GUIDA ALLE FUNZIONI

# FS-1120D FS-1320D

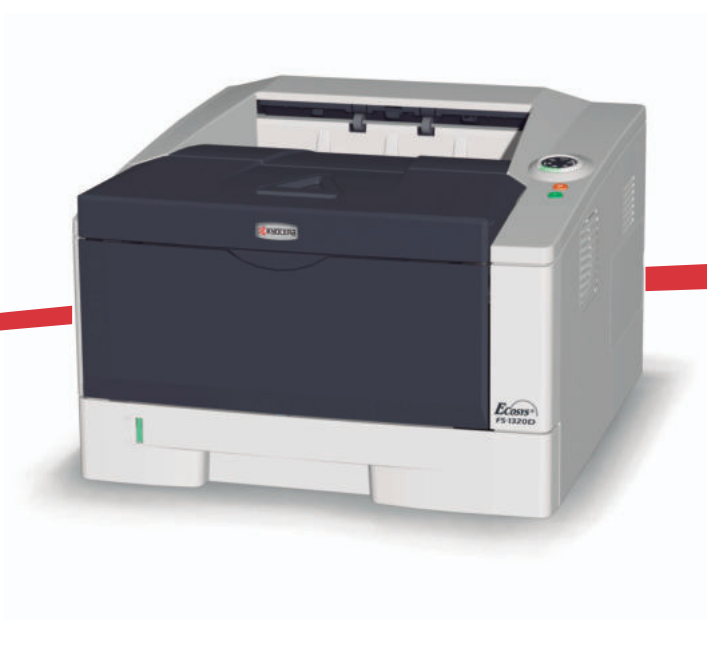

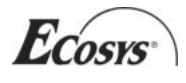

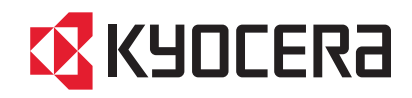

Il presente manuale è la Guida alle funzioni per i modelli FS-1120D e FS-1320D.

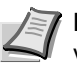

**Nota** Le informazioni riportate in questa guida si applicano sia alla versione U.S. (pollici) sia alla versione Europea (sistema metrico) di queste macchine.

Le schermate riportate in questa guida corrispondono a quelle visualizzate sulle macchine della versione U.S. Se l'utente utilizza la versione Europea della periferica (sistema metrico), dovrà utilizzare i messaggi forniti per la versione in pollici unicamente come riferimento. Se i messaggi delle versioni Europea e U.S delle macchine differiscono solo nell'uso delle maiuscole/minuscole, nelle descrizioni verranno riportati solo i messaggi della versione U.S. (pollici). Nel caso in cui vi siano delle differenze, anche minime, nei messaggi delle due versioni, verrà riportato il messaggio della versione U.S e tra parentesi quello della versione Europea.

La presente Guida alle funzioni aiuta a utilizzare correttamente la stampante, eseguire la manutenzione di routine e adottare semplici rimedi per la risoluzione dei problemi a seconda delle necessità, in modo da avere sempre una stampante in condizioni ottimali.

Leggere la presente Guida alle funzioni prima di iniziare a utilizzare la stampante. Tenere la guida in prossimità della stampante per una facile consultazione.

Si raccomanda di utilizzare materiali di consumo e ricambi originali. Si declina ogni responsabilità per danni causati dall'utilizzo di materiali di consumo non originali.

L'etichetta raffigurata garantisce che i materiali di consumo sono originali.

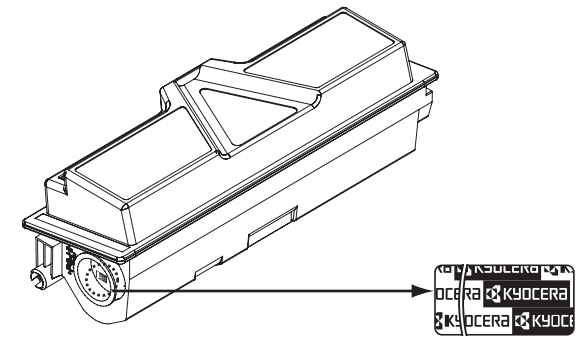

# Sommario

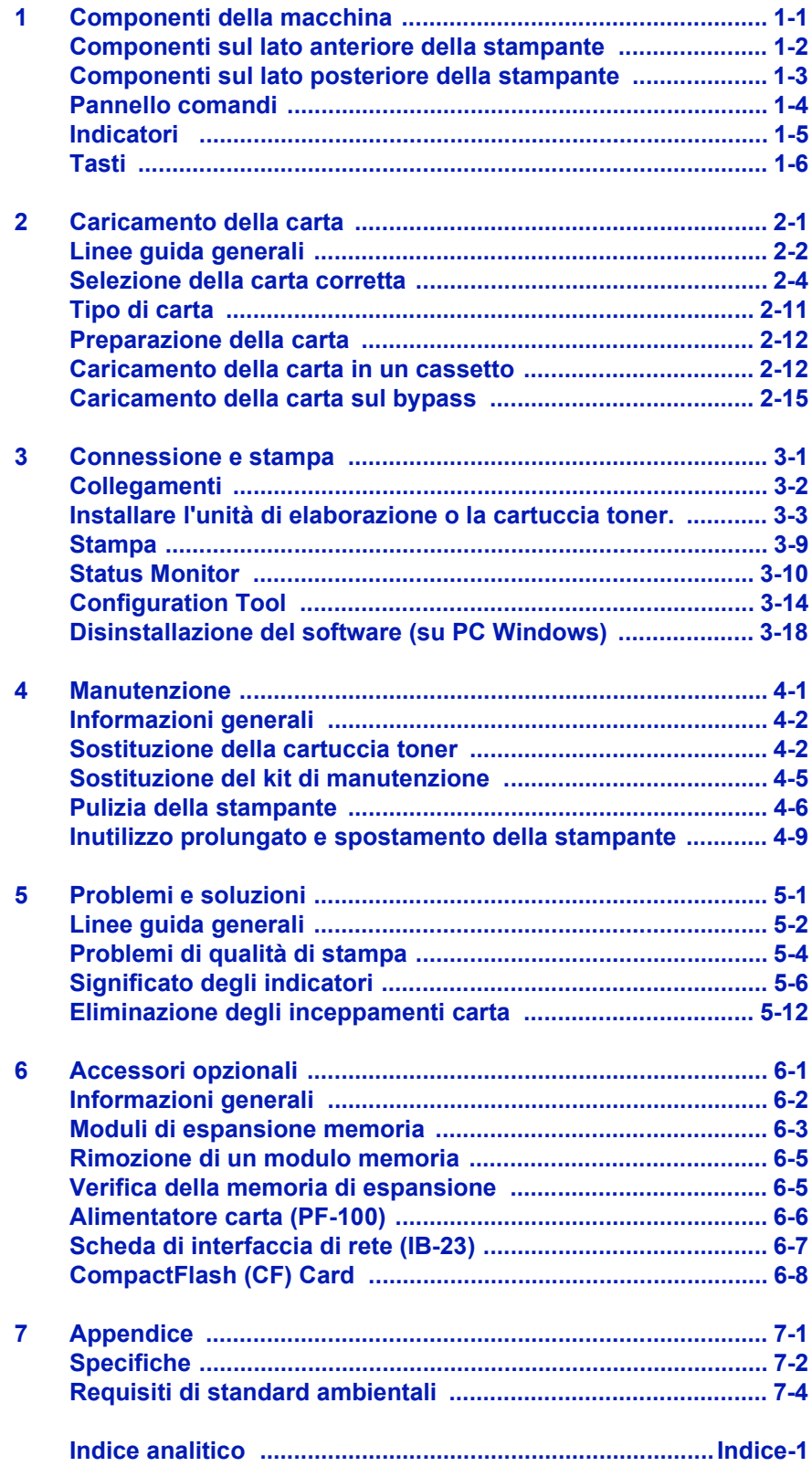

# Informazioni legali e sulla sicurezza

Prima di utilizzare la stampante, leggere le seguenti informazioni. In questo capitolo vengono trattati i seguenti argomenti:

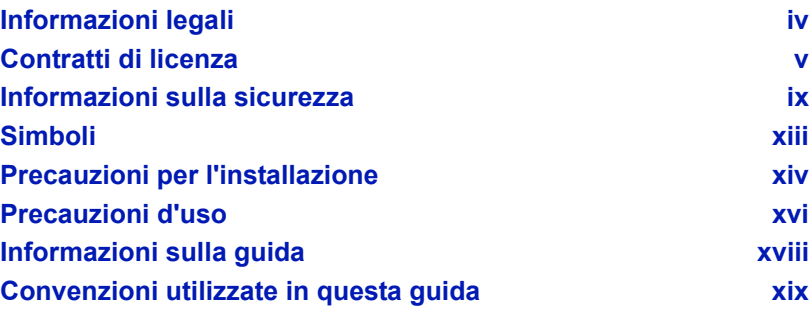

# Informazioni legali

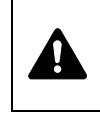

**ATTENZIONE** SI DECLINA QUALSIASI RESPONSABILITÀ PER EVENTUALI DANNI CAUSATI DA UN'INSTALLAZIONE NON CORRETTA.

### **Avviso relativo al Software**

IL SOFTWARE UTILIZZATO CON QUESTA STAMPANTE DEVE SUPPORTARE LA MODALITÀ DI EMULAZIONE DELLA STAMPANTE. La stampante è preimpostata in fabbrica per l'emulazione PCL; è comunque possibile modificare la modalità di emulazione.

### **Avviso**

Le informazioni riportate in questa guida sono soggette a modifica senza obbligo di preavviso. Nelle successive edizioni potrebbero essere inserite pagine supplementari.

Chiediamo agli utenti di volerci cortesemente scusare per eventuali imprecisioni o errori tipografici riscontrati nella lettura del presente manuale. Si declina ogni responsabilità per eventuali incidenti occorsi nel seguire le istruzioni contenute in questa guida. Si declina, altresì, qualsiasi responsabilità per eventuali difetti riscontrati nel firmware della stampante (contenuti della memoria di sola lettura).

Questa guida nonché tutti i materiali venduti o forniti con la stampante sono protetti da copyright. Tutti i diritti riservati. È vietata la copia o altra forma di riproduzione, parziale o intera, della guida e di tutti i materiali coperti da copyright senza la preventiva autorizzazione da parte di Kyocera Mita Corporation. Eventuali copie, parziali o complete, della presente guida e degli eventuali materiali protetti da copyright devono riportare la stessa nota di copyright contenuta nel materiale riprodotto.

### **Nomi commerciali**

PRESCRIBE è un marchio registrato depositato di Kyocera Corporation. KPDL è un marchio registrato di Kyocera Corporation. Hewlett-Packard, PCL e PJL sono marchi registrati depositati di Hewlett-Packard Company. Adobe, Acrobat, Flash e PostScript sono marchi registrati di Adobe Systems Incorporated. Macintosh e Bonjour sono marchi registrati di Apple Computer, Inc. Microsoft e Windows sono marchi registrati di Microsoft Corporation. Microsoft Windows Server è un marchio registrato di Microsoft Corporation. PowerPC è un marchio registrato di International Business Machines Corporation. CompactFlash è un marchio registrato di SanDisk Corporation. ENERGY STAR è un marchio registrato negli Stati Uniti. Tutti gli altri marchi e nomi dei prodotti sono marchi registrati o marchi registrati depositati delle rispettive aziende.

Questo prodotto è stato sviluppato utilizzando il sistema operativo real time Tornado™ e gli strumenti forniti da Wind River Systems.

Questo prodotto contiene UFST™ e MicroType® di Monotype Imaging Inc.

# Contratti di licenza

### **IBM Program License Agreement**

Le seguenti dichiarazioni sono intenzionalmente riportate in lingua Inglese.

THE DEVICE YOU HAVE PURCHASED CONTAINS ONE OR MORE SOFTWARE PROGRAMS ("PROGRAMS") WHICH BELONG TO INTERNATIONAL BUSINESS MACHINES CORPORATION ("IBM"). THIS DOCUMENT DEFINES THE TERMS AND CONDITIONS UNDER WHICH THE SOFTWARE IS BEING LICENSED TO YOU BY IBM. IF YOU DO NOT AGREE WITH THE TERMS AND CONDITIONS OF THIS LICENSE, THEN WITHIN 14 DAYS AFTER YOUR ACQUISITION OF THE DEVICE YOU MAY RETURN THE DEVICE FOR A FULL REFUND. IF YOU DO NOT SO RETURN THE DEVICE WITHIN THE 14 DAYS, THEN YOU WILL BE ASSUMED TO HAVE AGREED TO THESE TERMS AND CONDITIONS.

The Programs are licensed not sold. IBM, or the applicable IBM country organization, grants you a license for the Programs only in the country where you acquired the Programs. You obtain no rights other than those granted you under this license.

The term "Programs" means the original and all whole or partial copies of it, including modified copies or portions merged into other programs. IBM retains title to the Programs. IBM owns, or has licensed from the owner, copyrights in the Programs.

#### **1. License**

Under this license, you may use the Programs only with the device on which they are installed and transfer possession of the Programs and the device to another party.

If you transfer the Programs, you must transfer a copy of this license and any other documentation to the other party. Your license is then terminated. The other party agrees to these terms and conditions by its first use of the Program.

You may not:

- 1. use, copy, modify, merge, or transfer copies of the Program except as provided in this license;
- 2. reverse assemble or reverse compile the Program; or
- 3. sublicense, rent, lease, or assign the Program.

#### **2. Limited Warranty**

The Programs are provided "AS IS."

THERE ARE NO OTHER WARRANTIES COVERING THE PROGRAMS (OR CONDITIONS), EXPRESS OR IMPLIED, INCLUDING, BUT NOT LIMITED TO, THE IMPLIED WARRANTIES OF MERCHANTABILITY AND FITNESS FOR A PARTICULAR PURPOSE.

Some jurisdictions do not allow the exclusion of implied warranties, so the above exclusion may not apply to you.

#### **3. Limitation of Remedies**

IBM's entire liability under this license is the following;

For any claim (including fundamental breach), in any form, related in any way to this license, IBM's liability will be for actual damages only and will be limited to the greater of:

- 1. the equivalent of U.S.\$25,000 in your local currency; or
- 2. IBM's then generally available license fee for the Program

This limitation will not apply to claims for bodily injury or damages to real or tangible personal property for which IBM is legally liable.

IBM will not be liable for any lost profits, lost savings, or any incidental damages or other economic consequential damages, even if IBM, or its authorized supplier, has been advised of the possibility of such damages. IBM will not be liable for any damages claimed by you based on any third party claim. This limitation of remedies also applies to any developer of Programs supplied to IBM. IBM's and the developer's limitations of remedies are not cumulative. Such developer is an intended beneficiary of this Section. Some jurisdictions do not allow these limitations or exclusions, so they may not apply to you.

#### **4. General**

You may terminate your license at any time. IBM may terminate your license if you fail to comply with the terms and conditions of this license. In either event, you must destroy all your copies of the Program. You are responsible for payment of any taxes, including personal property taxes, resulting from this license. Neither party may bring an action, regardless of form, more than two years after the cause of action arose. If you acquired the Program in the United States, this license is governed by the laws of the State of New York. If you acquired the Program in Canada, this license is governed by the laws of the Province of Ontario. Otherwise, this license is governed by the laws of the country in which you acquired the Program.

### **Riconoscimento dei marchi registrati per i caratteri**

Tutti i caratteri residenti in questa stampate sono concessi in licenza da Monotype Imaging Inc.

Helvetica, Palatino e Times sono marchi registrati depositati di Linotype-Hell AG. ITC Avant Garde Gothic, ITC Bookman, ITC ZapfChancery e ITC Zapf Dingbats sono marchi registrati depositati di International Typeface Corporation.

### **Monotype Imaging License Agreement**

Le seguenti dichiarazioni sono intenzionalmente riportate in lingua Inglese.

- 1. "Software" shall mean the digitally encoded, machine readable, scalable outline data as encoded in a special format as well as the UFST Software.
- 2. You agree to accept a non-exclusive license to use the Software to reproduce and display weights, styles and versions of letters, numerals, characters and symbols ("Typefaces") solely for your own customary business or personal purposes at the address stated on the registration card you return to Monotype Imaging KK. Under the terms of this License Agreement, you have the right to use the Fonts on up to three printers. If you need to have access to the fonts on more than three printers, you need to acquire a multi-user license agreement which can be obtained from Monotype Imaging KK. Monotype Imaging KK retains all rights, title and interest to the Software and Typefaces and no rights are granted to you other than a License to use the Software on the terms expressly set forth in this Agreement.
- 3. To protect proprietary rights of Monotype Imaging KK, you agree to maintain the Software and other proprietary information concerning the Typefaces in strict confidence and to establish reasonable procedures regulating access to and use of the Software and Typefaces.
- 4. You agree not to duplicate or copy the Software or Typefaces, except that you may make one backup copy. You agree that any such copy shall contain the same proprietary notices as those appearing on the original.
- 5. This License shall continue until the last use of the Software and Typefaces, unless sooner terminated. This License may be terminated by Monotype Imaging KK if you fail to comply with the terms of this License and such failure is not remedied within thirty (30) days after notice from Monotype Imaging KK. When this License expires or is terminated, you shall either return to Monotype Imaging KK or destroy all copies of the Software and Typefaces and documentation as requested.
- 6. You agree that you will not modify, alter, disassemble, decrypt, reverse engineer or decompile the Software.
- 7. Monotype Imaging KK warrants that for ninety (90) days after delivery, the Software will perform in accordance with Monotype Imaging KK-published specifications, and the diskette will be free from defects in material and workmanship. Monotype Imaging KK does not warrant that the Software is free from all bugs, errors and omissions.
- 8. THE PARTIES AGREE THAT ALL OTHER WARRANTIES, EXPRESSED OR IMPLIED, INCLUDING WARRANTIES OF FITNESS FOR A PARTICULAR PURPOSE AND MERCHANTABILITY, ARE EXCLUDED.
- 9. Your exclusive remedy and the sole liability of Monotype Imaging KK in connection with the Software and Typefaces is repair or replacement of defective parts, upon their return to Monotype Imaging KK.
- 10.IN NO EVENT WILL MONOTYPE IMAGING KK BE LIABLE FOR LOST PROFITS, LOST DATA, OR ANY OTHER INCIDENTAL OR CONSEQUENTIAL DAMAGES, OR ANY DAMAGES CAUSED BY ABUSE OR MISAPPLICATION OF THE SOFTWARE AND TYPEFACES.
- 11. Massachusetts U.S.A. law governs this Agreement.
- 12.You shall not sublicense, sell, lease, or otherwise transfer the Software and/or Typefaces without the prior written consent of Monotype Imaging KK.
- 13.Use, duplication or disclosure by the Government is subject to restrictions as set forth in the Rights in Technical Data and Computer Software clause at FAR 252-227-7013, subdivision (b)(3)(ii) or subparagraph (c)(1)(ii), as appropriate. Further use, duplication or disclosure is subject to restrictions applicable to restricted rights software as set forth in FAR 52.227-19 (c)(2).
- 14.YOU ACKNOWLEDGE THAT YOU HAVE READ THIS AGREEMENT, UNDERSTAND IT, AND AGREE TO BE BOUND BY ITS TERMS AND CONDITIONS. NEITHER PARTY SHALL BE BOUND BY ANY STATEMENT OR REPRESENTATION NOT CONTAINED IN THIS AGREEMENT. NO CHANGE IN THIS AGREEMENT IS EFFECTIVE UNLESS WRITTEN AND SIGNED BY PROPERLY AUTHORIZED REPRESENTATIVES OF EACH PARTY. BY OPENING THIS DISKETTE PACKAGE, YOU AGREE TO ACCEPT THE TERMS AND CONDITIONS OF THIS AGREEMENT.

### **Compliance and Conformity**

This equipment has been tested and found to comply with the limits for a Class B digital device, pursuant to Part 15 of the FCC Rules. These limits are designed to provide reasonable protection against harmful interference in a residential installation. This equipment generates, uses and can radiate radio frequency energy and, if not installed and used in accordance with the instructions, may cause harmful interference to radio communications. However, there is no guarantee that interference will not occur in a particular installation. If this equipment does cause harmful interference to radio or television reception, which can be determined by turning the equipment off and on, the user is encouraged to try to correct the interference by one or more of the following measures:

- **ï** Reorient or relocate the receiving antenna.
- Increase the separation between the equipment and receiver.
- **ï** Connect the equipment into an outlet on a circuit different from that to which the receiver is connected.
- Consult the dealer or an experienced radio/TV technician for help.
- **ï** The use of a non-shielded interface cable with the referenced device is prohibited.

CAUTION — The changes or modifications not expressly approved by the party responsible for compliance could void the user's authority to operate the equipment.

This device complies with Part 15 of FCC Rules and RSS-Gen of IC Rules.

Operation is subject to the following two conditions; (1) this device may not cause interference, and (2) this device must accept any interference, including interference that may cause undesired operation of the device.

\* The above warning is valid only in the United States of America.

# Informazioni sulla sicurezza

# **Avviso sulla sicurezza laser**

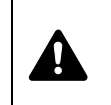

**PERICOLO** RADIAZIONE LASER INVISIBILE QUANDO LA STAMPANTE È APERTA (CLASSE 3). EVITARE L'ESPOSIZIONE DIRETTA AL FASCIO LASER.

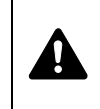

**ATTENZIONE** L'utilizzo di comandi o regolazioni o l'esecuzione di procedure diverse da quelle specificate possono provocare l'esposizione a radiazioni pericolose.

# **Trasmettitore di radiofrequenza**

La stampante integra un modulo trasmettitore. Il produttore dichiara che queste apparecchiature (stampanti), modelli FS-1120D e FS-1320D, sono conformi ai requisiti essenziali e a tutte le altre clausole applicabili della Direttiva 1999/5/EC.

# **Tecnologia Radio Tag**

In alcuni paesi, la tecnologia "radio tag", utilizzata su questa stampante per identificare la cartuccia toner, può essere soggetta ad autorizzazione e, di conseguenza, l'utilizzo dell'apparecchiatura potrebbe essere soggetto a restrizioni.

**Etichette di avvertenza**

Sulla stampante sono applicate le seguenti etichette.

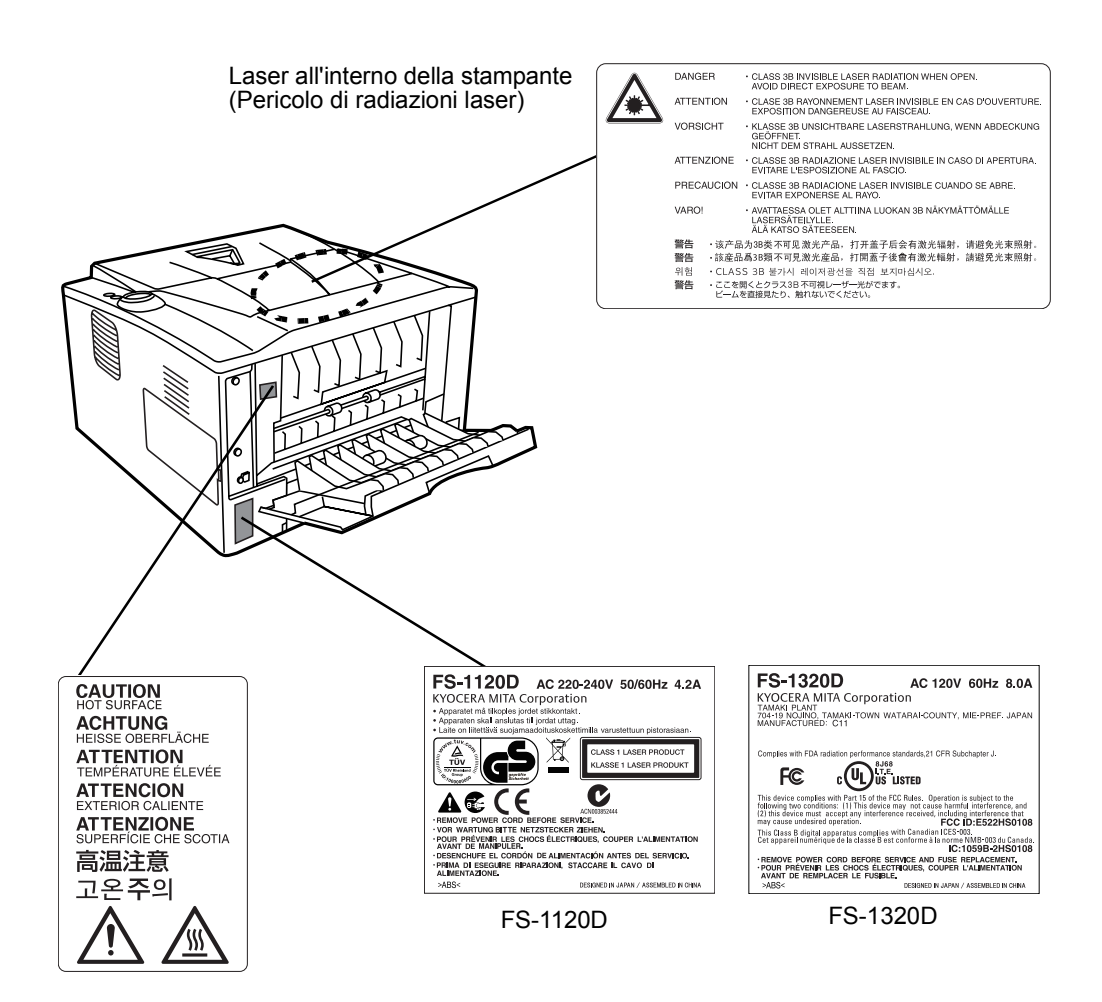

### **Concentrazione dell'ozono**

Le stampanti producono gas ozono (O3) che si potrebbe concentrare nel luogo di installazione e provocare un odore sgradevole. Per ridurre la concentrazione di gas ozono a valori inferiori a 0,1 ppm, si consiglia di non installare la stampante in spazi ristretti scarsamente aerati.

# CE

#### **DICHIARAZIONE DI CONFORMITÀ A**

### **2004/108/EC, 2006/95/EEC, 93/68/EEC, 1999/5/EC e 2009/125/EC**

Il produttore dichiara, sotto sua esclusiva responsabilità, che il prodotto oggetto della presente dichiarazione è conforme alle seguenti specifiche.

> EN55024 EN55022 Classe B EN61000-3-2 EN61000-3-3 EN60950-1 EN60825-1 EN300 330-1 EN300 330-2 EN62301

# **EN ISO 7779**

Maschinenlärminformations-Verordnung 3. GPSGV, 06.01.2004: Der höchste Schalldruckpegel beträgt 70 dB (A) oder weniger gemäß EN ISO 7779.

### **EK1-ITB 2000**

Das Gerät ist nicht für die Benutzung im unmittelbaren Gesichtsfeld am Bildschirmarbeitsplatz vorgesehen. Um störende Reflexionen am Bildschirmarbeitsplatz zu vermeiden, darf dieses Produkt nicht im unmittelbaren Gesichtsfeld platziert werden.

# **Disclaimer**

Kyocera Mita will not be liable to customers or any other person or entity for any loss or damage caused or alleged to be caused directly or indirectly by equipment sold or furnished by us, including but not limited to, any interruption of service, loss of business or anticipatory profits, or consequential damages resulting from the use or operation of the equipment or software.

### **Istruzioni relative alla sicurezza elettrica**

**Attenzione:** la spina è il principale dispositivo di isolamento! Gli altri interruttori sono solo degli interruttori funzionali e non isolano il dispositivo dalla sorgente di alimentazione.

**VORSICHT:** Der Netzstecker ist die Hauptisoliervorrichtung! Die anderen Schalter auf dem Gerät sind nur Funktionsschalter und können nicht verwendet werden, um den Stromfluß im Gerät zu unterbrechen.

### **Funzione di Risparmio energia**

La stampante è dotata della Modalità Riposo durante la quale la funzione stampante resta in stato di attesa ma il consumo di corrente è ridotto al mimino quando il sistema rimane inutilizzato per un periodo di tempo predefinito.

### **Modo Riposo**

La stampante commuta automaticamente in Modo Riposo dopo 15 minuti di inattività dall'ultimo utilizzo. È possibile prolungare il periodo di inattività che deve trascorrere prima che il sistema commuti in modalità Riposo.

### **Stampa fronte-retro**

Questa stampante integra di serie la stampa in fronte-retro. La stampa in fronte-retro riduce il consumo di carta poiché consente di stampare su un unico foglio due originali stampati su una sola facciata.

### **Carta riciclata**

Questa stampante accetta la carta riciclata contribuendo dunque a ridurre l'impatto ambientale. Per informazioni sui tipi di carta consigliati, rivolgersi al rivenditore di fiducia o al centro di assistenza.

# **Energy Star (ENERGY STAR®) Program**

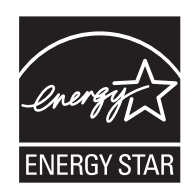

In qualità di azienda partecipante al Programma internazionale Energy Star, la società dichiara che questo prodotto è conforme alle direttive specificate nel Programma internazionale Energy Star.

# Simboli

Le sezioni di questa guida e i componenti del sistema contrassegnati con dei simboli sono delle avvertenze di sicurezza intese a proteggere l'utente, gli altri operatori e gli oggetti presenti nelle vicinanze nonché a garantire un utilizzo sicuro del sistema. Di seguito sono riportati i simboli e i rispettivi significati.

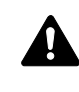

**PERICOLO**: Questo simbolo segnala un grave rischio di infortunio o di morte qualora non si seguano correttamente le istruzioni o non vi si presti la necessaria attenzione.

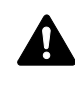

**AVVERTENZA**: Questo simbolo segnala la possibilità di un grave rischio di infortunio o di morte qualora non si seguano correttamente le istruzioni o non vi si presti la necessaria attenzione.

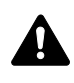

**ATTENZIONE**: Questo simbolo segnala un rischio di infortunio o di danno meccanico qualora non si seguano correttamente le istruzioni o non vi si presti la necessaria attenzione.

I seguenti simboli indicano che la relativa sezione comprende avvertenze sulla sicurezza. All'interno del simbolo sono indicati specifici punti a cui prestare attenzione.

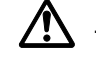

[Avvertenza generale]

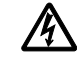

[Pericolo di scossa elettrica]

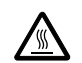

.... [Alte temperature]

I seguenti simboli indicano che la relativa sezione comprende informazioni sulle azioni vietate. All'interno del simbolo sono specificate le azioni vietate.

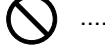

[Azione vietata]

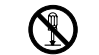

[Disassemblaggio vietato]

I seguenti simboli indicano che la relativa sezione comprende informazioni sulle operazioni che si devono eseguire. All'interno del simbolo sono specificate le azioni richieste.

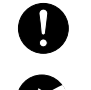

[Avvertenza di azione richiesta]

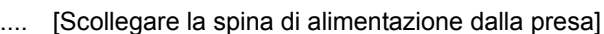

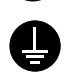

....

[Collegare sempre il sistema a una presa con collegamento a massa]

Se le avvertenze sulla sicurezza del manuale sono illeggibili oppure se si è smarrito il manuale, rivolgersi al rivenditore di fiducia per ordinare una copia. (Servizio a pagamento).

# Precauzioni per l'installazione

# **Ambiente A** Attenzione

Non collocare la stampante su superfici instabili o non a livello; potrebbe cadere o ribaltarsi, con conseguente rischio di lesioni a persone e danni al sistema.

Evitare luoghi molto umidi, polverosi e sporchi. Se la spina di alimentazione è sporca o polverosa, pulirla immediatamente per evitare ogni pericolo di incendio o scosse elettriche.

Evitare luoghi vicino a radiatori, termosifoni o altre fonti di calore; evitare anche luoghi in prossimità di materiali infiammabili per prevenire rischi di incendio.

Per evitare di surriscaldare il sistema e per agevolare la sostituzione dei componenti e gli interventi di manutenzione, prevedere uno spazio di accesso sufficiente come indicato in figura. Lasciare uno spazio adeguato, specialmente attorno alla copertura posteriore, per la corretta aerazione della stampante.

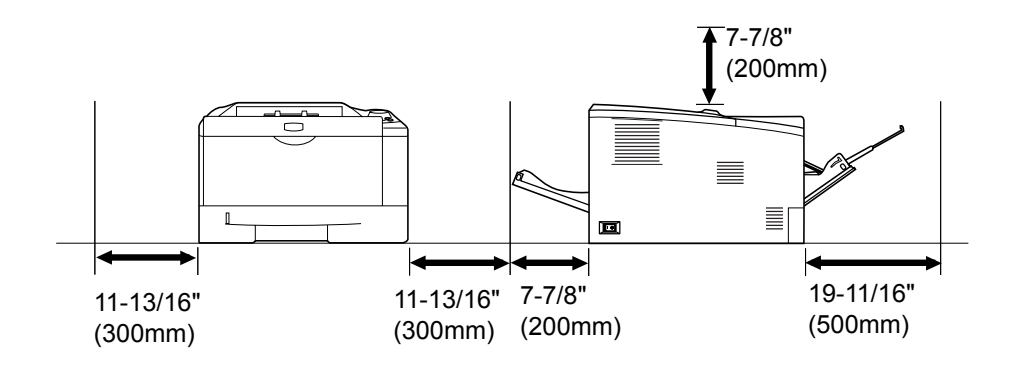

### **Altre precauzioni**

La sicurezza e le prestazioni del sistema possono essere compromesse da condizioni ambientali avverse. Installare la stampante in un ambiente dotato di aria condizionata (temperatura ambiente consigliata: circa 23°C (73.4°F), umidità relativa: circa 60%) ed evitare i seguenti luoghi per la sua installazione.

- **ï** Luoghi vicini a una finestra o esposti alla luce diretta del sole.
- **ï** Luoghi soggetti a vibrazioni.
- **ï** Luoghi soggetti a bruschi sbalzi di temperatura.
- **ï** Luoghi direttamente esposti ad aria calda o fredda.
- **ï** Luoghi scarsamente aerati.

Durante le operazioni di stampa, la periferica genera una certa quantità di ozono, non tale comunque da rappresentare un pericolo per la salute dell'operatore. Tuttavia, se si utilizza la stampante per un periodo prolungato in ambienti scarsamente aerati, oppure se si eseguono cicli lunghi di stampa, l'odore potrebbe risultare poco gradevole. Per un ambiente operativo ottimale, è consigliabile che il locale sia adeguatamente aerato.

# **Alimentazione/Messa a terra della stampante**

# **Avvertenza**

Non utilizzare un'alimentazione con una tensione superiore a quella specificata. Non collegare più apparecchiature alla stessa presa di corrente per evitare rischi di incendio o scosse elettriche.

Inserire saldamente la spina di alimentazione nella presa di corrente. Il contatto tra i terminali della spina e oggetti metallici può causare incendi o scosse elettriche.

Per evitare rischio di incendio o scosse elettriche in caso di un cortocircuito, collegare sempre il sistema a una presa di corrente dotata di messa a terra. Se non è possibile effettuare il collegamento a massa, rivolgersi al centro di assistenza.

### **Altre precauzioni**

Collegare la spina di alimentazione alla presa più vicina alla stampante.

Il cavo di alimentazione è il principale dispositivo di scollegamento della stampante. Controllare che la presa a muro sia posizionata/installata vicino al sistema e che sia facilmente accessibile.

# **Utilizzo delle buste di plastica A** Avvertenza

Per evitare il rischio di soffocamento, tenere le buste di plastica utilizzate con la stampante lontano dalla portata dei bambini.

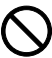

Æ

# **Precauzioni quando si utilizza la stampante Avvertenza**

Non collocare oggetti metallici o contenitori con acqua (vasi di fiori, tazze e così via) sopra o nella vicinanze della macchina; la penetrazioni di liquidi all'interno del sistema può provocare incendi o scosse elettriche.

Non rimuovere le coperture per evitare scosse elettriche generate dai componenti ad alta tensione presenti all'interno della stampante.

Non danneggiare, non rompere e non tentare di riparare il cavo di alimentazione. Non collocare oggetti pesanti sul cavo, non tirarlo, non piegarlo o diversamente danneggiarlo per evitare rischi di incendio o scosse elettriche.

Non tentare di riparare o disassemblare il sistema o i relativi componenti per evitare ogni rischio di incendio, scosse elettriche o danni al laser. La fuoriuscita del fascio laser potrebbe provocare danni alla vista.

In caso di surriscaldamento del sistema, fumo, odore strano o qualsiasi altra situazione anomala, sussiste il rischio di incendio o scosse elettriche. Spegnere immediatamente l'interruttore di alimentazione, (O) scollegare la spina dalla presa di corrente e rivolgersi al centro di assistenza.

In caso di penetrazione nel sistema di oggetti potenzialmente dannosi (punti metallici, acqua, altri liquidi), spegnere immediatamente l'interruttore di alimentazione (O). Scollegare imperativamente la spina di alimentazione dalla presa per evitare ogni rischio di incendio o scosse elettriche. Rivolgersi quindi il centro di assistenza.

Non rimuovere o collegare la spina di alimentazione con le mani bagnate; si può prendere la scossa.

Rivolgersi sempre al centro di assistenza per la manutenzione e la riparazione dei componenti interni.

# **Attenzione**

Non tirare mai il cavo di alimentazione per scollegarlo dalla presa; i fili elettrici potrebbero rompersi e provocare incendi o scosse elettriche. (Reggere saldamente la spina di alimentazione per estrarla dalla presa di corrente).

Scollegare sempre la spina di alimentazione dalla presa di corrente prima di spostare la periferica. Eventuali danni al cavo di alimentazione possono causare incendi o scosse elettriche.

Se non si utilizza il sistema per un breve periodo di tempo (durante le ore notturne e così via), spegnere l'interruttore di alimentazione (O). In caso di inutilizzo prolungato del sistema (ferie e così via), scollegare la spina di alimentazione dalla presa di corrente per motivi di sicurezza fino al nuovo utilizzo.

Quando si solleva o si sposta il sistema, fare sempre presa sulle parti della macchina predisposte allo scopo.

Per motivi di sicurezza, prima di eseguire la pulizia del sistema, scollegare sempre la spina di alimentazione dalla presa.

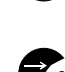

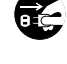

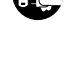

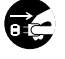

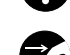

L'accumulo di polvere all'interno del sistema può provocare incendi o altri problemi. Rivolgersi al centro di assistenza per la pulizia dei componenti interni. È consigliabile eseguire questi interventi prima delle stagioni più umide. Per informazioni sui costi di pulizia dei componenti interni del sistema, rivolgersi al centro di assistenza.

#### **Altre precauzioni**

Non collocare oggetti pesanti sul sistema ed evitare di causare altri danni alla stampante.

Non aprire il coperchio anteriore superiore, non spegnere l'interruttore di alimentazione e non tirare la spina di alimentazione durante la stampa.

Rivolgersi al centro di assistenza per sollevare o spostare la stampante.

Non toccare i componenti elettrici, quali connettori o schede a circuiti stampati. L'elettricità statica potrebbe danneggiarli.

Evitare di eseguire operazioni non contemplate in questa guida.

Utilizzare cavi di interfaccia schermati.

# **Attenzione**

L'utilizzo di comandi o regolazioni o l'esecuzione di procedure diverse da quelle specificate possono provocare l'esposizione a radiazioni pericolose.

#### **Precauzioni per la manipolazione dei materiali di consumo**

# **Attenzione**

Non incenerire la cartuccia toner. Potrebbero sprigionarsi scintille pericolose che possono provocare ustioni.

Tenere la cartuccia toner fuori dalla portata dei bambini.

In caso di fuoriuscita di toner dalla cartuccia, evitare l'inalazione o l'ingestione nonché il contatto con occhi e cute.

- **ï** In caso di inalazione del toner, uscire all'aria fresca e fare gargarismi con abbondante acqua. In caso di tosse persistente, rivolgersi a un medico.
- **ï** In caso di ingestione di toner, sciacquare la bocca con acqua e bere 1 o 2 bicchieri di acqua per diluire il contenuto dello stomaco. Se necessario, rivolgersi ad un medico.
- **ï** In caso di contatto con gli occhi, risciacquarli abbondantemente con acqua. In caso di irritazione persistente o ipersensibilità, rivolgersi ad un medico.
- **ï** In caso di contatto con la cute, lavare con acqua e sapone.

Non tentare di aprire o manomettere la cartuccia toner.

#### **Altre precauzioni**

Dopo l'uso, smaltire sempre la cartuccia toner nel rispetto delle leggi e delle normative europee, nazionali e locali.

Conservare tutti i materiali di consumo in un posto buio e fresco.

Se non si utilizza il sistema per un periodo di tempo prolungato, rimuovere la carta dal cassetto, riporla nella confezione originale e richiuderla ermeticamente.

# **Informazioni sulla guida**

Questa Guida alle funzioni è suddivisa nei seguenti capitoli:

#### **1 Nomi dei componenti**

Questo capitolo presenta i componenti del sistema.

#### **2 Caricamento della carta**

Questo capitolo descrive le specifiche della carta per questa stampante e spiega come caricare la carta nel cassetto e sul bypass.

#### **3 Stampa**

Questo capitolo spiega come installare il driver di stampa, come inviare i lavori di stampa da PC e come utilizzare il software applicativo fornito su CD-ROM.

#### **4 Manutenzione**

Questo capitolo spiega come sostituire la cartuccia toner e come eseguire la manutenzione della stampante.

#### **5 Problemi e soluzioni**

Questo capitolo spiega come gestire i problemi della stampante che possono verificarsi, quali gli inceppamenti carta.

#### **6 Opzioni**

Questo capitolo illustra le opzioni disponibili per questa stampante.

#### **7 Specifiche**

Questo capitolo presenta le specifiche della stampante.

# **Convenzioni utilizzate in questa guida**

Nel presente manuale vengono utilizzate le seguenti convenzioni.

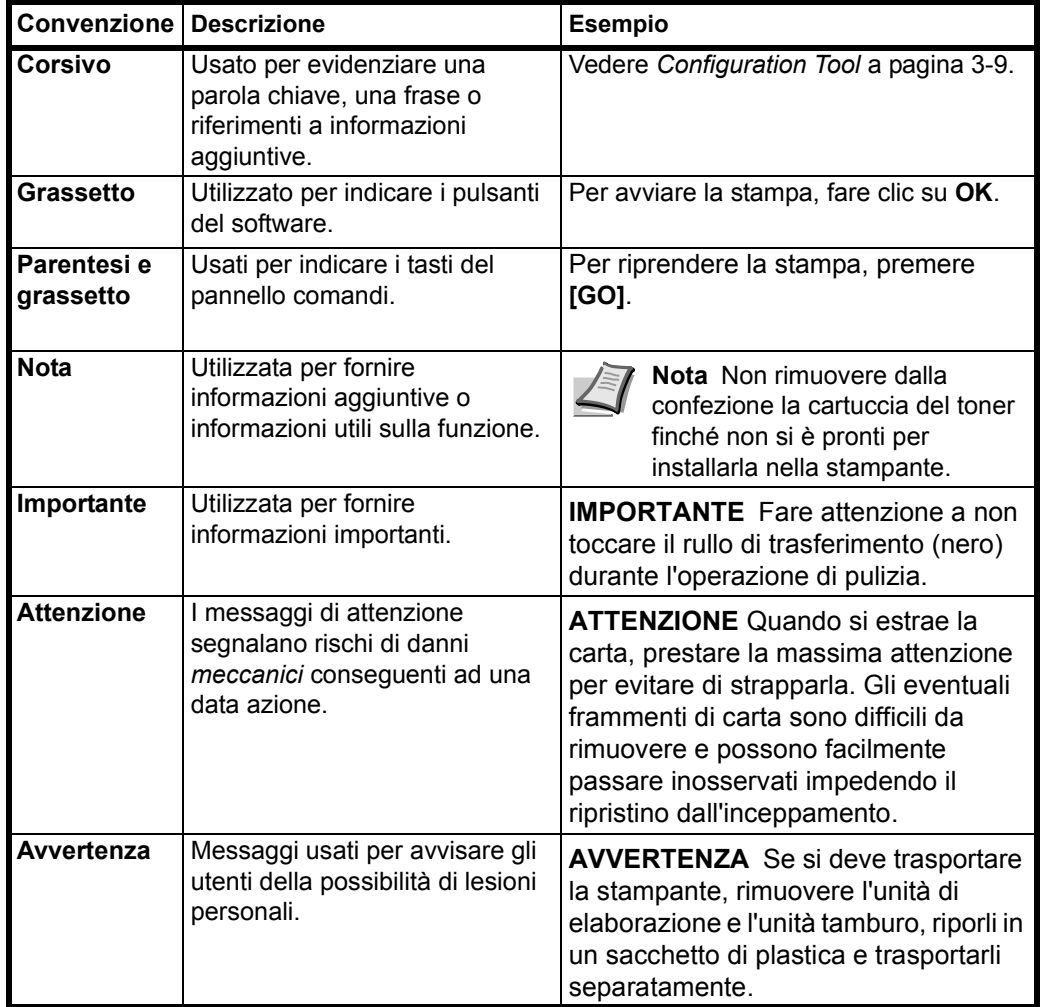

# 1 Componenti della macchina

Questo capitolo presenta i componenti, gli indicatori e i tasti del pannello comandi della stampante.

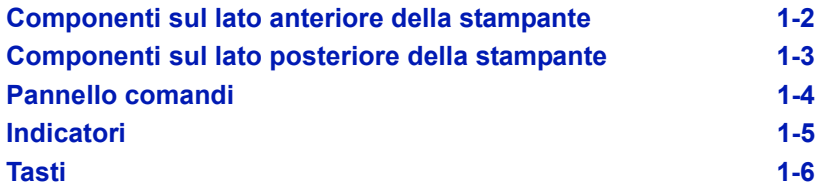

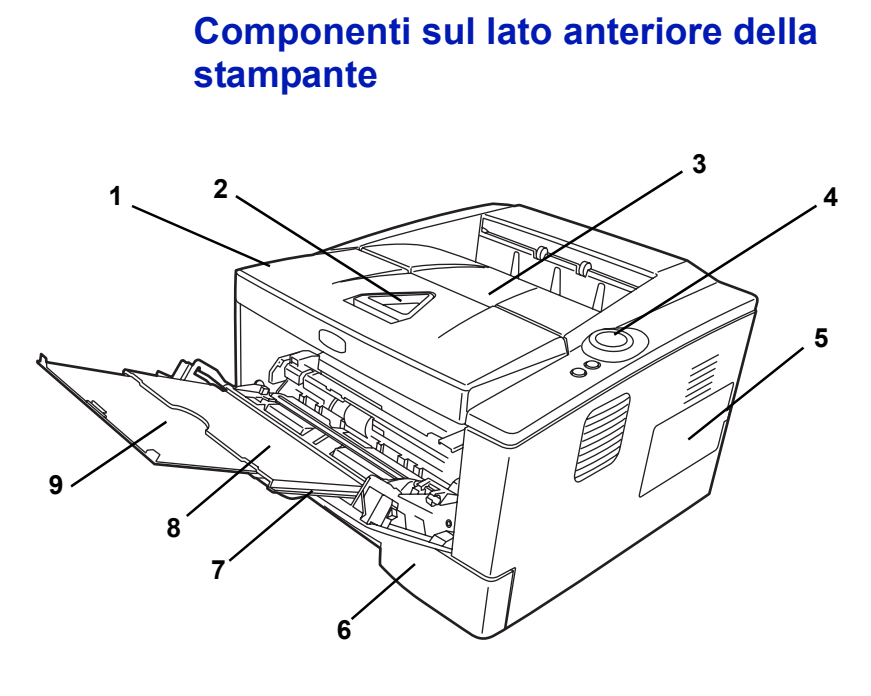

- Coperchio superiore
- Fermo della carta
- Vassoio superiore
- Pannello comandi
- Coperchio destro
- Cassetto carta
- Coperchio anteriore
- Bypass
- Estensione del bypass

# **Componenti sul lato posteriore della stampante**

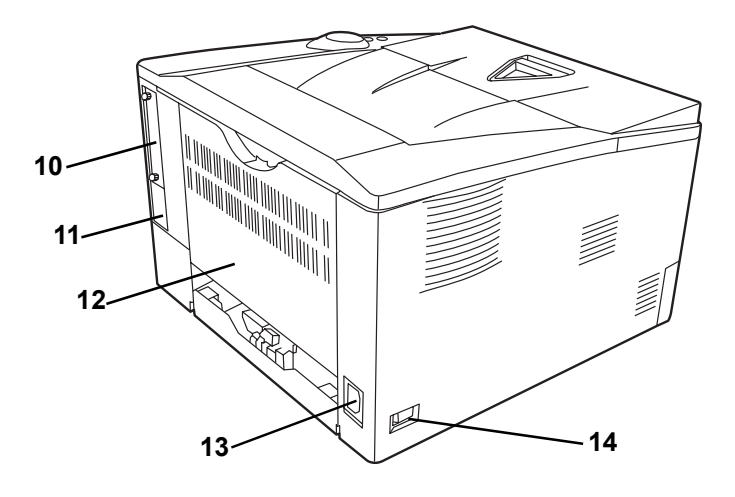

- Copertura dello slot per l'interfaccia opzionale
- Connettore dell'interfaccia USB
- Coperchio posteriore
- Connettore cavo di alimentazione
- Interruttore di alimentazione

# **Pannello comandi**

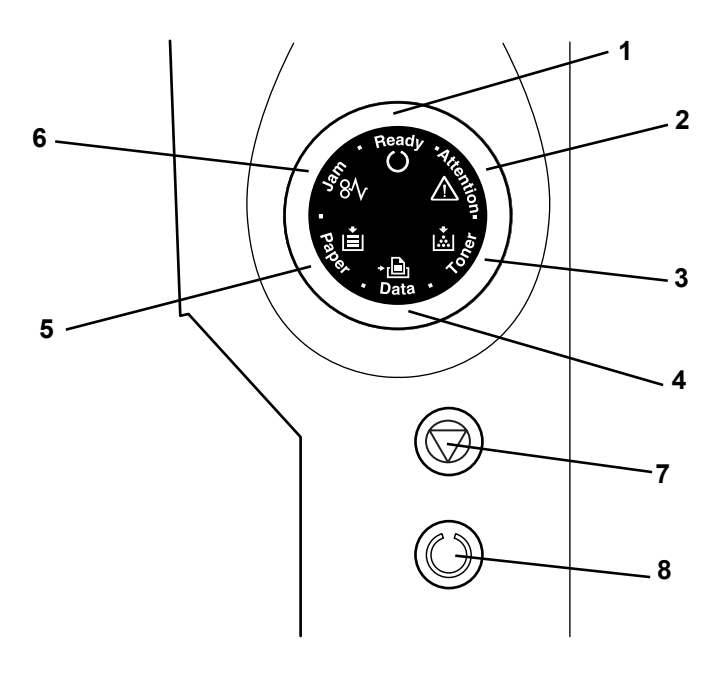

- Indicatore **Ready**
- Indicatore **Attention**
- Indicatore **Toner**
- Indicatore **Data**
- Indicatore **Paper**
- Indicatore **Jam**
- Tasto **[Cancel]**
- Tasto **[GO]**

# **Indicatori**

In alto a destra sulla stampante vi sono sei indicatori; gli indicatori servono ad identificare lo stato dello stampante. Per accertare lo stato della stampante, controllare gli indicatori della stampante e fare riferimento alla tabella sottostante.

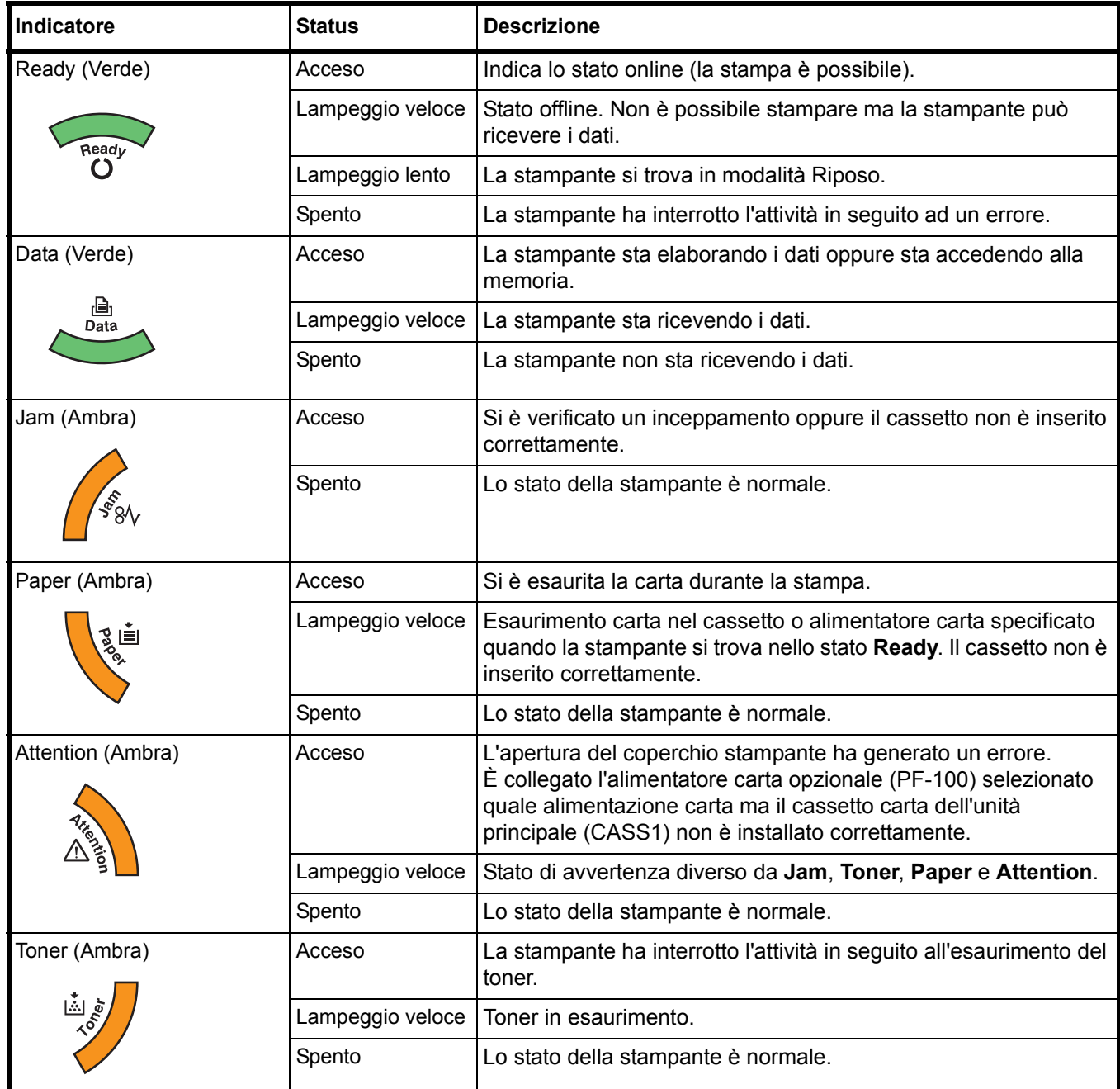

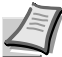

**Nota** In presenza di combinazione diverse da quelle indicate dei sei indicatori, rivolgersi al centro di assistenza. *Status Monitor* (software in dotazione con *KX Driver*) fornisce informazioni più dettagliate sullo stato della stampante.

# **Tasti**

Fare riferimento alla tabella sottostante per il nome e la descrizione delle funzioni principali di ogni tasto.

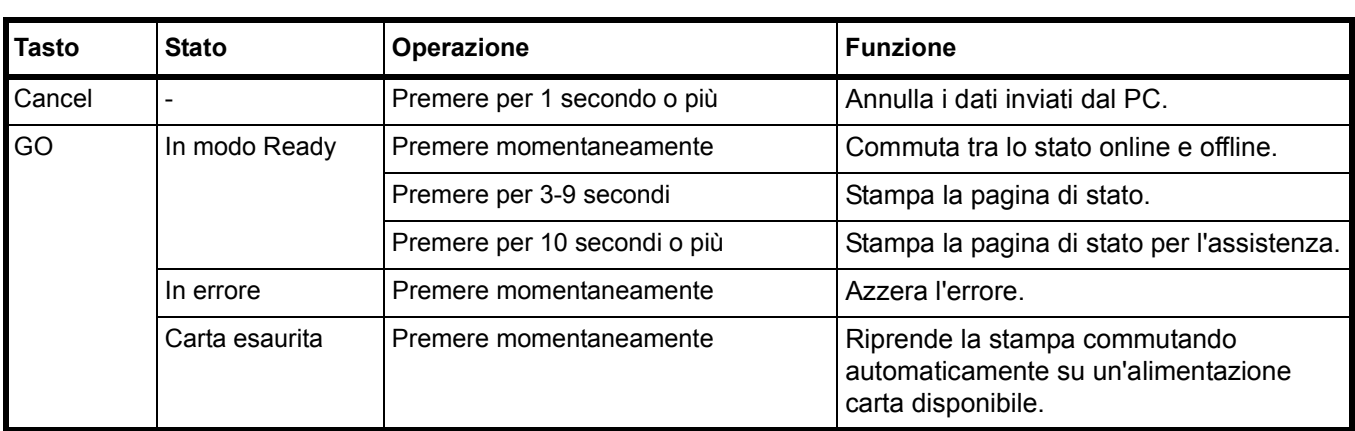

# 2 Caricamento della carta

Questo capitolo descrive le specifiche della carta per questa stampante e spiega come caricare la carta nel cassetto e sul bypass.

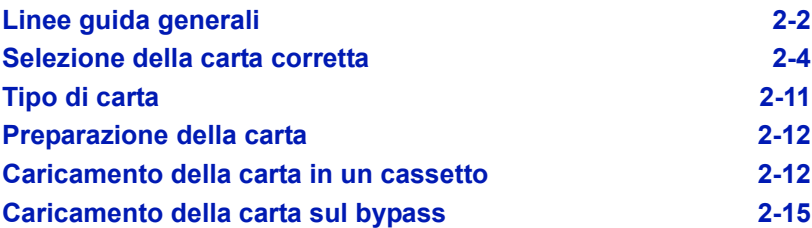

### **Linee guida generali**

La macchina è progettata per stampare su carta comune per copiatrici ma può accettare molti altri supporti di stampa, entro i limiti di seguito specificati.

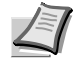

**Nota** Il produttore declina ogni responsabilità per eventuali problemi derivanti dall'utilizzo di carta non conforme a questi requisiti.

La scelta del tipo di carta corretto è molto importante. L'utilizzo di un supporto non adeguato può causare inceppamenti della carta, piegature, scarsa qualità di stampa e spreco di carta. In casi estremi, inoltre, si possono verificare danni alla macchina. Queste linee guida consentono di incrementare la produttività dell'ufficio assicurando una stampa efficiente senza problemi, riducendo al contempo l'usura della macchina.

### **Disponibilità carta**

La maggior parte dei tipi di carta sono compatibili con diverse macchine. La macchina supporta anche l'utilizzo di carta progettata per copiatrici xerografiche.

Sono disponibili tre categorie generali di carta: economica, standard e premium. La differenza più significativa tra le categorie è la facilità di attraversamento della macchina. Questo parametro è influenzato da caratteristiche quali uniformità, formato e contenuto di umidità della carta e dal modo in cui la carta viene tagliata. Più alta è la categoria della carta utilizzata, minore è il rischio che si verifichino inceppamenti della carta e problemi di altro tipo e maggiore è il livello di qualità della stampa finale.

Anche le differenze tra carta di fornitori diversi possono influire sulle prestazioni della macchina. Una stampante di alta qualità non può produrre i risultati attesi se si utilizza carta non adeguata. A lungo termine, l'utilizzo di carta di basso costo può non rivelarsi affatto vantaggioso se causa problemi di stampa.

Per le diverse categorie di carta sono disponibili delle gamma di grammature base (definite più avanti). Le grammature carta standard tradizionali sono quelle comprese tra 60 e 120 g/m<sup>2</sup> (16 - 31.9b).

### **Specifiche della carta**

La tabella sottostante riepiloga le specifiche di base della carta. Maggiori informazioni sono fornite nelle pagine successive.

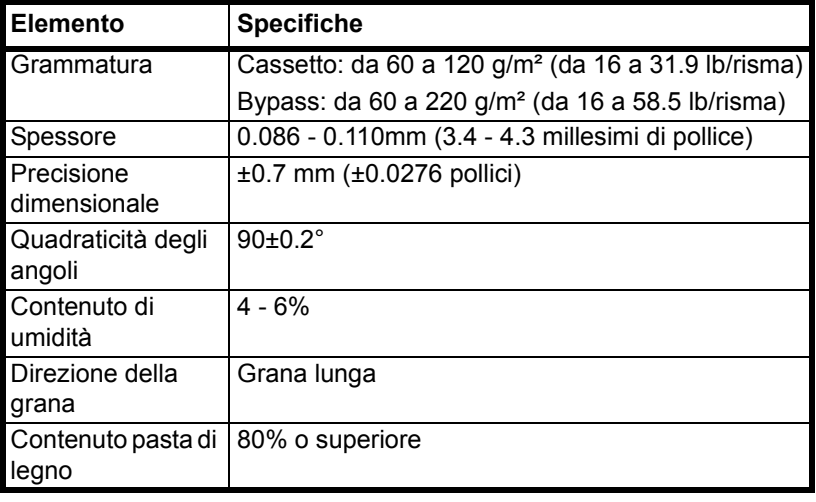

### **Formati carta minimi e massimi**

Di seguito sono riportati i formati carta minimi e massimi. I supporti di formato inferiore a JIS B6 così come le cartoline e le buste possono essere alimentati da bypass.

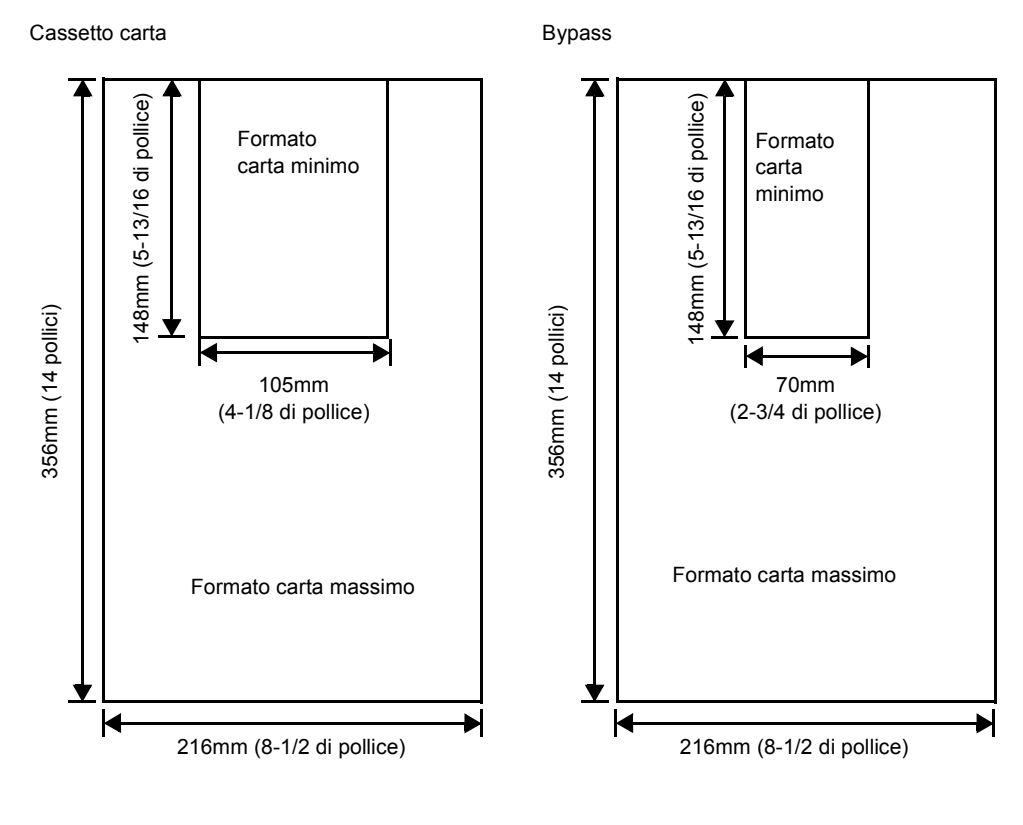

**Nota** Il formato carta minimo dell'alimentatore carta opzionale (PF-100) è 148 x 210 mm (5-13/16 x 8-5/16 di pollici).

### **Selezione della carta corretta**

In questa sezione vengono descritte le linee guida generali per la selezione della carta.

### **Stato**

Evitare di utilizzare carta piegata ai bordi, arricciata, sporca, strappata, goffrata o contaminata con filaccia, argilla o altri frammenti di carta.

L'uso di carta in queste condizioni può portare a stampe illeggibili e inceppamenti della carta oltre a ridurre la durata della macchina. In particolare, evitare di usare carta patinata o sottoposta ad altri trattamenti della superficie. La superficie della carta deve essere il più possibile uniforme e liscia.

### **Composizione**

Non usare carta patinata, contenente plastica o carbone con superficie trattata. Il calore di fusione può infatti causare il rilascio di esalazioni nocive.

La carta pregiata deve contenere almeno l'80% di pasta di legno. Il restante 20% deve essere costituito da cotone e altre fibre.

### **Formati carta**

*I cassetti* e il *bypass* accettano i seguenti formati carta. Le tolleranze dimensionali sono ±0,7 mm per lunghezza e larghezza. La quadraticità degli angoli deve essere 90° ±0,2°.

### Bypass:

Busta Monarch, Busta #10, Busta #9, Busta #6, Busta C5, Busta DL, Legal, Letter, Statement, Oficio II, Executive, ISO A4, ISO A5, ISO A6, Folio, ISO B5, JIS B5, JIS B6, Hagaki, Ofuku-Hagaki, Youkei 2, Youkei 4, 16 kai, Personalizzato (70 × 148 - 216 × 356mm (2-13/16 × 5-13/16 -  $8-1/2 \times 14$  di pollice))

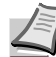

**Nota** Se la lunghezza della carta personalizzata è superiore a 297mm (11-11/16 di pollice), la stampante può essere classificata ISO A4, Officio II, Folio e Legal per quanto attiene il formato carta standard.

### Cassetto:

Legal, Letter, Statement, Oficio II, Executive, ISO A4, ISO A5, A6 (solo per il cassetto carta della macchina), Folio, ISO B5, JIS B5, Busta C5, 16 kai, Personalizzato (Cassetto carta: 105 × 148- 216 × 356mm (4-1/8 × 5- 13/16 - 8-1/2 × 14 pollici), Alimentatore carta: 148 × 210 - 216 × 356mm  $(5-13/16 \times 8-5/16 - 8-1/2 \times 14$  pollici))

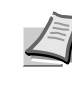

**Nota** Se la lunghezza della carta personalizzata è superiore a 297mm (11-11/16 di pollice), la stampante può essere classificata ISO A4, Officio II, Folio e Legal per quanto attiene il formato carta standard.

### **Uniformità**

La superficie della carta deve essere liscia e non patinata. Carta con una superficie grezza o sabbiosa può causare spazi vuoti nelle stampe. Carta eccessivamente liscia può causare problemi di alimentazione multipla o di velatura (in cui lo sfondo appare grigio).

### **Grammatura base**

Per grammatura base si intende il peso della carta espresso in grammi per metro quadrato (g/m²). Carta troppo pesante o troppo leggera può causare errori di alimentazione o inceppamenti nonché l'usura precoce del prodotto. Il peso non uniforme della carta, vale a dire spessore carta non uniforme, può causare alimentazione di più fogli o problemi di qualità di stampa come sfocatura a causa della ridotta fusione del toner.

La grammatura carta consigliata è compresa tra 60 e 120g/m² (16 - 31.9 lb/risma) per il cassetto e tra 60 e 220g/m² (16 - 59 lb/risma) per il bypass.

### **Tabella di equivalenza grammatura**

La grammatura è misurata in libbre (lb) e grammi per metro quadrato (g/m²). La celle in grigio indicano la grammatura standard.

### **Spessore**

La carta usata nella macchina non deve essere né troppo spessa né troppo sottile. Se si verificano problemi di inceppamento della carta, alimentazioni multiple e stampa debole, è possibile che la carta usata sia troppo sottile. Se si verificano problemi di inceppamento della carta e stampa sfocata, la carta potrebbe essere troppo spessa. Lo spessore corretto è compreso tra 0.086 e 0.110mm (3.4 - 4.3 millesimi di pollice).

### **Contenuto di umidità**

Il contenuto di umidità è definito come il rapporto percentuale di umidità rispetto alla massa secca della carta. L'umidità può influenzare l'aspetto della carta, la capacità di alimentazione, l'arricciatura, le proprietà elettrostatiche e le caratteristiche di fusione del toner.

Il contenuto di umidità della carta varia in funzione dell'umidità relativa dell'ambiente. Quando l'umidità relativa è alta e la carta assorbe umidità, i bordi della carta si espandono assumendo un aspetto ondulato. Quando l'umidità relativa è bassa e la carta perde umidità, i bordi della carta si ritirano e si irrigidiscono causando possibili problemi di contrasto.

Bordi ondulati o rigidi possono causare inceppamenti o anomalie di allineamento. Il contenuto di umidità della carta deve essere compreso tra il 4 e il 6%.

Per assicurare il corretto contenuto di umidità è importante conservare la carta in un ambiente controllato. Di seguito sono indicati alcuni suggerimenti per il controllo dell'umidità.

- **ï** Conservare la carta in un ambiente fresco e secco.
- **ï** Conservare la carta nella sua confezione il più a lungo possibile. Riporre la carta non utilizzata nella confezione originale.
- **ï** Conservare la carta nella sua confezione originale. Posizionare una piattaforma sotto il cartone della confezione per isolarla dal pavimento.
- **ï** Dopo aver rimosso la carta dalla confezione, lasciarla nello stesso locale della macchina per 48 ore prima di utilizzarla.
- **ï** Evitare di esporre la carta a calore, luce diretta del sole o umidità.

### **Grana carta**

Quando viene prodotta, la carta viene tagliata in fogli con la grana disposta parallelamente alla lunghezza (grana lunga) o alla larghezza (grana corta). La carta a grana corta può causare problemi di alimentazione nella macchina. Tutta la carta usata nella macchina deve essere a grana lunga.

### **Altre proprietà della carta**

**Porosità**: indica la densità della fibra cartacea.

**Rigidità**: la carta troppo flessibile si può curvare all'interno della macchina e causare inceppamenti.

**Arricciatura**: la maggior parte della carta tende naturalmente a piegarsi in un'unica direzione quando tolta dalla sua confezione. Quando la carta attraversa l'unità di fissaggio, si arriccia leggermente verso l'alto. Per realizzare delle stampe lisce, caricare la carta in modo tale che la pressione verso l'alto esercitata dalla macchina possa correggere l'arricciatura.

**Scarica elettrostatica**: durante il processo di stampa, la carta viene caricata elettrostaticamente per attrarre il toner. La carta deve essere in grado di rilasciare questa carica in modo che i fogli stampati non rimangano attaccati gli uni agli altri nel *vassoio di uscita*.

**Bianchezza**: il contrasto della pagina stampata dipende dalla bianchezza della carta. La carta più bianca presenta un aspetto più nitido e brillante.

**Controllo qualità**: formati foglio non uniformi, angoli non quadrati, bordi logori, fogli uniti e bordi ed angoli spiegazzati possono causare diversi malfunzionamenti della macchina. Un fornitore di carta di qualità deve fare particolare attenzione affinché questi problemi non si verifichino.

**Imballaggio**: la carta deve essere imballata in una scatola di cartone resistente per evitare danni durante il trasporto. Carta di qualità proveniente da fornitori affidabili è di norma imballata in modo corretto.

### **Carta speciale**

È possibile usare i tipi di carta speciale elencati di seguito.

- **ï** Carta sottile (da 60 a 64 g/m²)
- **ï** Carta spessa (da 90 a 220 g/m²)
- **ï** Carta colorata
- **ï** Carta riciclata
- **ï** Lucidi per proiezione
- **ï** Cartoncino
- **ï** Carta patinata
- **ï** Buste
- **ï** Etichette

Utilizzare carta venduta specificatamente per l'utilizzo con le copiatrici o stampanti (tipo heat-fusing). Quando si utilizzano lucidi, etichette, carta sottile, buste, cartoline o carta spessa, alimentare la carta dal *bypass*.

Poiché la composizione e la qualità della carta speciale varia sensibilmente, vi sono più probabilità che questa causi problemi durante la stampa rispetto alla normale carta da lettera bianca. Si declina ogni responsabilità se durante la stampa su carta speciale viene rilasciata umidità che causa danni alla macchina o all'operatore.

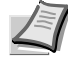

**Nota** Prima di acquistare un tipo di carta speciale, provare un campione sulla macchina e verificare che la qualità di stampa sia soddisfacente.

La modalità a velocità dimezzata viene attivata automaticamente a seconda dei **supporti di stampa**, come **Etichette**, **Grezza** e **Spessa**.

### **Lucidi**

La stampante può eseguire stampe in bianco e nero su lucidi. I lucidi devono essere alimentati da *bypass*. È possibile alimentare un solo lucido per volta.

I lucidi devono essere in grado di sopportare il calore di fusione prodotto durante il processo di stampa.

I lucidi devono essere caricati sul *bypass* con il lato lungo rivolto verso la stampante.

### **Etichette**

Le etichette devono essere alimentate da *bypass*. È possibile alimentare una sola etichetta per volta.

La regola di base per la stampa su etichette adesive è che l'adesivo non deve mai toccare nessuna parte della macchina. Se la carta adesiva si attacca al tamburo o ai rulli, si possono verificare danni alla macchina.

La struttura dell'etichetta è costituita da tre livelli, come mostrato nell'illustrazione. Il primo foglio è quello su cui viene eseguita la stampa. Lo strato adesivo è costituito da materiali sensibili alla pressione. Il foglio portante (chiamato anche foglio lineare o di supporto) regge le etichette fino a quando

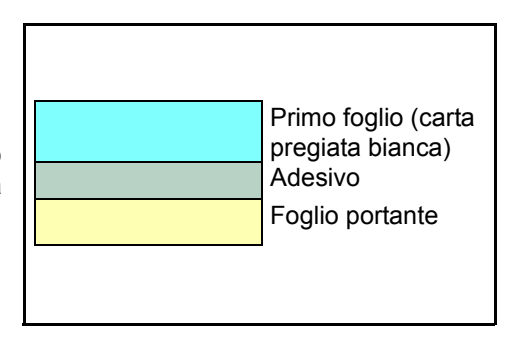

non vengono utilizzate. A causa della complessità della composizione, le etichette retro adesive possono facilmente creare problemi di stampa.

L'etichetta adesiva deve essere completamente coperta dal primo foglio, senza spazi tra le singole etichette. Le etichette che presentano spazi hanno la tendenza a staccarsi causando seri problemi di inceppamento.

Alcune etichette sono prodotte aggiungendo un margine extra al primo foglio intorno al bordo. Non rimuovere il primo foglio extra dal foglio portante fino a quando la stampa non è terminata.

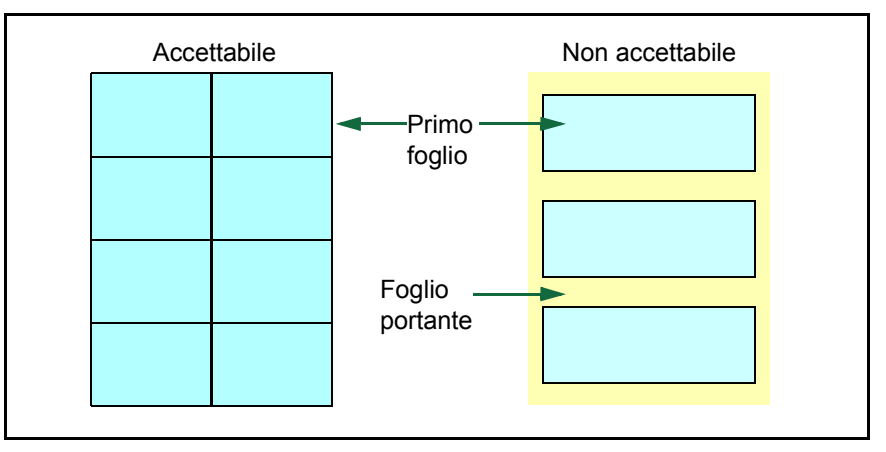

La tabella sottostante elenca le specifiche dell'etichetta adesiva.

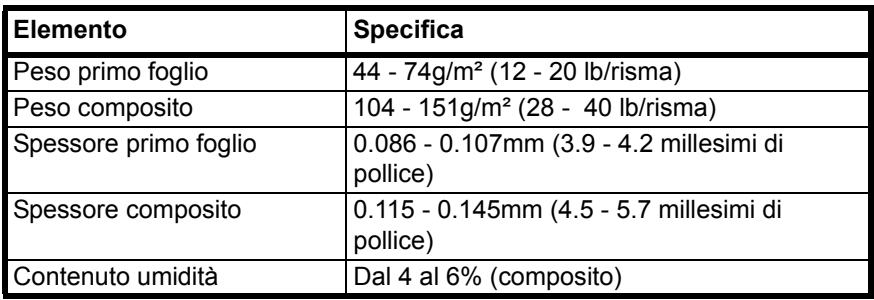

### **Cartoline**

Si possono caricare fino a 10 cartoline per volta. Smazzare la risma di cartoline e allineare i bordi prima di caricarle sul bypass. Verificare che le cartoline che si alimentano non siano piegate. L'alimentazione di cartoline piegate può causare problemi di inceppamento.

Alcune cartoline presentano bordi grezzi sul retro (creati quando la carta viene tagliata). In questo caso, posizionare le cartoline su una superficie piana e strofinare i bordi con, ad esempio, un righello per spianarli.
#### **Buste**

Si possono caricare fino a 5 buste per volta. Le buste devono essere alimentate dal lato destro, a faccia in su.

Poiché la composizione di una busta è più complessa rispetto a quella della carta normale, potrebbe essere difficile ottenere una qualità di stampa uniforme su tutta la sua superficie.

In genere, le buste presentano un orientamento della grana diagonale. Fare riferimento a *Grana carta* a pagina *2-6*. Con questo orientamento è più facile che si verifichino increspature o piegature quando le buste attraversano la macchina. Prima di acquistare buste, effettuare una prova di stampa per verificare se la stampante è in grado di accettare la busta.

- **ï** Non utilizzare buste con adesivi liquidi.
- **ï** Evitare di eseguire cicli lunghi di stampa di sole buste. Cicli lunghi di stampa su buste possono provocare un'usura precoce della stampante.
- **ï** Se si verificano inceppamenti, provare a caricare un numero inferiore di buste sul bypass.
- **ï** Per evitare inceppamenti dovuti a buste piegate, non impilare più di 10 buste stampate sul vassoio di uscita.

#### **Carta spessa**

Smazzare la risma di fogli a e allineare i bordi prima di caricarli sul bypass. Alcuni tipi di carta presentano bordi grezzi sul retro (creati quando la carta viene tagliata). In questo caso, posizionare la carta su una superficie piana e strofinare i bordi una o due volte utilizzando, ad esempio, un righello per spianarli. L'alimentazione di carta con bordi grezzi può causare inceppamenti.

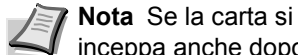

inceppa anche dopo essere stata lisciata, inserirla nel bypass sollevando il bordo anteriore di qualche millimetro come mostrato nella figura sottostante.

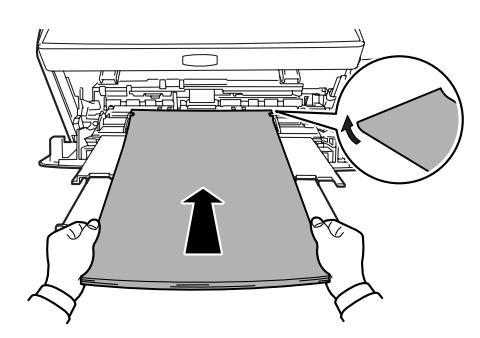

#### **Carta colorata**

La carta colorata deve soddisfare le stesse condizioni della carta da lettera bianca. Fare riferimento a *Specifiche della carta* a pagina *2-2*. Inoltre, i pigmenti usati nella carta devono essere in grado di sopportare il calore di fusione generato durante il processo di stampa (fino a 200°C o 392°F).

#### **Carta prestampata**

La carta prestampata deve soddisfare le stesse condizioni della carta da lettera bianca. Fare riferimento a *Specifiche della carta* a pagina *2-2*. L'inchiostro prestampato deve essere in grado di sopportare il calore di fusione durante il processo di stampa e non deve risentire dell'effetto dell'olio di silicone.

Non utilizzare carta che presenta qualsiasi tipo di trattamento superficiale, come la carta comunemente usata per i calendari.

#### **Carta riciclata**

Scegliere della carta riciclata che soddisfi le stesse specifiche della carta pregiata bianca (ad eccezione della bianchezza). Fare riferimento a *Specifiche della carta* a pagina *2-2*.

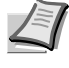

**Nota** Prima di acquistare carta riciclata, provare un campione sulla macchina e verificare che la qualità di stampa sia soddisfacente.

## **Tipo di carta**

La stampante è in grado di stampare utilizzando le impostazioni ottimali per il tipo di carta utilizzato.

Per ogni cassetto carta, compreso il bypass, è possibile impostare un tipo di carta diverso. Oltre ai tipi carta predefiniti, è anche possibile definire e selezionare dei tipi carta personalizzati. Il tipo di carta può essere modificato utilizzando il driver di stampa e *Configuration Tool*. È possibile usare i tipi carta elencati di seguito.

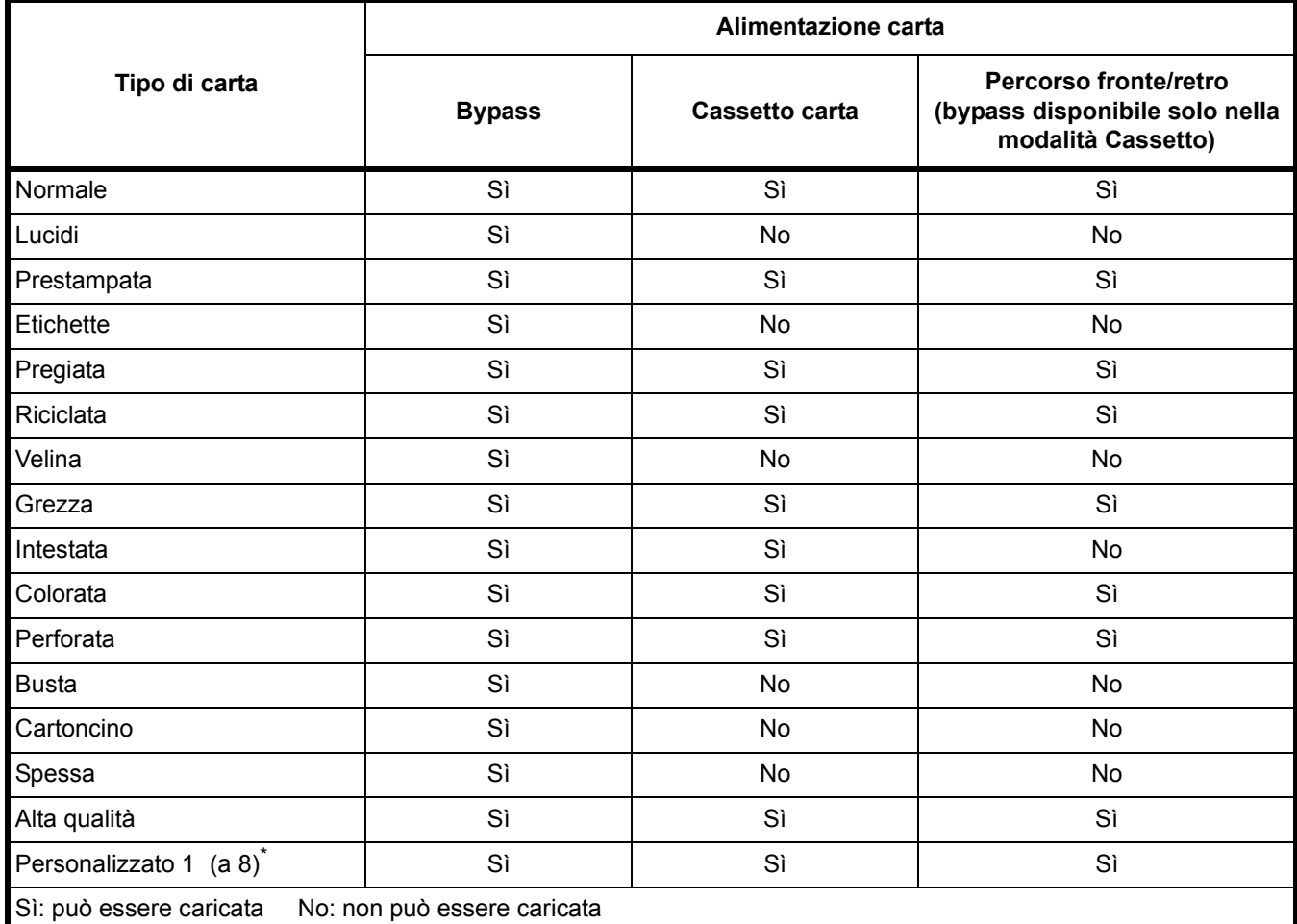

\*. Questo tipo di carta è definito e registrato dall'utente. È possibile definire fino a otto tipi di impostazioni utente. Con l'impostazione Personalizzato l'utente può anche abilitare o disabilitare il percorso fronte-retro. Per ulteriori informazioni, fare riferimento a *Status Monitor* a pagina *3-10*.

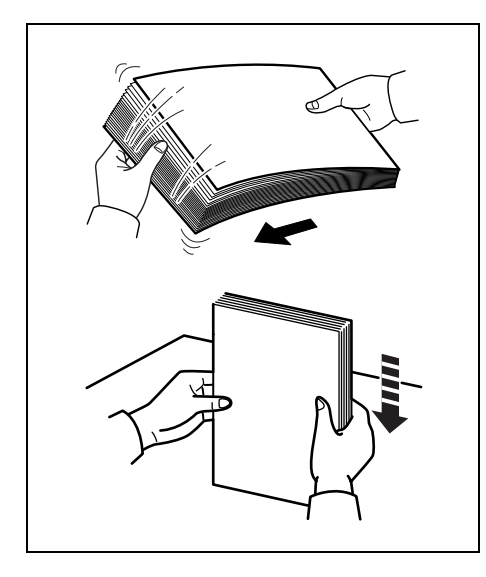

## **Preparazione della carta**

Dopo aver tolto la carta dalla confezione, smazzare bene i fogli per separarli prima di caricarli.

Se la carta è piegata o increspata, lisciarla prima di caricarla. L'inosservanza di questa precauzione può causare inceppamenti.

**IMPORTANTE** Controllare che i fogli non siano pinzati e che siano stati rimossi i punti metallici.

## **Caricamento della carta in un cassetto**

Nel cassetto si possono caricare fino a 250 fogli in formato 11 × 8 1/2" o A4 (80 g/m²).

1 Aprire completamente il *cassetto*.

**IMPORTANTE** Quando si apre il cassetto, reggerlo per evitare che cada.

2 Spingere la *piastra inferiore* verso il basso fino a quando non si blocca.

> 3 Regolare le *guide di larghezza* poste sui lati sinistro e destro del cassetto. Premere il *pulsante di rilascio* sulla guida di sinistra e regolare le guide sul formato carta richiesto.

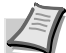

**Nota** I formati carta sono contrassegnati sul cassetto.

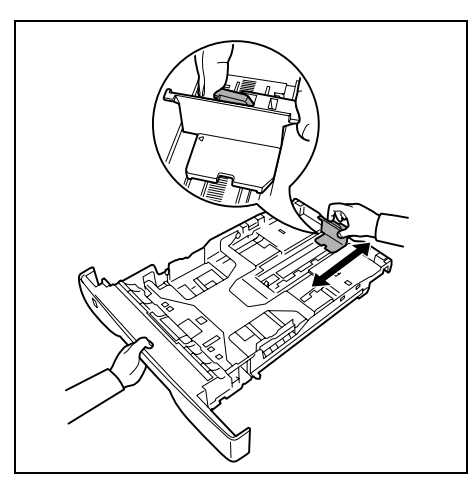

4 Regolare la *guida di lunghezza della carta* sul formato carta desiderato.

Per utilizzare carta di lunghezza maggiore del formato A4, aprire i *moduli di estensione del cassetto carta* spingendo le *leve di blocco*  una alla volta e regolare quindi in base al formato carta desiderato.

- 
- 5 Caricare la carta nel *cassetto.* Verificare che il lato da stampare sia rivolto verso il basso e che la carta non sia piegata, arricciata o danneggiata.

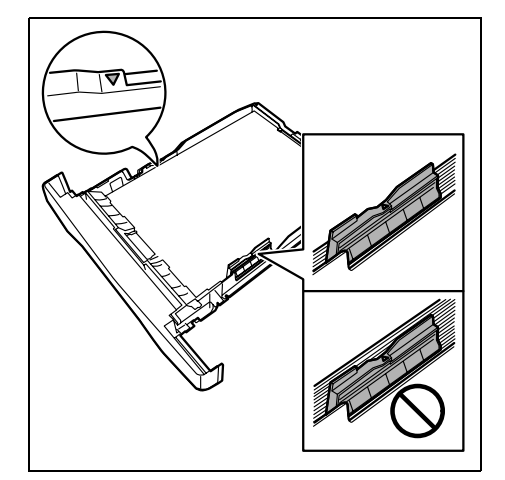

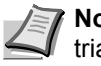

**Nota** Quando si carica la carta, non superare il segno di triangolo sulla guida di larghezza.

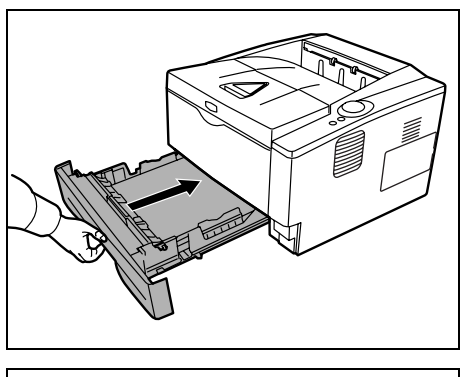

6 Inserire il *cassetto carta* nel relativo alloggiamento della stampante spingendolo con decisione fino a che non si blocca.

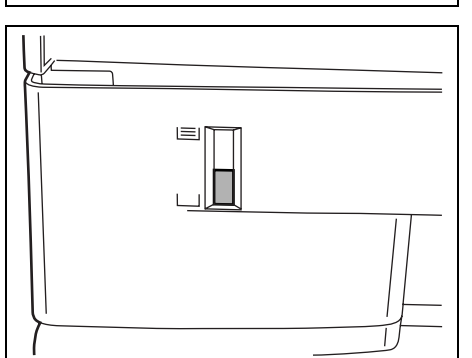

Sul lato sinistro della parte anteriore del cassetto carta vi è un *indicatore di livello* che segnala la quantità di carta rimanente. Quando la carta è esaurita, l'indicatore scende fino al livello di (vuoto).

7 Definire formato e tipo di carta per il *cassetto* mediante lo Strumento di configurazione. Per ulteriori informazioni, vedere Strumento di *Configuration Tool* a pagina *3-14*.

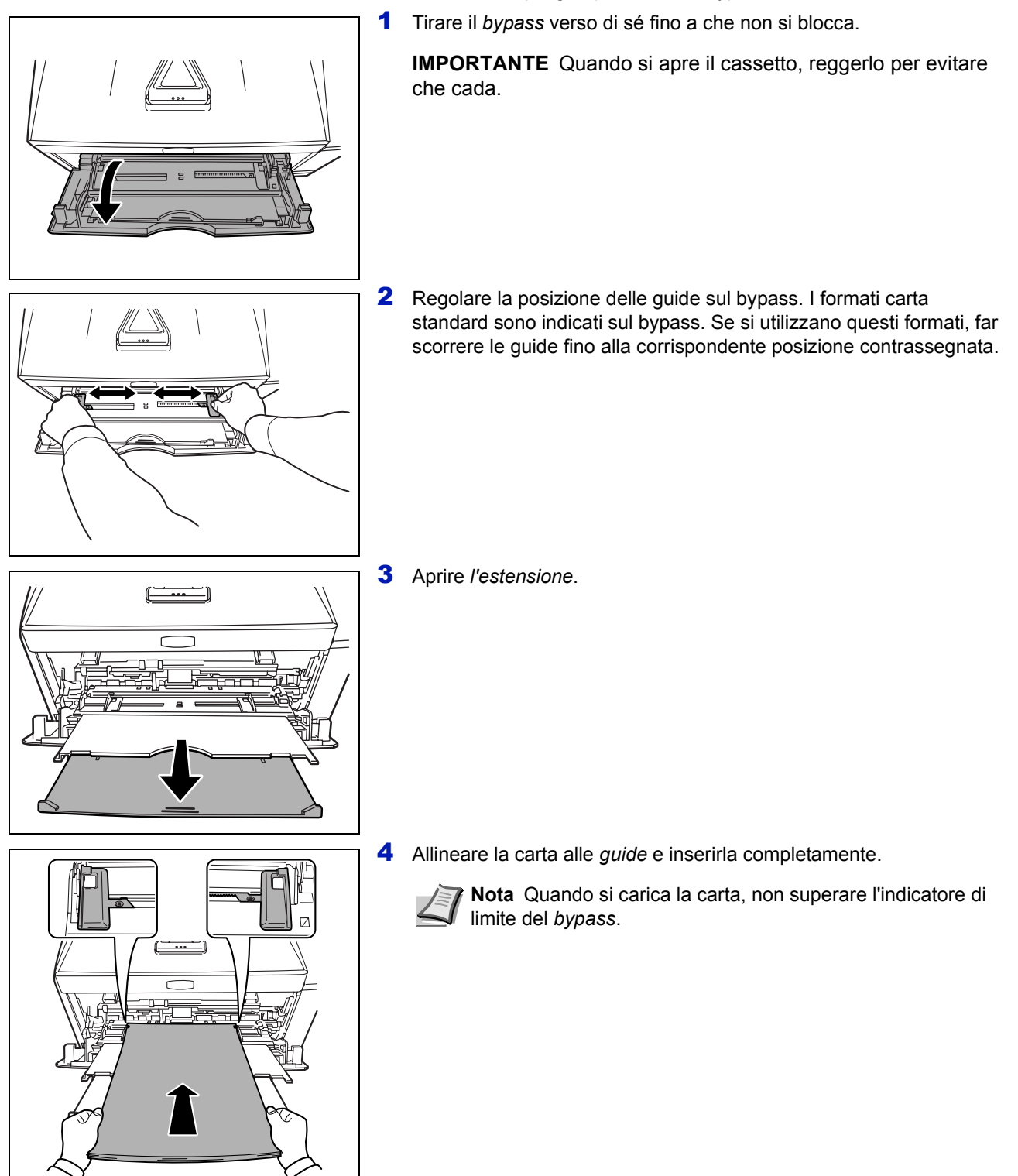

## **Caricamento della carta sul bypass**

Sulla stampante si possono caricare fino a 50 fogli di carta in formato 11  $\times$  8 1/2" o A4 (80 g/m<sup>2</sup>) mediante il bypass.

Caricamento della carta 2-15

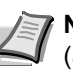

**Nota** Se la carta è notevolmente arricciata in una direzione (ad esempio carta già stampata su un lato), provare ad arrotolare la carta nella direzione opposta per neutralizzare l'arricciatura. I fogli stampati verranno consegnati piatti.

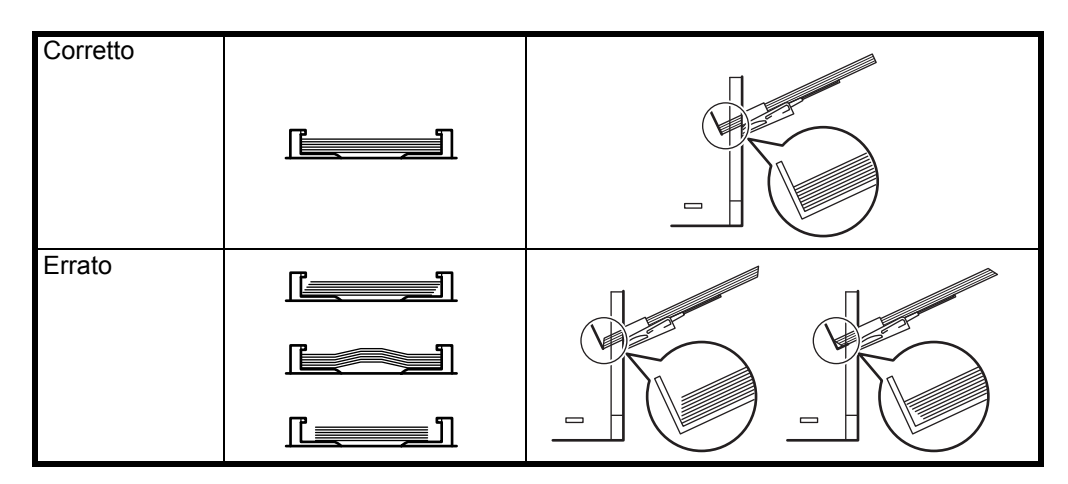

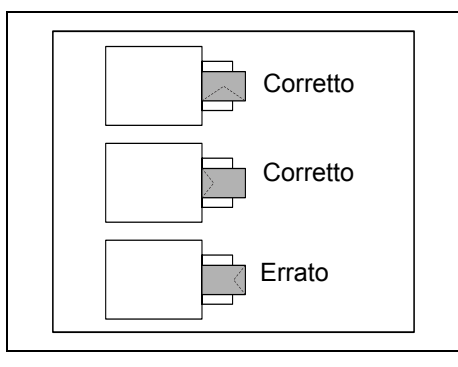

Quando si caricano delle buste, inserire la scheda con la finestra della busta chiusa e con il lato di stampa rivolto verso l'alto. Inserire la busta allineandola alla guida con la finestra sul lato frontale o sinistro finché non si blocca.

5 Specificare formato e tipo di carta per il bypass utilizzando *Configuration Tool*. Per ulteriori informazioni, fare riferimento a *Configuration Tool* a pagina *3-14*.

#### **Fermo carta**

Aprire il fermo carta indicato in figura.

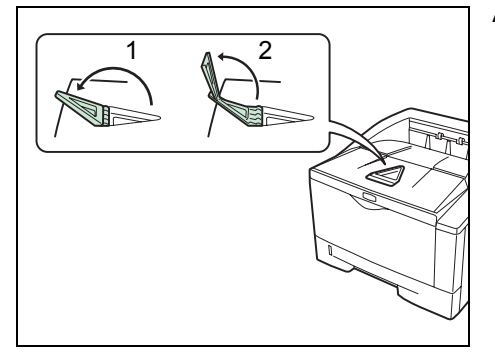

# 3 Connessione e stampa

Questo capitolo spiega come configurare la stampante, come stampare da PC e come utilizzare il software applicativo fornito su CD-ROM.

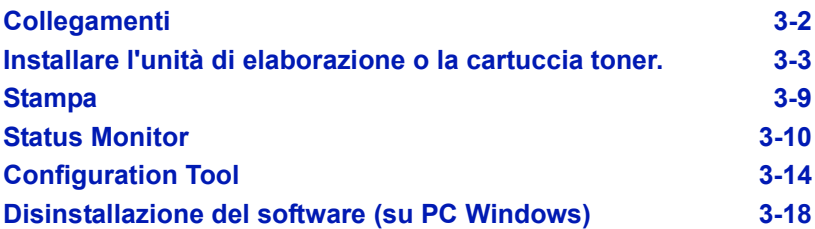

## **Collegamenti**

Questa sezione spiega come configurare la stampante.

## **Collegamento del cavo USB**

Attenersi alla seguente procedura per il collegamento del *cavo USB*.

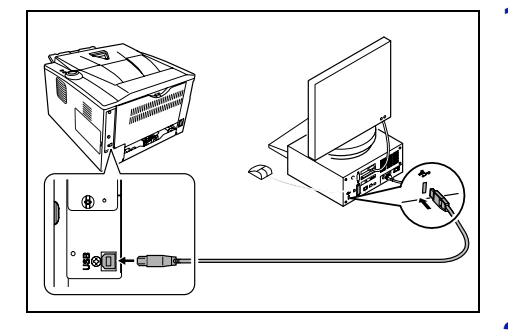

- 1 Collegare il *cavo USB* (non fornito) al *connettore dell'interfaccia USB*.
	- **Nota** Utilizzare un *cavo USB* dotato di uno spinotto rettangolare di Tipo A e uno spinotto quadrato di Tipo B. Si consiglia di utilizzare un cavo USB schermato, di lunghezza non superiore a 5 metri (16 piedi).
- 2 Collegare l'altra estremità del *cavo USB* al *connettore dell'interfaccia USB* del computer.

## **Collegamento del cavo di alimentazione**

Installare la stampante in prossimità di una *presa di corrente a muro CA.* Se si utilizza una prolunga, la lunghezza totale del cavo di alimentazione e della prolunga deve essere pari a 5 metri (16 piedi) o inferiore.

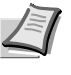

**Nota** Controllare che l'interruttore di alimentazione sia spento. Utilizzare unicamente il cavo di alimentazione fornito con la stampante.

- 
- 1 Collegare il *cavo di alimentazione* al *relativo connettore* posto sul retro della stampante.

2 Collegare l'altra estremità del *cavo di alimentazione* alla presa di corrente a muro.

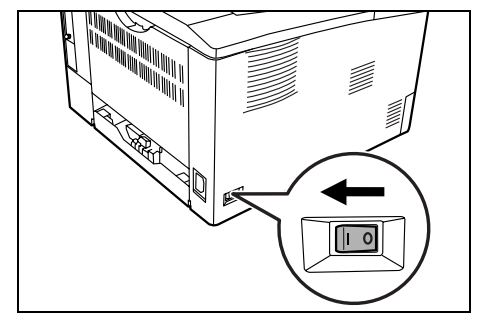

3 Posizionare l'*interruttore di alimentazione* su *On* ( | ). La stampante passa in modalità di riscaldamento.

**IMPORTANTE** Se si installa la *cartuccia toner* e si accende la stampante, dopo qualche instante gli indicatori si accendono in direzione antioraria. Alla prima accensione della stampante dopo l'installazione della cartuccia toner, si devono attendere 15 minuti prima che la stampante sia pronta a stampare. Quando si accende l'indicatore **[Ready]**, l'installazione della stampante è completata.

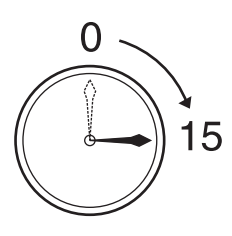

## **Installare l'unità di elaborazione o la cartuccia toner.**

Prima di installare il driver di stampa dal CD-ROM, assicurarsi che la stampante sia alimentata e collegata al PC.

#### **Installazione del software in Windows**

Per collegare la stampante ad un PC Windows, attenersi ai seguenti punti per installare il driver di stampa. L'esempio qui riportato spiega come collegare la stampante ad un PC con installato Windows Vista.

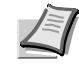

**Nota** Nei sistemi operativi Windows, è necessario aver eseguito l'accesso con privilegi di amministratore per installare il driver di stampa.

Per installare il software si può utilizzare sia la Modalità Espressa che la Modalità Personalizzata. La Modalità Espressa rileva automaticamente le stampanti collegate e installa il software richiesto. Utilizzare la Modalità Personalizzata per specificare la porta stampante e selezionare il software da installare.

1 Accendere il computer e avviare Windows.

Se compare la finestra Trovato nuovo hardware, selezionare **Annulla**.

2 Inserire il CD-ROM fornito con la stampante nell'unità ottica del PC. In Windows 7, Windows Server 2008 e Windows Vista, potrebbe essere visualizzata la finestra Controllo account utente. Fare clic su **Consenti**.

Viene avviato il programma di installazione.

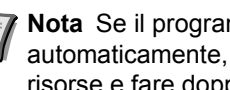

**Nota** Se il programma di installazione guidata non si avvia automaticamente, aprire la finestra CD-ROM in Esplora risorse e fare doppio clic su **Setup.exe**.

3 Fare clic su **Visualizza accordo di licenza** e leggere il contratto. Fare clic su **Accetto**.

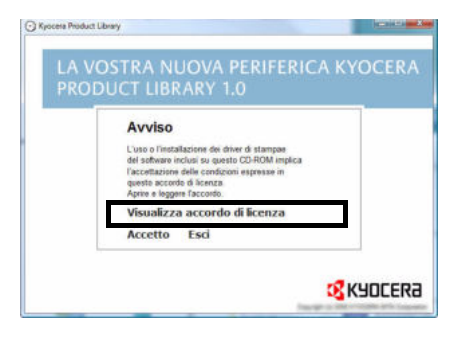

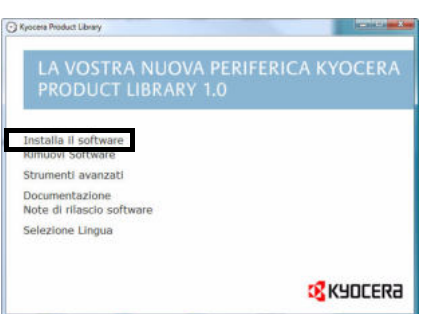

4 Fare clic su **Installa il software**.

Il programma avvia l'installazione del software.

Da questo punto, la procedura varia in funzione della versione Windows installata e del metodo di collegamento. Proseguire attenendosi alla procedura descritta per la modalità prescelta.

- **ï** Modalità Espressa
- **ï** Modalità Personalizzata

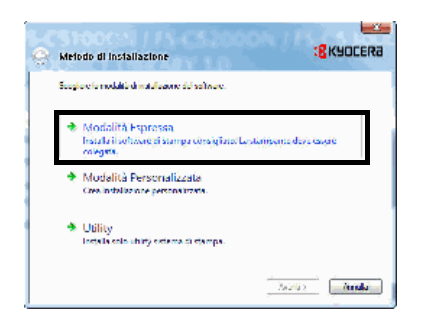

#### **Modalità Espressa**

In Modalità Espressa, il programma di installazione rileva automaticamente la stampante se accesa. Scegliere la Modalità Espressa per i metodi di connessione standard.

1 Nella finestra di selezione del metodo di installazione, selezionare **Modalità Espressa**. Si apre la finestra di rilevamento del sistema di stampa e il programma di installazione rileva le stampanti collegate. Se non viene rilevata alcuna stampante, assicurarsi che la stampante sia accesa e collegata alla porta USB o alla porta di rete. Quindi, fare clic su **Aggiorna** per cercare nuovamente il sistema di stampa.

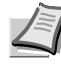

**Nota** Sebbene le informazioni visualizzate nelle finestre di dialogo di Windows Vista e Windows 7/XP differiscano leggermente, la procedura di installazione è identica.

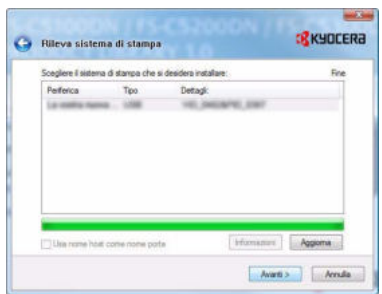

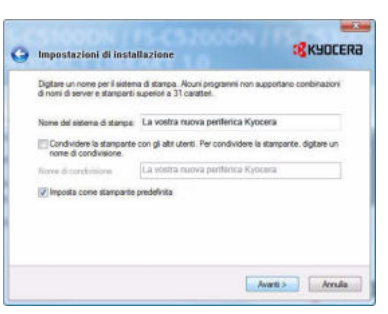

2 Selezionare la stampante che si desidera installare e fare clic su **Avanti**.

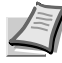

**Nota** Se compare la finestra Trovato nuovo hardware, fare clic su **Annulla**. Se compare un messaggio di avvertenza installazione hardware, fare clic su **Continua**.

3 È possibile personalizzare il nome del sistema di stampa sulla finestra di impostazioni dell'installazione. Il nome qui definito sarà quello visualizzato sulla finestra Stampante e negli elenchi stampante visualizzati nelle applicazioni. Specificare se si desidera condividere la stampante con altri utenti o utilizzarla come stampante predefinita, quindi fare clic su **Avanti**

**IMPORTANTE** La schermata del punto 3 compare solo se la stampante è collegata in rete. Se la stampante è collegata alla porta USB al momento della prima installazione, questa schermata non verrà visualizzata.

4 Si apre una finestra sulla quale si possono controllare le impostazioni. Verificare attentamente le impostazioni e fare clic su **Installa**.

**Nota** Se compare la finestra Protezione di Windows, fare clic su **Installa il software del driver**.

5 Comparirà un messaggio che informa che la stampante è stata installata con successo. Fare clic su **Fine** per uscire dal programma di installazione e tornare al menu principale del CD-ROM.

Se, dopo aver selezionato **Fine**, viene visualizzata la finestra di dialogo di configurazione della periferica, è possibile definire le varie impostazioni della periferica, ad esempio gli accessori opzionali installati. Si possono definire le impostazioni della periferica anche dopo essere usciti dal programma di installazione. Per i dettagli, vedere Impostazioni periferica nel manuale operativo del driver di stampa reperibile sul CD-ROM.

Con questa operazione si completa la procedura di installazione del driver di stampa. Seguire le istruzioni visualizzate per riavviare il sistema, se necessario.

#### **Modalità Personalizzata**

Utilizzare la Modalità Personalizzata per specificare la porta stampante e selezionare il software da installare.

Ad esempio, se non si desidera sostituire i caratteri installati sul computer, scegliere **Modalità Personalizzata** e deselezionare la casella di spunta **Caratteri** nella scheda Utility.

1 Selezionare **Modalità Personalizzata**.

2 Seguire le istruzioni visualizzate dal programma di installazione, scegliere il prodotto da installare, specificare la porta e definire tutte le altre informazioni necessarie.

Per i dettagli, vedere *Installazione personalizzata* nel manuale operativo del driver di stampa reperibile sul CD-ROM.

#### **Installazione su un computer Macintosh**

Questa sezione spiega come installare il driver di stampa in ambito Mac OS.

- 1 Accendere la stampante e il computer Macintosh.
- 2 Inserire il CD-ROM (**Product Library**) nell'unità CD-ROM del computer.
- 3 Fare doppio clic sull'icona CD-ROM.
- 4 Fare doppio clic su **OS X 10.2 and 10.3 Only, OS X 10.4 Only** o **OS X 10.5 or higher** a seconda della versione del sistema operativo Mac in uso.

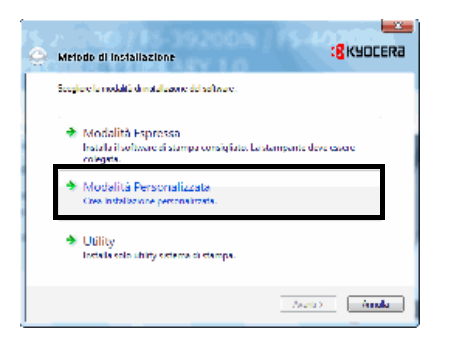

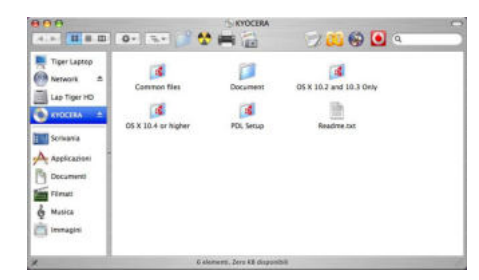

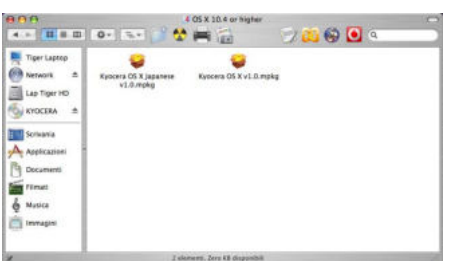

5 Fare doppio clic su **Kyocera OS X x.x.**

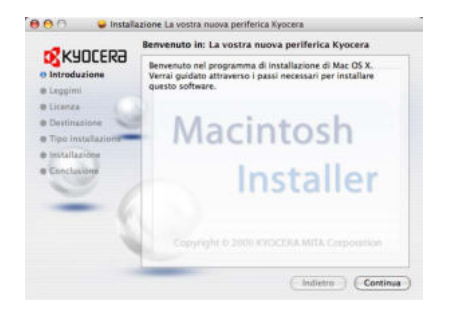

6 Ha inizio l'installazione del driver di stampa.

7 Scegliere **Destinazione, Tipo installazione** e installare il driver di stampa attenendosi alle istruzioni del software di installazione.

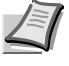

**Nota** Oltre a **Easy Install**, le opzioni **Tipo installazione** includono anche la voce **Installazione personalizzata**, che permette di scegliere i componenti da installare.

**IMPORTANTE** Nella schermata Autenticazione, digitare nome e password di accesso al sistema operativo.

Con questa operazione si completa l'installazione del driver di stampa. Successivamente, specificare le impostazioni di stampa.

Se si utilizza la connessione IP, AppleTalk o Bonjour, si richiedono le seguenti impostazioni. Se si utilizza la connessione USB, la stampante verrà rilevata e collegata automaticamente.

8 Aprire **Preferenze di Sistema** e fare clic su **Stampa e Fax**.

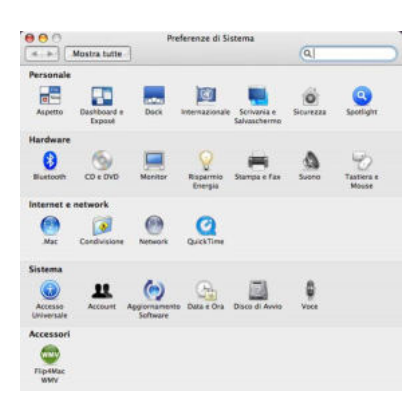

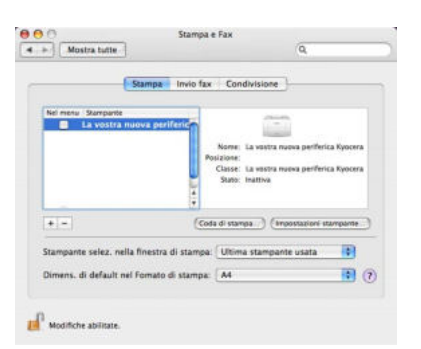

i9) ø T.

.. ..

(Altre stampanti...)

 $000$  $\oplus$ 

 $\odot$ 

9 Fare clic sul simbolo più (+) per aggiungere il driver di stampa installato.

10Selezionare l'icona IP per la connessione IP, quindi immettere indirizzo IP e nome della stampante.

Se si fa clic sull'icona AppleTalk per la connessione AppleTalk, immettere il nome della stampante.

Per la connessione Bonjour, fare clic sull'icona predefinita e selezionare la stampante per la quale è visualizzato Bonjour in Connessione.

- 11Selezionare il driver di stampa installato e fare clic su **Aggiungi**.
- $000$ 画  $\oplus$ Line Printer Daemon - LPD B) 0  $\circledcirc$  $\fbox{(Altre stampanti...)} \fbox{(Agging)}$

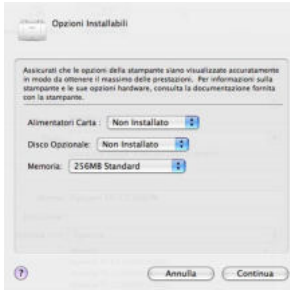

12Scegliere le opzioni disponibili per la stampante e fare clic su **Continua**.

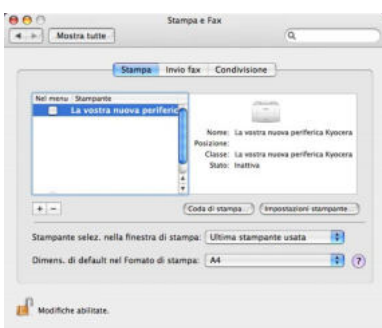

13La stampante selezionata viene aggiunta. Con questa operazione si completa la procedura di configurazione della stampante.

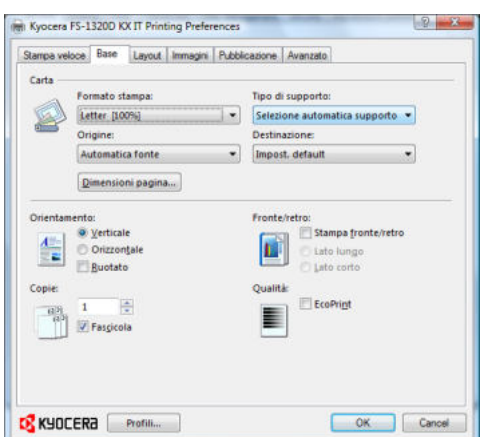

## **Stampa**

Questa sezione descrive la procedura di stampa da un'applicazione. È possibile configurare le impostazioni di stampa sulle singole schede di *KX Driver*. KX Driver è reperibile sul CD-ROM (Product Library). Per maggiori informazioni, vedere *Printer Driver User Guide* sul CD-ROM fornito.

## **Informazioni su KD Driver**

*KX Driver* è composto dalle seguenti schede.

#### **Stampa veloce**

Utilizzare questa scheda per definire le opzioni di stampa basilari in profili di gruppo, accessibili rapidamente e facilmente.

#### **Base**

Utilizzare questa scheda per selezionare formato di stampa e orientamento. È anche possibile selezionare l'alimentazione carta e la stampa in fronte/retro.

#### **Layout**

Utilizzata per stampare più pagine su un unico foglio di carta. Questa scheda presenta anche le opzioni zoom.

#### **Immagini**

Selezionare questa scheda per modificare la qualità di stampa e per definire le impostazioni di caratteri e grafica.

#### **Pubblicazione**

Utilizzata per inserire delle copertine o dei fogli divisori nei lavori di stampa. L'opzione *Foglio tra i lucidi* permette di stampare un set di lucidi con l'inserimento di un foglio divisorio, stampato o in bianco, tra i lucidi.

#### **Avanzato**

Utilizzata per creare e aggiungere delle filigrane al lavoro di stampa. Questa scheda consente anche l'integrazione dei comandi *PRESCRIBE* nel documento.

#### **Stampa da applicazioni**

Viene descritta la procedura da seguire per stampare un documento creato con un'applicazione. È possibile selezionare il formato della carta.

**Nota** Si possono anche definire le varie impostazioni facendo clic su **Proprietà** per aprire la finestra di dialogo Proprietà.

- 1 Caricare la carta richiesta nel cassetto.
- 2 Dal menu **File** dell'applicazione, selezionare **Stampa.** Viene visualizzata la finestra di dialogo *Stampa*.
- **3** Fare clic sulla casella di riepilogo a discesa in cui sono riportati i nomi delle stampanti. Sono elencate tutte le stampanti installate. Fare clic sul nome della stampante.
- 4 Nel campo Numero di copie, specificare il numero di copie richiesto. Si possono stampare fino a 999 copie. In Microsoft Word, si consiglia di fare clic su **Opzioni e specificare Usa impostazioni stampante** per l'alimentazione predefinita.
- 5 Per avviare la stampa, fare clic su **OK**.

## **Status Monitor**

*Status Monitor* monitorizza lo stato della stampante e rende disponibile una funzionalità continua di reporting. Consente anche di definire e modificare delle impostazioni stampante non incluse in KX Driver.

Status Monitor viene installato automaticamente quando si installa KX Driver.

#### **Come accedere a Status Monitor**

Per aprire *Status Monitor*, utilizzare uno dei seguenti metodi.

- **ï** Apertura all'avvio della stampa: Quando si specifica una stampante e si avvia un lavoro di stampa, si apre uno *Status Monitor* per ogni nome di stampante. Se l'apertura di *Status Monitor* viene richiesta da più stampanti, verranno avviati gli Status Monitor per tutte le stampanti che hanno inviato la richiesta.
- **ï** Avvio dalle proprietà di KX Driver:

Fare clic su **Preferenze di stampa** nella finestra di dialogo Proprietà. Selezionare la scheda Avanzate e fare clic su **Status Monitor** per aprire la finestra Status Monitor. Fare clic su **Apri Status Monitor** per avviare Status Monitor.

#### **Come uscire da Status Monitor**

Per uscire da *Status Monitor*, utilizzare uno dei seguenti metodi.

- **ï** Chiusura manuale: Fare clic con il tasto destro del mouse sull'icona Status Monitor sulla barra delle applicazioni, quindi selezionare **Esci** nel menu per uscire da *Status Monitor*.
- **ï** Chiusura automatica: *Status Monitor* si chiude automaticamente 5 minuti dopo dall'ultimo utilizzo.

#### **Descrizione della schermata**

La schermata *Status Monitor* è strutturata come segue.

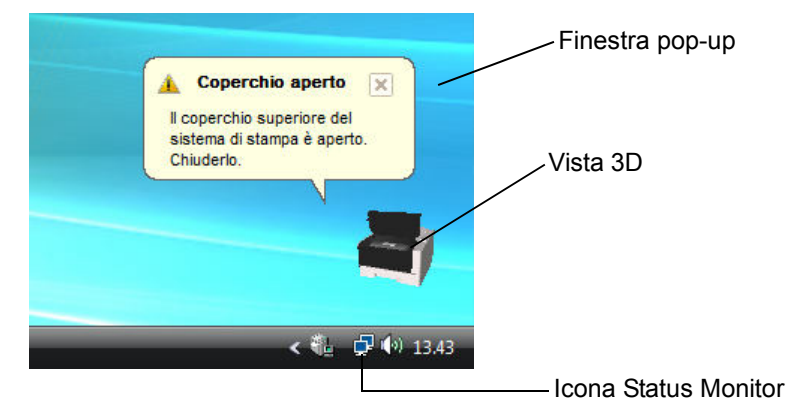

#### **Finestra pop-up**

Se si verifica un evento che richiede la generazione di una notifica, si apre una finestra pop-up. Questa finestra viene visualizzata solo se sul desktop è aperta l'opzione Vista 3D.

#### **Vista 3D**

Mostra lo stato della stampante monitorata come immagine 3D. È possibile visualizzare o nascondere la vista 3D dal menu visualizzato quando si fa clic con il tasto destro del mouse sull'icona Status Monitor.

Se si verifica un evento che richiede la notifica, tale evento verrà notificato all'operatore mediante *Vista 3D* e avviso sonoro. Per informazioni sulle impostazione dell'avviso sonoro, vedere *Impostazioni di Status Monitor* a pagina *3-12*.

#### **Icona Status Monitor**

Quando *Status Monitor* è in esecuzione, sulla barra delle applicazioni viene visualizzata l'*icona Status Monitor*. Posizionando il cursore sull'icona, viene visualizzato il nome della stampante.

#### **Impostazioni di Status Monitor**

La schermata di *Status Monitor* presenta due schede che permettono di configurarne le impostazioni. Selezionare l'opzione **Preferenza** per configurare *Status Monitor.*

#### **Scheda Avviso sonoro**

La scheda *Avviso sonoro* presenta le seguenti voci.

**IMPORTANTE** Per convalidare le impostazioni sulla scheda Avviso sonoro, è necessario che al computer sia collegata una scheda audio o un altoparlante.

#### **Abilita notifica attività**

Abilitare o disabilitare il monitoraggio delle attività in *Attività disponibili*.

#### **File suono**

Se si desidera una notifica sonora, si può selezionare un file suono. Fare clic su **Sfoglia** per ricercare un file suono.

#### **Usa Sintesi vocale da testo**

Abilitare questa casella per inserire il testo che si desidera venga riprodotto per notificare le attività. Anche se un file suono non è necessaria, questa funzione è applicabile in Windows XP o successivo.

Per utilizzare questa funzione, attenersi alla seguente procedura.

- 1 Selezionare **Abilita notifica attività**.
- 2 Selezionare l'evento da associare alla funzione di Sintesi vocale da testo in *Attività disponibili*.
- **3** Fare clic su Sfoglia per notificare un evento mediante un file suono.

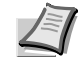

**Nota** Il formato file disponibile è WAV.

Selezionare **Usa Sintesi vocale da testo** per riprodurre il testo immesso nel campo *Sintesi vocale da testo* quando si verifica un evento.

**4** Fare clic su  $\rightarrow$  per controllare che il suono o il testo vengano riprodotti correttamente.

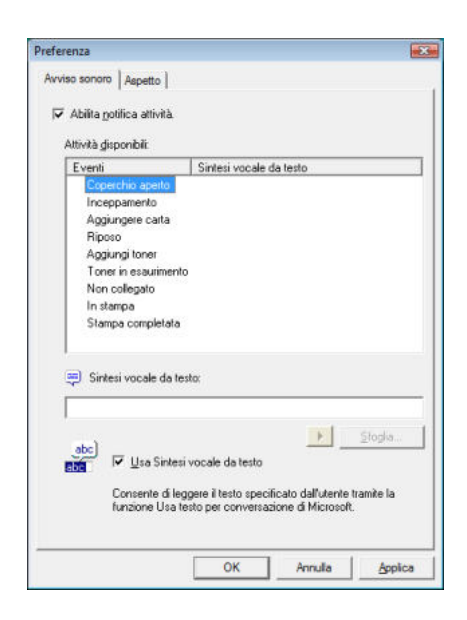

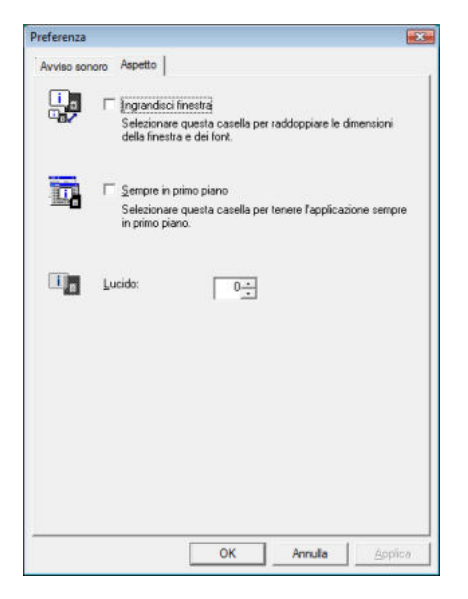

#### **Scheda Aspetto**

La scheda *Aspetto* presenta le seguenti voci.

**Ingrandisci finestra**

Raddoppia le dimensioni della finestra *Status Monitor*.

**Sempre in primo piano**

Posiziona *Status Monitor* sempre in primo piano.

#### **Lucido**

Visualizza *Status Monitor* come finestra trasparente.

## **Configuration Tool**

Lo Strumento di configurazione consente di controllare e/o modificare le impostazioni della stampante non incluse in KX Driver.

È possibile utilizzare *Configuration Tool* per le stampanti collegate al PC tramite *cavo USB*.

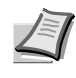

**Nota** Le voci visualizzate sulla finestra di dialogo *Proprietà* variano in funzione degli accessori opzionali installati e dall'interfaccia di connessione utilizzata, locale o di rete.

## **Come accedere a Configuration Tool**

Attenersi alla seguente procedura per visualizzare *Configuration Tool* sul desktop.

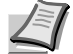

**Nota** Per configurare le impostazioni di *Configuration Tool*, eseguire dapprima *Status Monitor* sul proprio computer.

- 1 Fare clic con il tasto destro del mouse sull'icona Status Monitor nella barra delle applicazioni di Windows.
- 2 Dal menu, selezionare **Configura**. Si apre la finestra *Configuration Tool*.

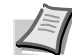

**Nota** Se la stampante è collegata con il cavo di rete, si avvia COMMAND CENTER invece dello Strumento di configurazione.

## **Come uscire da Configuration Tool**

Per uscire da *Configuration Tool*, utilizzare uno dei seguenti metodi.

- **ï** Per uscire dal programma utilizzando il pulsante Chiudi: Fare clic su **EX** nell'angolo in alto a destra sulla finestra *Configuration Tool*.
- **ï** Per uscire dal programma utilizzando il pulsante OK o Annulla: Fare clic su **OK** per uscire da *Configuration Tool* e applicare le modifiche apportate alle impostazioni della stampante. Fare clic su **Annulla** per uscire da *Configuration Tool* senza applicare le modifiche apportate alle impostazioni della stampante.

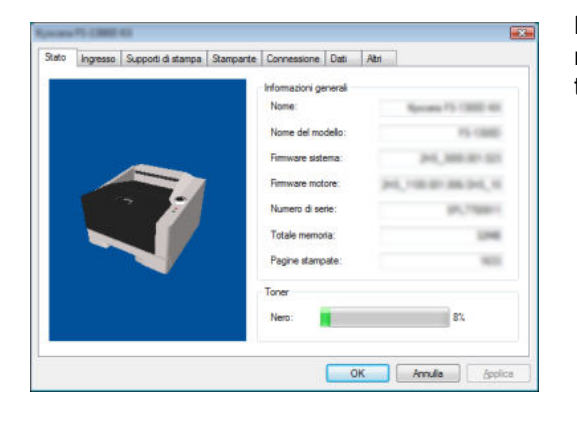

La scheda *Stato* visualizza le informazioni generali sulla periferica, quali nome del modello, firmware sistema, firmware motore, numero di serie, totale memoria e pagine stampate.

#### **Scheda Ingresso**

**Scheda Stato**

State Ingresso Supporti di stampa | Stamparte | Con ione Dati | Atri Immettere carta predefinita: Dimensioni: Tipo di supporto: Dvelo: Mass 50 Gm. **Service**  $= 1$ Nassolo MF  $\begin{array}{ccccccccccccc} \text{m} & \text{m} &$ G Cassetto 1 C. Aug  $m = m$ **ENERGY** Y. OK Anula (Spica La scheda *Ingresso* visualizza le informazioni sull'alimentatore carta collegato alla macchina, come livello della carta e capacità massima carta.

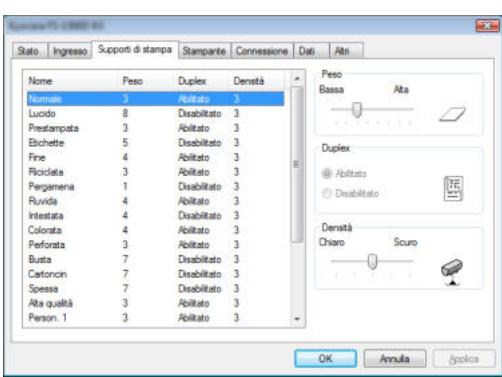

#### **Scheda Supporti di stampa**

La scheda *Supporti di stampa* visualizza e consente di selezionare peso e densità per ogni supporto di stampa. Consente anche di abilitare o disabilitare l'opzione *Duplex* per ogni supporto di stampa.

#### Stato | Ingresso | Supporti di stampa Stamparte Co ne Dati Atri Timerut modulo continua V Abilta avanzamento modulo sistema di stampa al timeouti  $-\theta$  $\equiv$  Sec. OS. Dimensioni memoria raster Dimensioni memoria raster Ath ¥. OK Anula | Apolon

La scheda Stampante consente di impostare i parametri per l'elaborazione della stampa non disponibili in KX Driver. Oltre al timeout

modulo continuo, è anche possibile modificare la dimensione della memoria utilizzata per l'elaborazione dei dati raster, come i file *bitmap* e *JPEG*.

## **Scheda Connessione**

**Scheda Stampante**

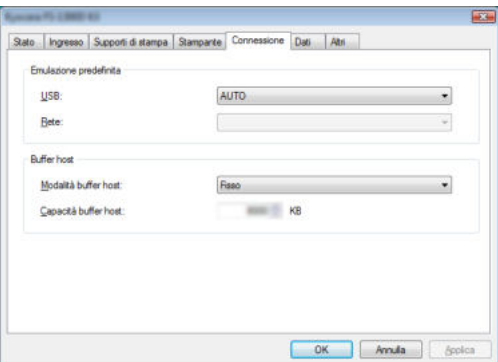

Si può utilizzare la scheda *Connessione* per impostare l'emulazione. Su questa scheda è anche possibile modificare la capacità della memoria buffer e la modalità buffer utilizzata dalla stampante per comunicare con l'host.

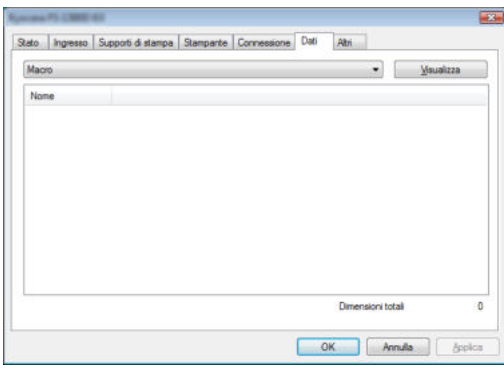

## **Scheda Dati**

La scheda *Dati* ricerca ed elenca i dati memorizzati su CF card o sul disco RAM. Selezionare il tipo di dati e fare clic su **Visualizza** per ricercare e visualizzare l'elenco dei dati target dalla stampante. Le informazioni visualizzate includono il nome, il tipo e la posizione di archiviazione.

# **Scheda Altri**

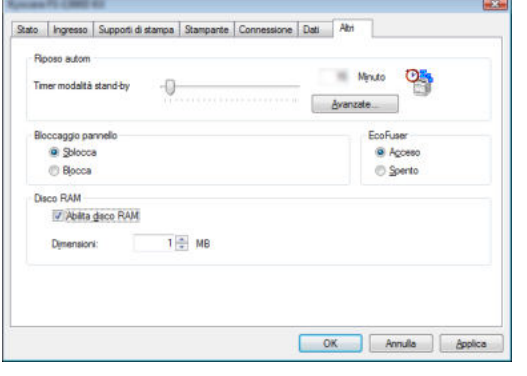

La scheda *Altri* permette di configurare le seguenti impostazioni della stampante.

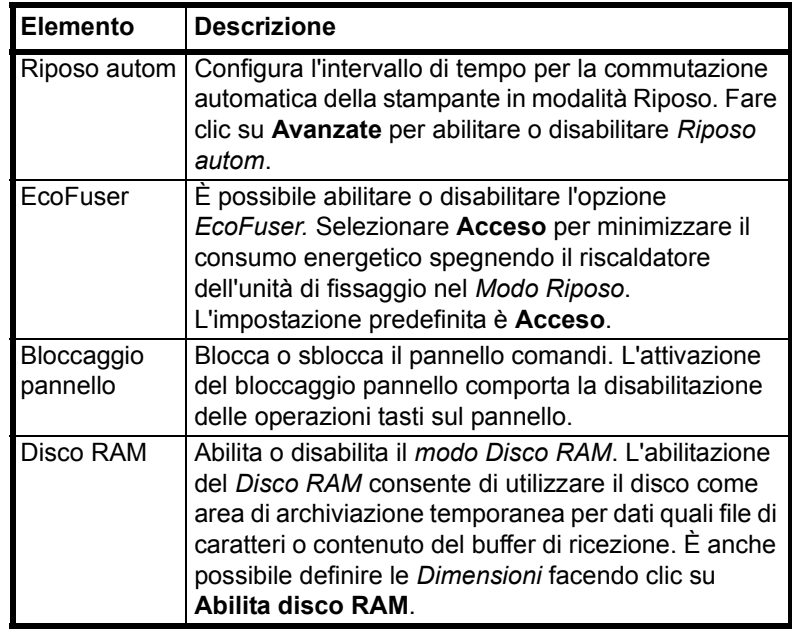

## **Disinstallazione del software (su PC Windows)**

È possibile disinstallare (rimuovere) il software utilizzando il CD-ROM (Product Library) fornito con la stampante.

**IMPORTANTE** Non è invece possibile utilizzare il CD-ROM (Product Library) per disinstallare il software su computer Macintosh poiché le impostazioni stampante sono specificate dal file PPD (PostScript Printer Description).

- 1 Chiudere tutte le applicazioni attive.
- 2 Inserire il CD-ROM (Product Library) fornito nell'unità CD-ROM del computer. In Windows 7, Windows Server 2008 e Windows Vista, potrebbe essere visualizzata la finestra Controllo account utente. Fare clic su **Consenti**.
- **3** Esequire la procedura di installazione del driver di stampa e fare clic su **Rimuovi software**. Si apre il programma Kyocera Uninstaller.
- 4 Selezionare il prodotto che si desidera rimuovere.
- **5** Fare clic su Disinstalla.

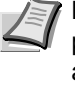

**Nota** Se è installato KMnet Viewer, vengono avviati programmi di disinstallazione separati per questa applicazione. Precedere con la disinstallazione per questa applicazione come indicato nelle istruzioni a schermo.

Ha inizio la procedura guidata di disinstallazione del software.

- 6 Quando compare la schermata Disinstallazione completata, fare clic su **Fine**.
- 7 Se compare la schermata Riavviare il sistema, indicare se si desidera riavviare il computer immediatamente o in seguito, quindi fare clic su **Fine**.

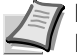

**Nota** È possibile disinstallare il software dal menu Programmi.

Avviare il programma di disinstallazione facendo clic su **Start** > **Tutti i programmi** > **Kyocera** > **Disinstalla Kyocera Product Library**, quindi disinstallare il software.

## 4 Manutenzione

Questo capitolo descrive le procedure di sostituzione della cartuccia toner e di pulizia della stampante.

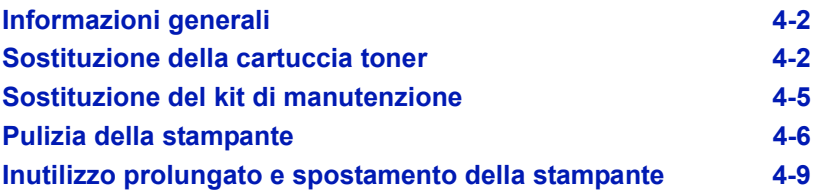

## **Informazioni generali**

In questo capitolo vengono descritte le operazioni di manutenzione di base che è possibile eseguire sulla stampante. Occorre sostituire la cartuccia toner quando lo stato della stampante lo richiede.

Inoltre, i componenti interni richiedono una pulizia periodica.

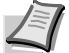

**Nota** Raccolta delle informazioni sui chip memoria - Il chip memoria integrato nella cartuccia toner è inteso a migliorare la praticità operativa dell'utente finale, a supportare il programma di riciclaggio delle cartucce toner esaurite e a raccogliere informazioni utili per lo sviluppo e la pianificazione di nuovi prodotti. Le informazioni raccolte sono anonime, non possono essere associate a nessuna persona specifica e i dati sono intesi ad un utilizzo anonimo.

## **Sostituzione della cartuccia toner**

L'*indicatore Toner* identifica lo stato del toner secondo due livelli di utilizzo.

- **ï** Quando il livello toner è scarso, l'indicatore **Toner** lampeggia. In questa fase, non è sempre necessaria la sostituzione.
- **ï** Se lo stato precedente viene ignorato e si prosegue con la stampa, l'indicatore **Toner** si illumina propria prima che il toner si esaurisca completamente. In tal caso, occorre immediatamente sostituire la *cartuccia toner*.

In entrambi i casi, sarà comunque necessario sostituire la cartuccia toner.

#### **Frequenza di sostituzione della cartuccia toner**

Considerando una copertura toner media del 5% con modalità EcoPrint disattivata, la frequenza di sostituzione della *cartuccia toner* equivarrà a circa 7.200 pagine (FS-1320D) o a 2.500 pagine (FS-1120D).

#### **Cartuccia toner iniziale**

La *cartuccia toner* fornita nella confezione della stampante è una cartuccia iniziale. La *cartuccia toner iniziale* può stampare in media 2.300 pagine (FS-1320D) o 1.000 pagine (FS-1120D).

#### **Kit del toner**

Per ottenere i migliori risultati, si raccomanda di utilizzare solo materiali di consumo e ricambi originali Kyocera.

Un kit toner nuovo contiene i seguenti componenti:

- **ï** Cartuccia toner
- **ï** Sacchetto di plastica per lo smaltimento della cartuccia toner sostituita
- **ï** Guida all'installazione

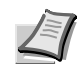

**Nota** Non rimuovere la cartuccia toner dalla confezione finché non si è pronti per installarla nella stampante.

## **Sostituzione della cartuccia toner**

Questa sezione descrive la procedura di sostituzione della cartuccia toner.

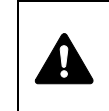

**ATTENZIONE** Non incenerire la cartuccia toner. Potrebbero sprigionarsi scintille pericolose che possono provocare ustioni.

**IMPORTANTE** Durante l'operazione di sostituzione della cartuccia toner, allontanare temporaneamente dalla cartuccia eventuali supporti di memorizzazione e materiali di consumo per computer (come i dischetti floppy), per evitare che vengano danneggiati dal campo magnetico generato dal toner.

**IMPORTANTE** Kyocera Mita Corporation declina ogni responsabilità per danni o problemi riconducibili all'utilizzo di cartucce toner diverse da quelle originali Kyocera. Per ottenere prestazioni ottimali, si raccomanda di utilizzare solo cartucce toner Kyocera specificamente progettate per l'utilizzo nel paese di installazione della stampante. Se viene installata una cartuccia toner specifica per altre destinazioni, la stampante interromperà la stampa.

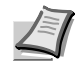

**Nota** Non è necessario spegnere la stampante per sostituire la cartuccia toner. Se si spegne la stampante, i lavori di stampa in corso di elaborazione verranno cancellati.

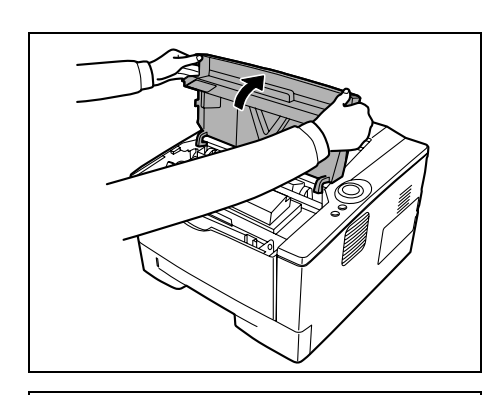

1 Aprire il *coperchio superiore*.

2 Portare la leva di blocco in posizione di sblocco. Spingere la leva di blocco verso la posizione indicata dalla freccia e rimuovere la cartuccia toner.

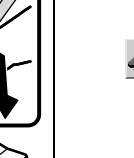

**Nota** Riporre la cartuccia toner sostituita nel sacchetto di plastica (fornito nel kit toner) e smaltirla conformemente alle disposizioni delle normative locali vigenti.

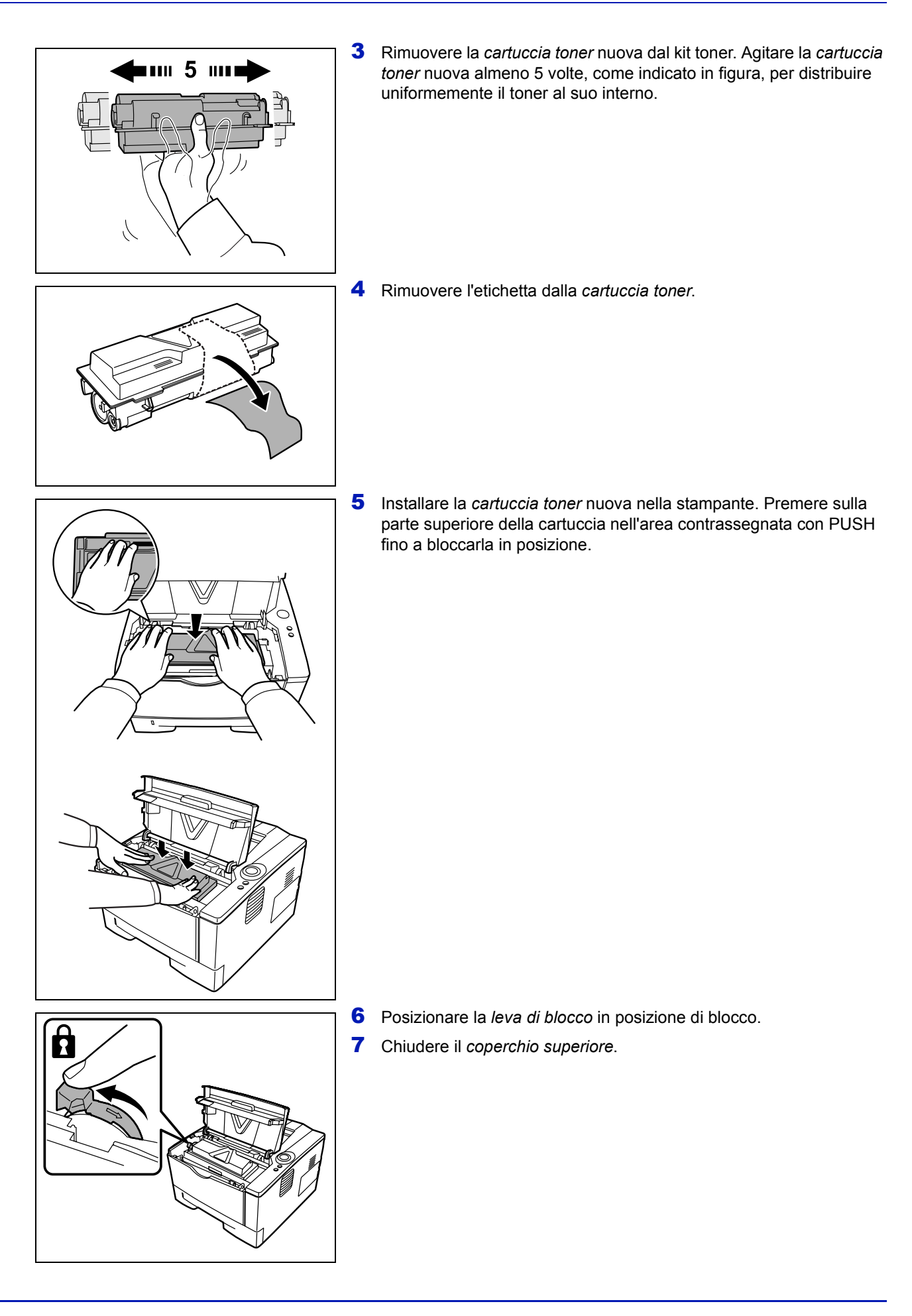

## **Sostituzione del kit di manutenzione**

Quando la macchina stampa 100.000 pagine, viene stampato un messaggio che indica che è necessario sostituire il kit di manutenzione. Sostituire immediatamente il kit di manutenzione.

Per sostituire il kit di manutenzione, rivolgersi a un tecnico del servizio di assistenza.

**IMPORTANTE** Quando il toner di recupero nell'unità tamburo ha quasi raggiunto il livello massimo, gli indicatori **[Attention]** e **[Toner]** lampeggiano. Sostituire il kit di manutenzione.

## **Pulizia della stampante**

Per evitare problemi di qualità di stampa, pulire le parti interne della stampante tutte le volte che si sostituisce la cartuccia toner.

1 Aprire il *coperchio superiore* e il *coperchio anteriore*.

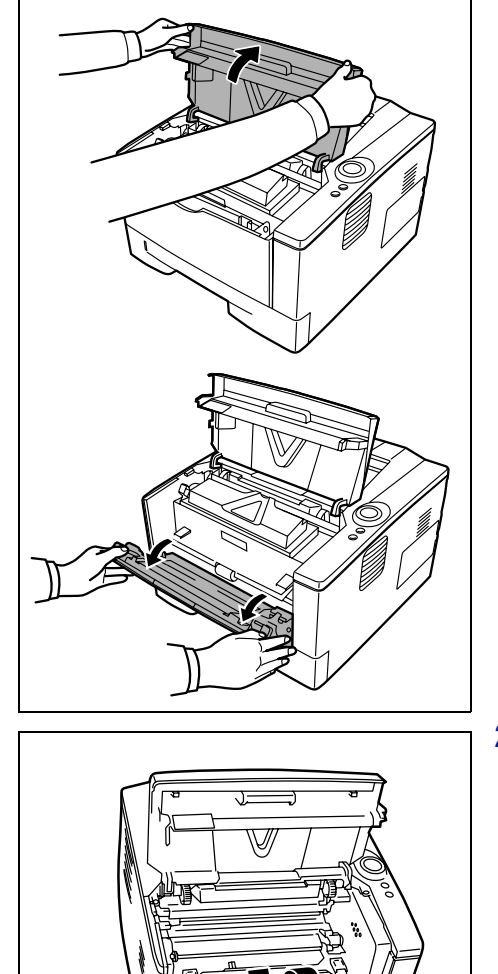

2 Sfilare dalla stampante l'unità di elaborazione e la cartuccia toner.

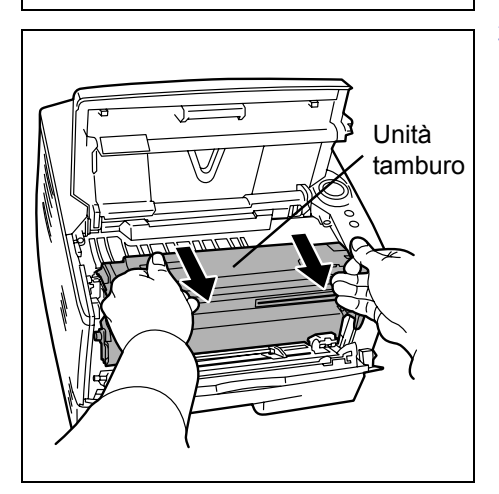

Unità di elaborazione

> 3 Sfilare il *tamburo* dalla stampante reggendo con entrambe le mani le *leve verdi*.

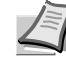

**Nota** L'unità tamburo è fotosensibile. Non esporre alla luce l'unità tamburo per più di cinque minuti.

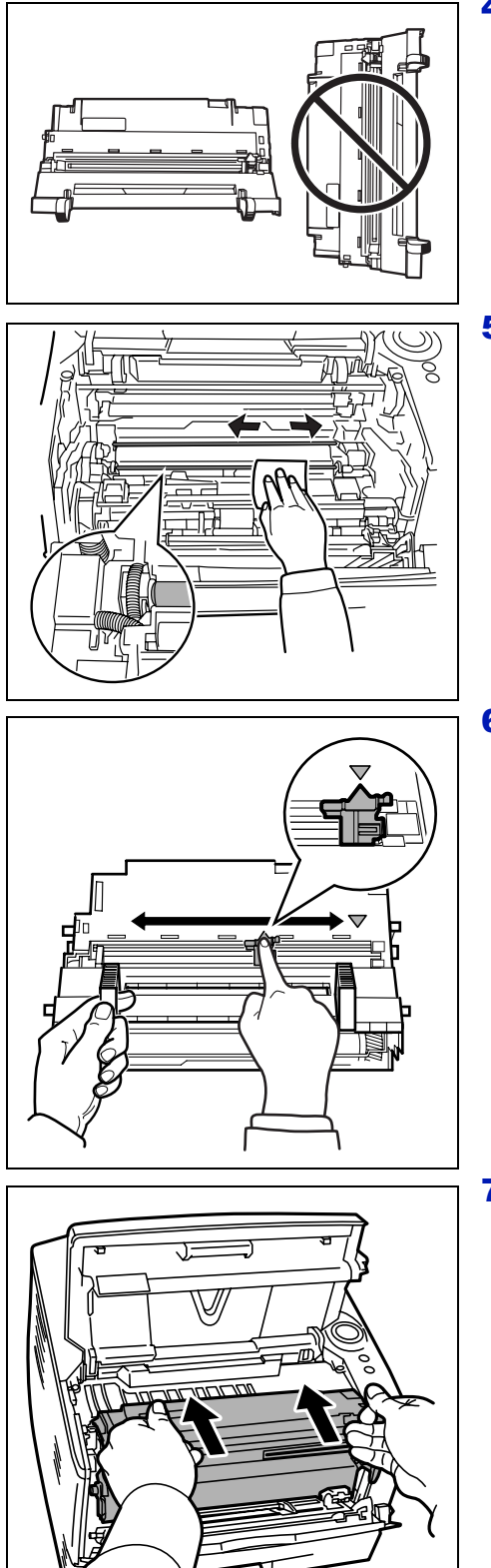

4 Collocare il *tamburo* su una superficie pulita e in piano.

**IMPORTANTE** Non posizionare il tamburo appoggiato su un'estremità.

5 Utilizzare un panno pulito senza lanugine per rimuovere polvere e sporco dal *rullo di registrazione* di metallo.

**IMPORTANTE** Fare attenzione a non toccare il *rullo di trasferimento* (nero) durante l'operazione di pulizia.

6 Sull'unità tamburo, scorrere il dispositivo di pulizia dell'unità di carica (verde) avanti e indietro per 2 o 3 volte per pulire il filo dell'unità di carica, quindi riportarlo sulla posizione originale (CLEANER HOME POSITION).

**IMPORTANTE** Rimuovere l'adesivo quando si utilizza il dispositivo di pulizia dell'unità di carica per la prima volta.

Al termine della pulizia, riposizionare il dispositivo di pulizia dell'unità di carica sulla posizione originale (home position).

7 Al termine della pulizia, riposizionare il *tamburo* in posizione originale.

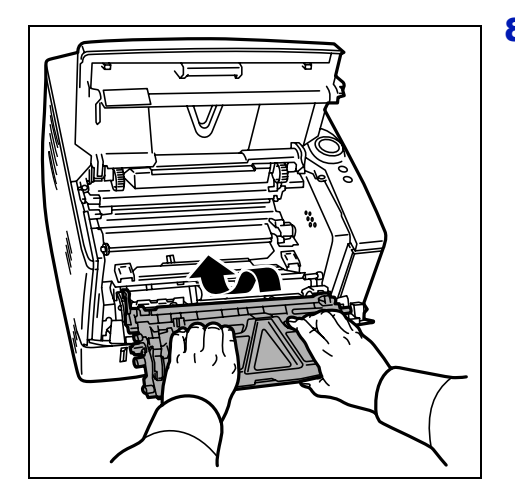

8 Riposizionare l'unità di elaborazione in posizione originale, allineando le guide su entrambe le estremità agli slot sulla stampante. Infine, chiudere il *coperchio superiore* e il *coperchio anteriore*.

## **Inutilizzo prolungato e spostamento della stampante**

#### **Inutilizzo prolungato della stampante**

In caso di inutilizzo prolungato della stampante, scollegare il cavo di alimentazione dalla presa di corrente a muro.

Si consiglia di consultare il proprio rivenditore per eventuali misure aggiuntive da adottare al fine di evitare possibili danni al successivo riutilizzo della stampante.

## **Spostamento della stampante**

Quando si deve spostare la stampante:

- **ï** Procedere con cautela.
- **ï** Mantenerla il più possibile a livello per evitare fuoriuscite di toner all'interno della stampante.
- **ï** Prima di un trasporto a lunga distanza della stampante, rivolgersi al tecnico dell'assistenza.

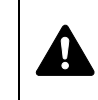

**AVVERTENZA** Se si deve trasportare la stampante, rimuovere l'unità di elaborazione e l'unità tamburo, riporli in un sacchetto di plastica e trasportarli separatamente.
# 5 Problemi e soluzioni

Questo capitolo spiega come gestire i problemi della stampante, come comprendere il significato degli indicatori e come eliminare gli inceppamenti carta.

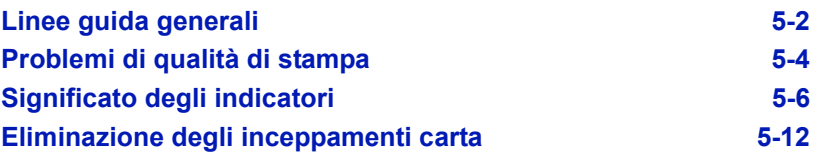

# **Linee guida generali**

La tabella riportata di seguito fornisce soluzioni di base per i problemi che possono verificarsi con la stampante. Prima di contattare il servizio di assistenza tecnica, si consiglia di consultare questa tabella per ricercare le soluzioni ai problemi.

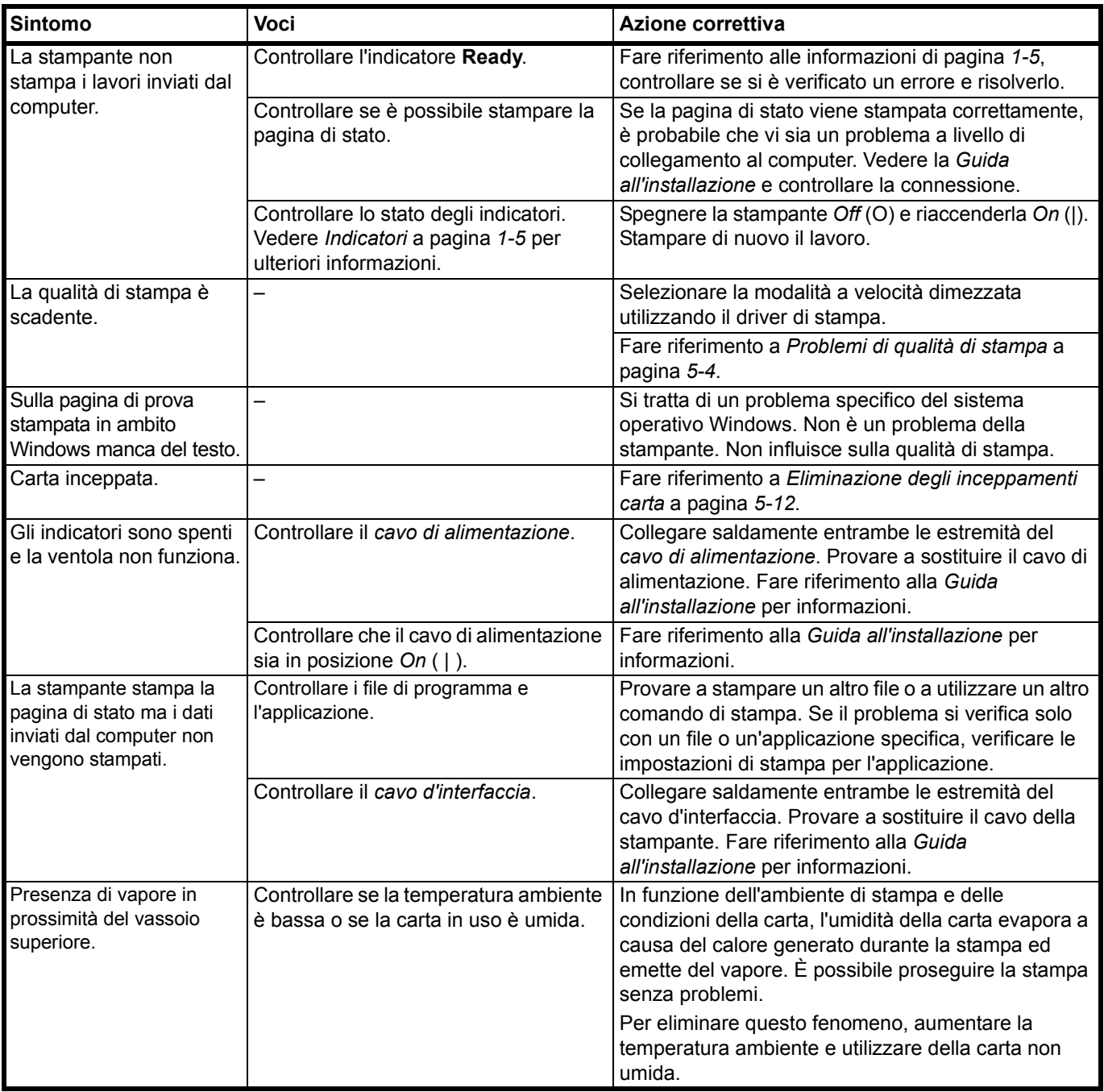

#### **Suggerimenti**

È possibile risolvere facilmente i problemi di stampa seguendo i suggerimenti riportati di seguito. Se si verifica un problema che non è possibile risolvere seguendo le indicazioni generali fornite in precedenza, procedere come indicato di seguito.

**ï** Riavviare il computer che si utilizza per inviare i lavori di stampa alla periferica.

- **ï** Scaricare e installare la versione più recente del driver di stampa. Le versioni più recenti dei driver e delle utility della stampante sono disponibili sul sito:
	- http://www.kyoceramita.com/download/.
- **\*** Assicurarsi che le procedure di stampa descritte nell'applicazione vengano correttamente seguite. A tale scopo, consultare la documentazione fornita con il software.

# **Problemi di qualità di stampa**

Le tabelle e le illustrazioni riportate nelle sezioni successive definiscono i problemi di qualità di stampa e le azioni correttive che è possibile intraprendere per risolverli. Alcune soluzioni potrebbero richiedere la pulizia o la sostituzione di componenti della stampante.

Se l'azione correttiva consigliata non permette di risolvere il problema, rivolgersi al centro di assistenza tecnica.

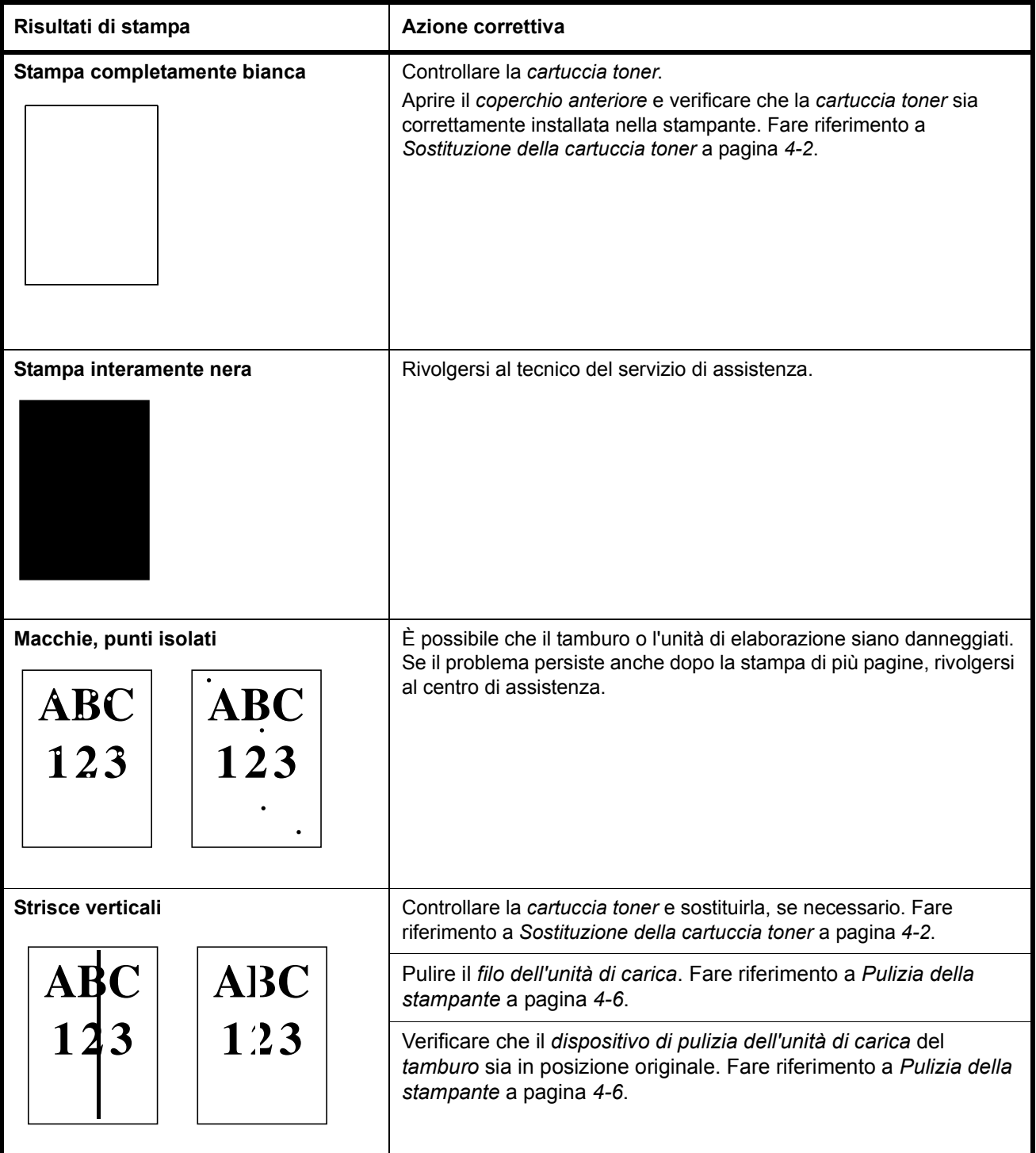

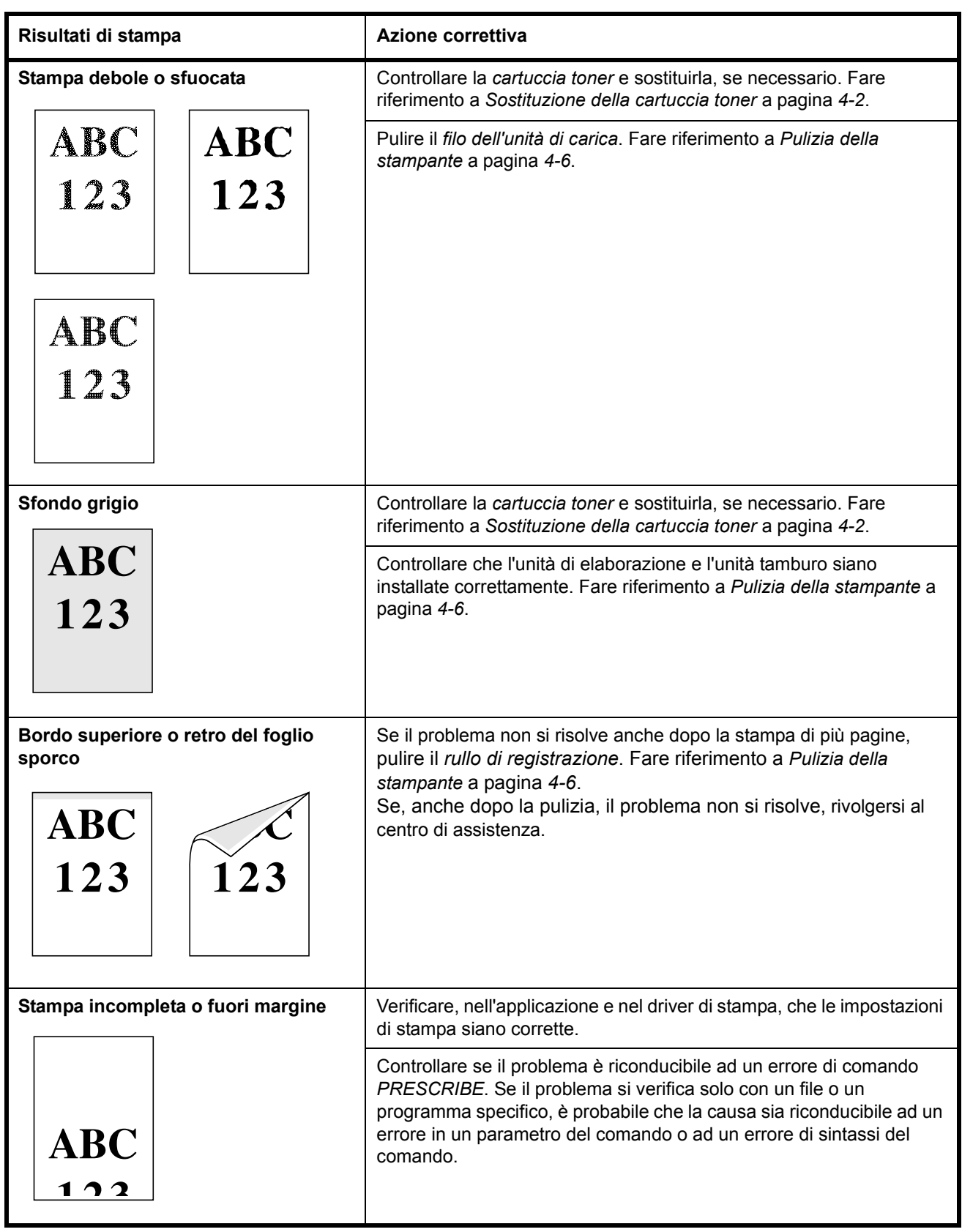

# **Significato degli indicatori**

Gli stati degli *indicatori* rientrano, di norma, in una di queste tre categorie: operatività normale, manutenzione ed errori (riparazioni).

Fare clic sull'icona  $\mathbb H$  per riprodurre l'animazione delle combinazioni degli indicatori. Fare clic con il tasto destro del mouse su un *indicatore*, quindi selezionare **Playback** e **Play** per riprodurre ripetutamente l'animazione.

**IMPORTANTE** Per riprodurre l'animazione, si richiede l'installazione di Adobe Flash Player e Adobe Reader (Versione 6.01 o successiva) sul PC. Se l'animazione non viene visualizzata, scaricare la versione più aggiornata dal sito di Adobe (http://www.adobe.com/downloads/).

#### **Indicazione normale**

La tabella riporta le combinazioni degli indicatori quando lo stato della stampante è normale.

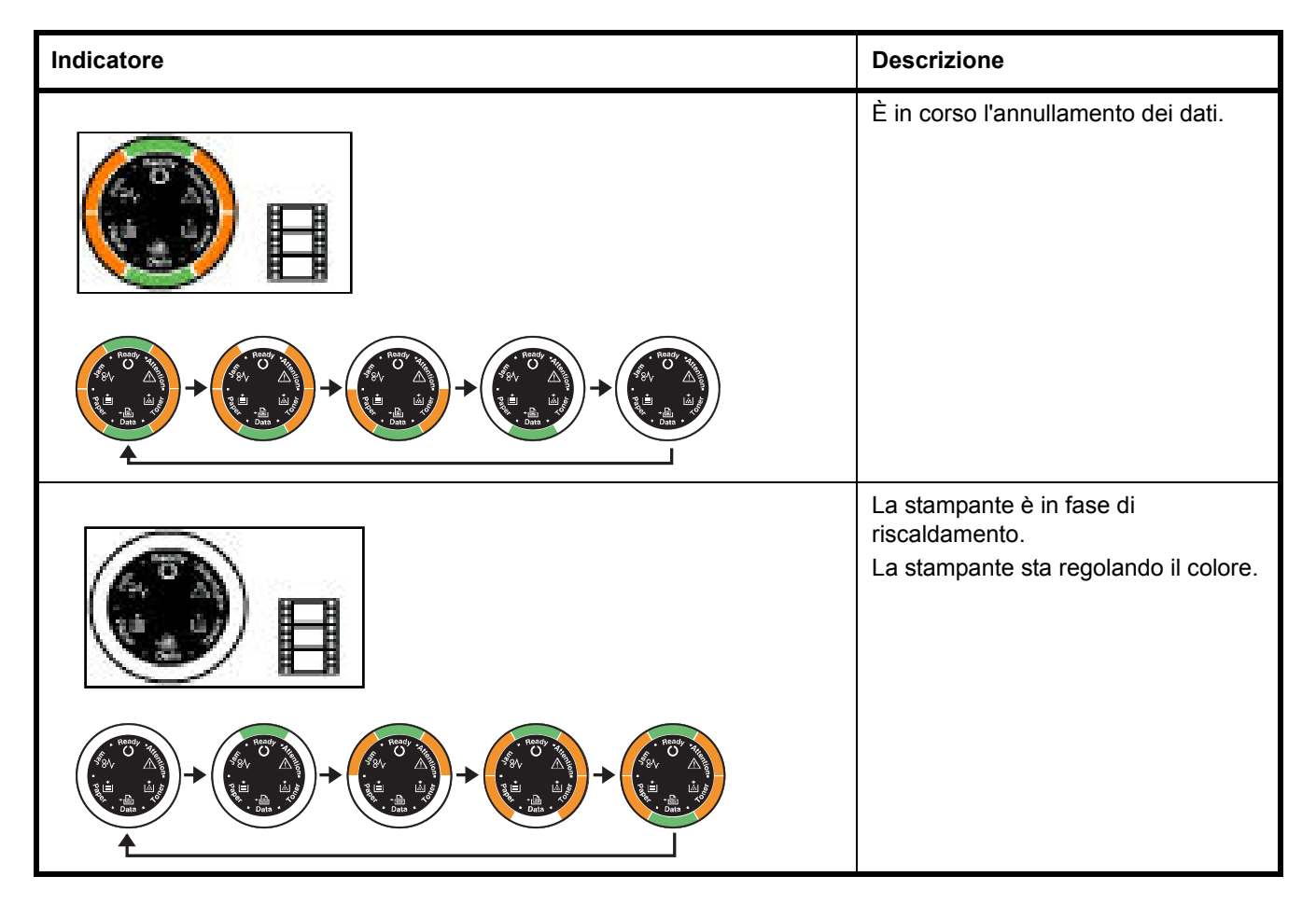

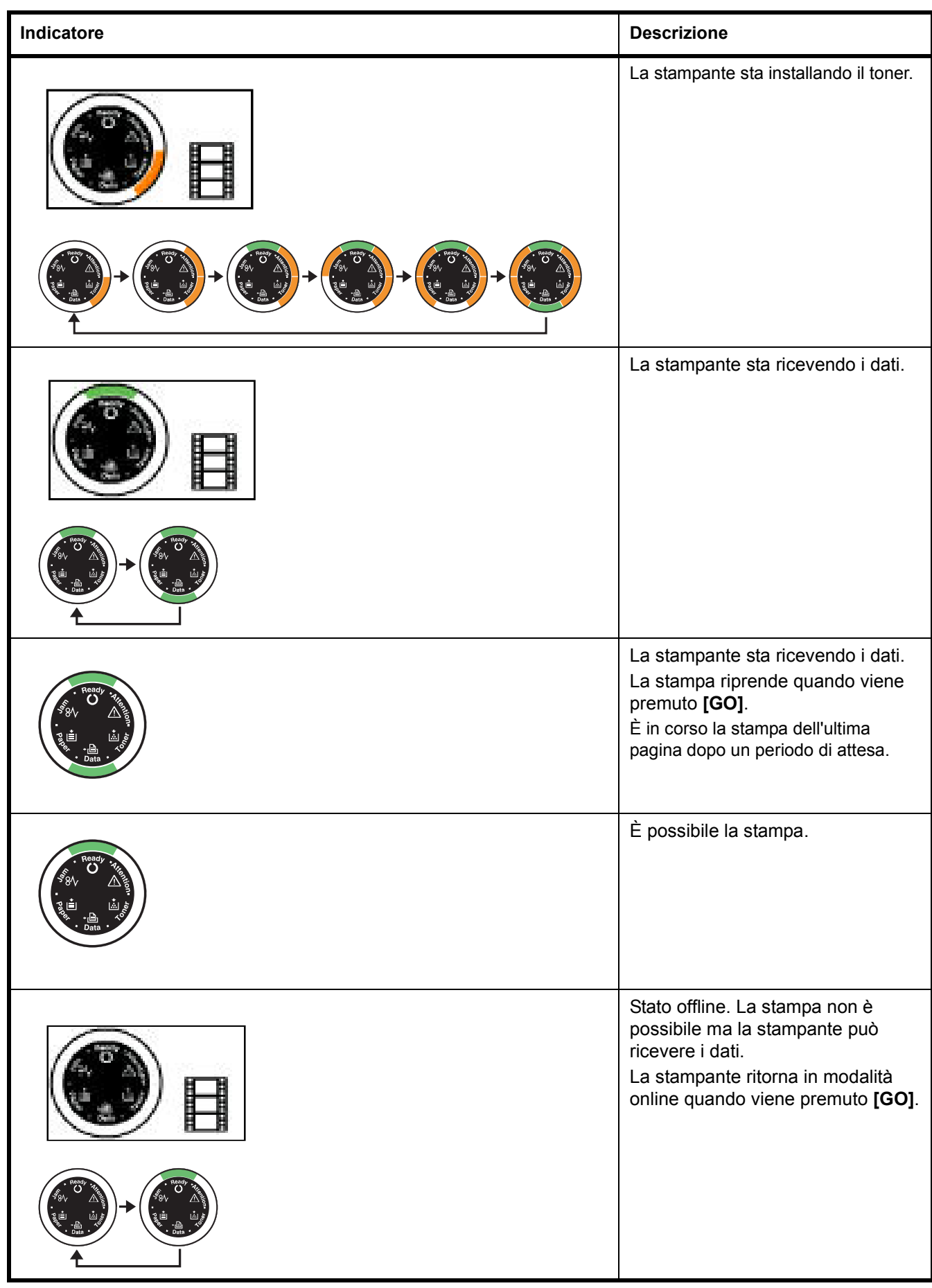

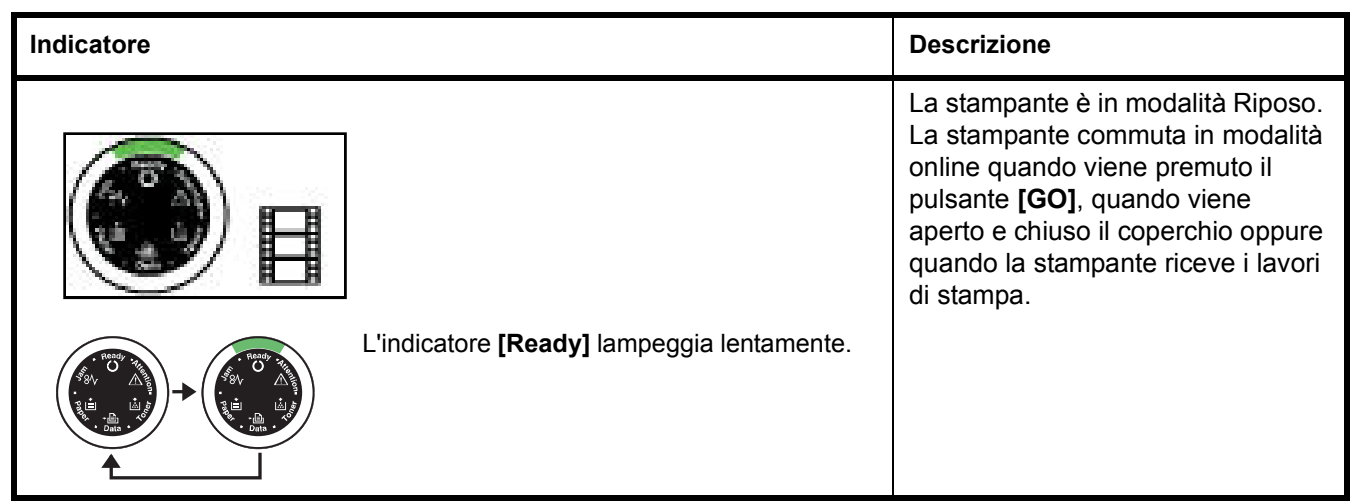

#### **Indicazione di manutenzione**

La tabella sottostante mostra le combinazioni degli indicatori quando la stampante richiede l'intervento dell'operatore. Si assume che la stampante sia online e che stia elaborando i dati.

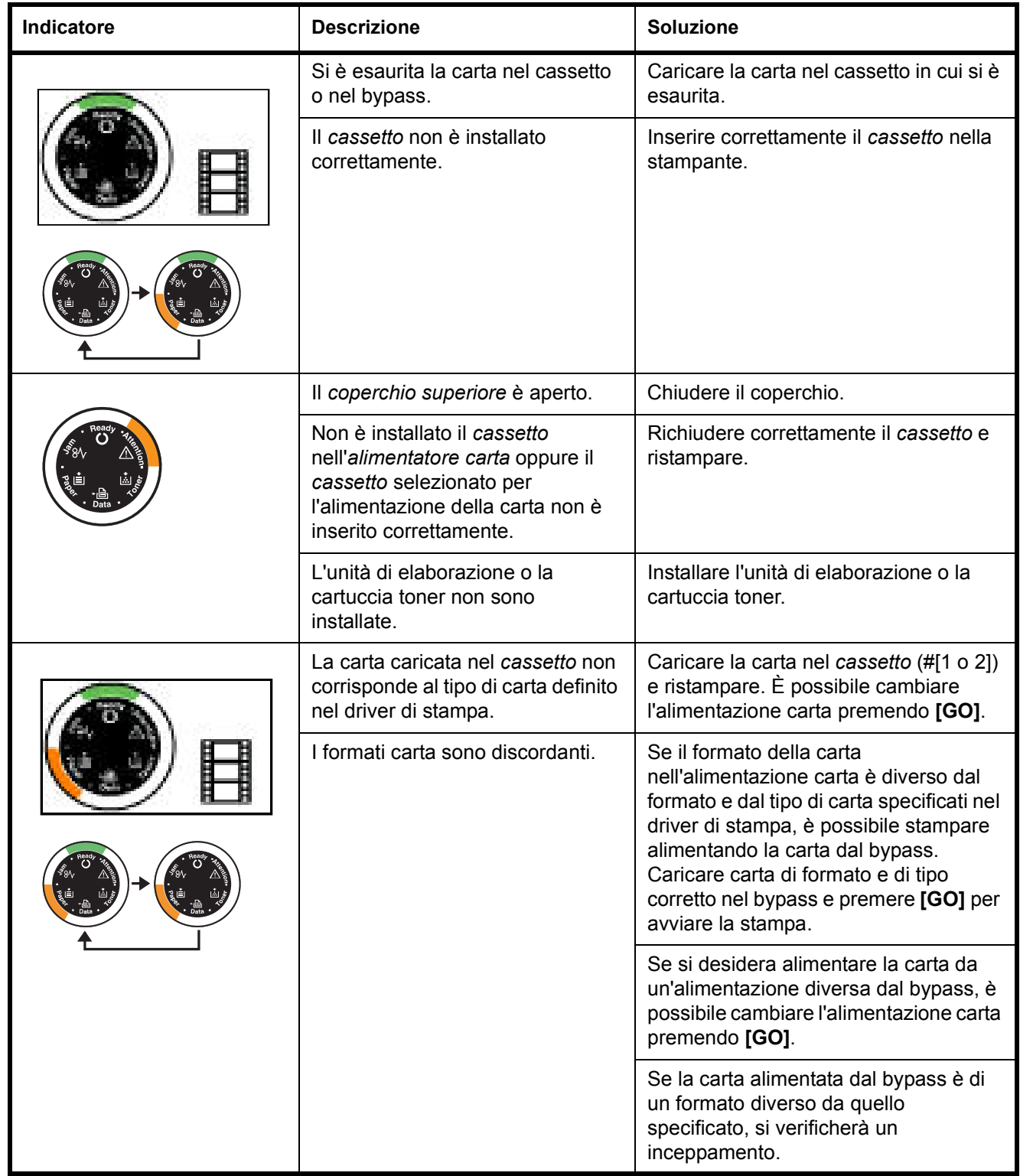

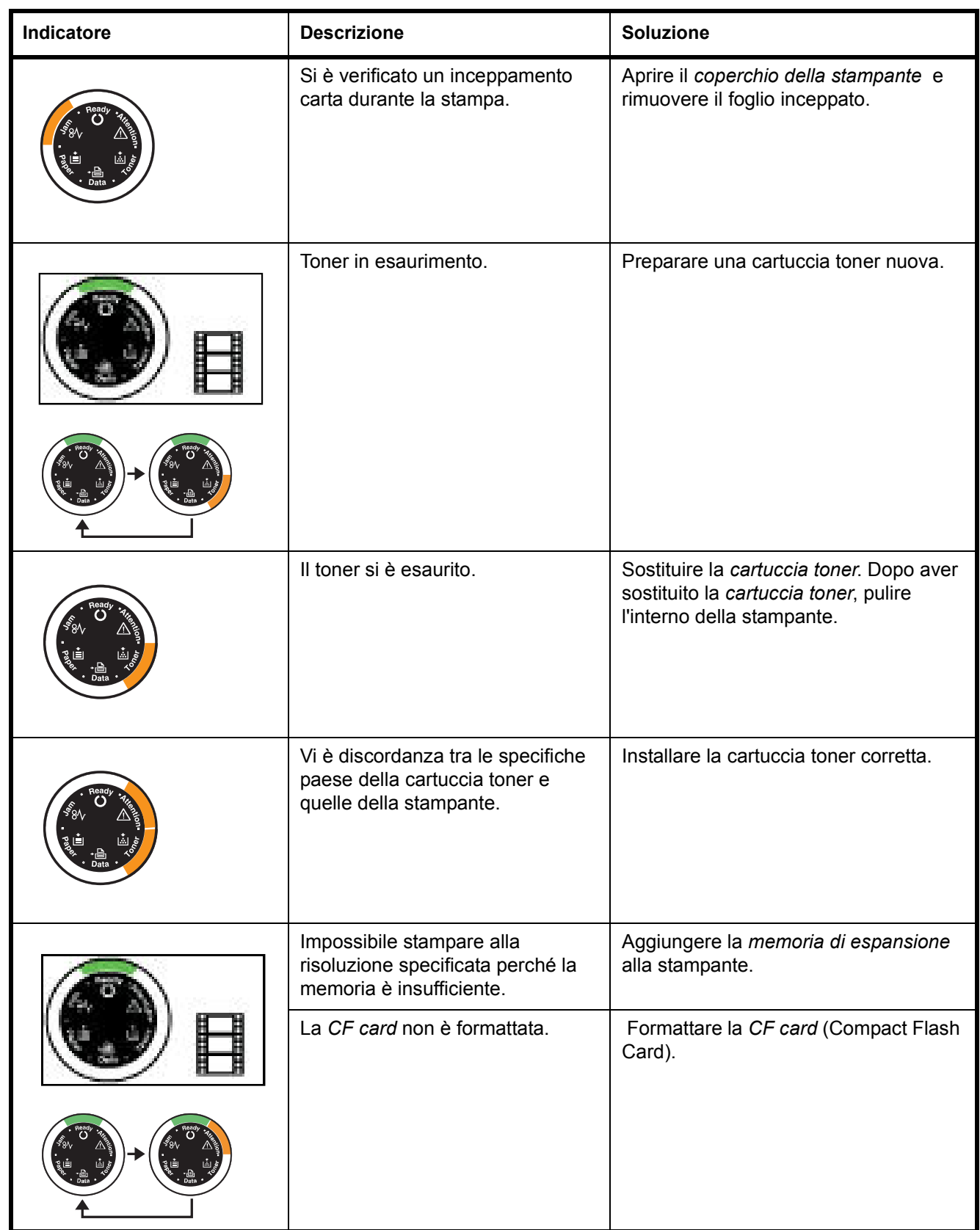

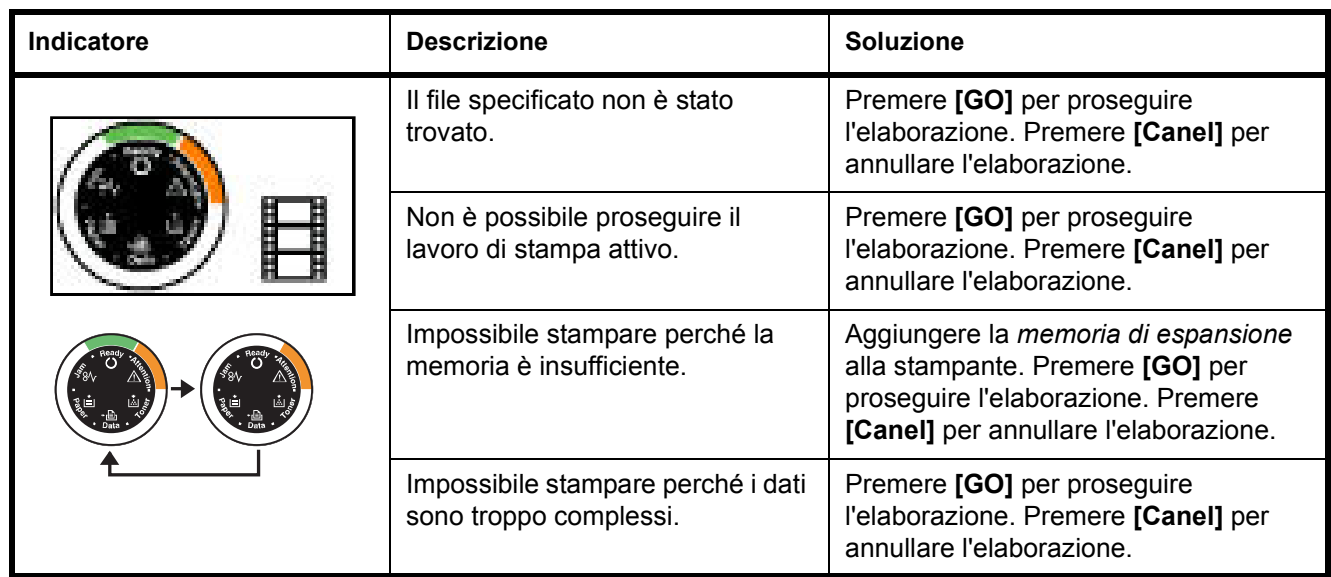

#### **Indicazione di errore**

Se gli *indicatori* si illuminano o lampeggiano ripetutamente in modi diversi da quelli sopra descritti per la normale operatività o la manutenzione, è probabile che si sia verificato un errore che richiede un intervento del tecnico dell'assistenza. Spegnere la stampante con l'interruttore di accensione, attendere 5 minuti quindi riaccenderla. È possibile che l'esecuzione di questa procedura azzeri l'errore. Se l'errore non viene azzerato, rivolgersi al tecnico dell'assistenza.

# **Eliminazione degli inceppamenti carta**

Se la carta si inceppa nell'area di trasporto carta, oppure se i fogli non vengono alimentati, la stampante commuta automaticamente in offline e si accende l'indicatore **Jam**. In *Status Monitor* o *COMMAND CENTER* può essere indicata la posizione dell'inceppamento (il componente in corrispondenza del quale si è verificato l'inceppamento). Eliminare l'inceppamento carta. Dopo aver eliminato l'inceppamento carta, la stampante riprende la stampa.

#### **Possibili punti di inceppamento della carta**

Nella figura sottostante vengono descritti i percorsi carta della stampante, incluso l'alimentatore carta opzionale. Vengono inoltre indicati i punti in cui si possono verificare inceppamenti carta; i possibili punti di inceppamento sono descritti nella tabella sottostante. Gli inceppamenti carta si possono verificare in più componenti dei percorsi carta.

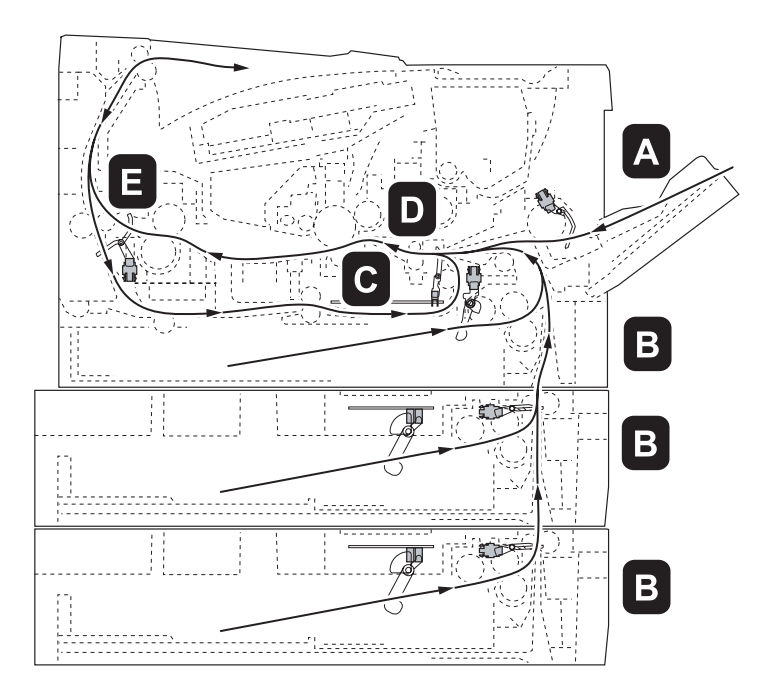

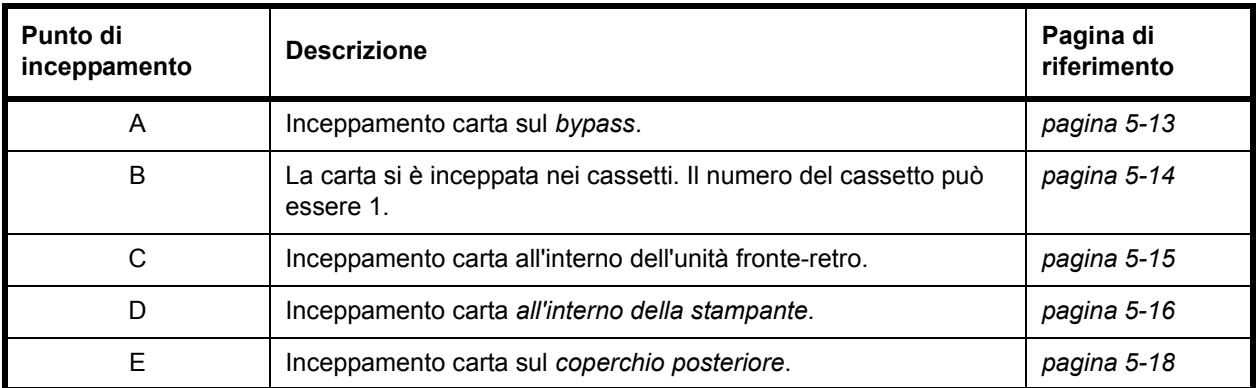

#### **Considerazioni generali sull'eliminazione degli inceppamenti carta**

Considerare quanto riportato di seguito quando si cerca di rimuovere un inceppamento carta.

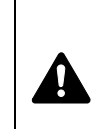

**ATTENZIONE** Quando si estrae la carta, prestare la massima attenzione per evitare di strapparla. Gli eventuali frammenti di carta sono difficili da rimuovere e possono facilmente passare inosservati impedendo il ripristino dall'inceppamento.

- **ï** Se gli inceppamenti carta si verificano con frequenza, provare a utilizzare un tipo di carta diverso, sostituire la carta utilizzando una nuova risma o capovolgere la risma di carta. Se gli inceppamenti carta si verificano di nuovo, è possibile che la stampante abbia qualche problema.
- La possibilità che le pagine inceppate vengano riprodotte normalmente dopo che la stampa è stata ripristinata dipende dalla posizione in cui si è verificato l'inceppamento.

## **Bypass**

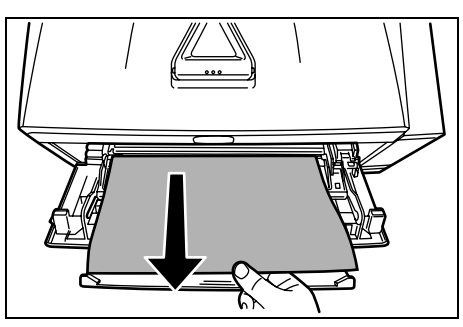

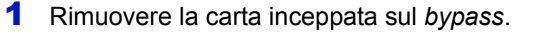

**IMPORTANTE** Non tentare di rimuovere un foglio già parzialmente alimentato. Passare a *Area interna della stampante*  a pagina *5-16*.

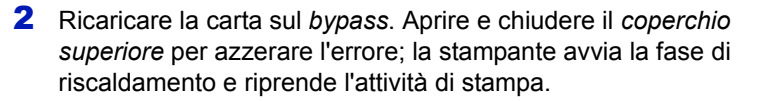

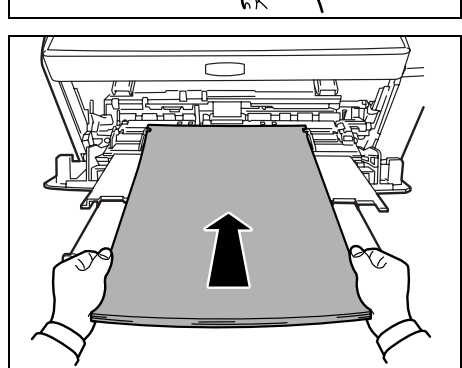

#### **Cassetto carta/Alimentatore carta**

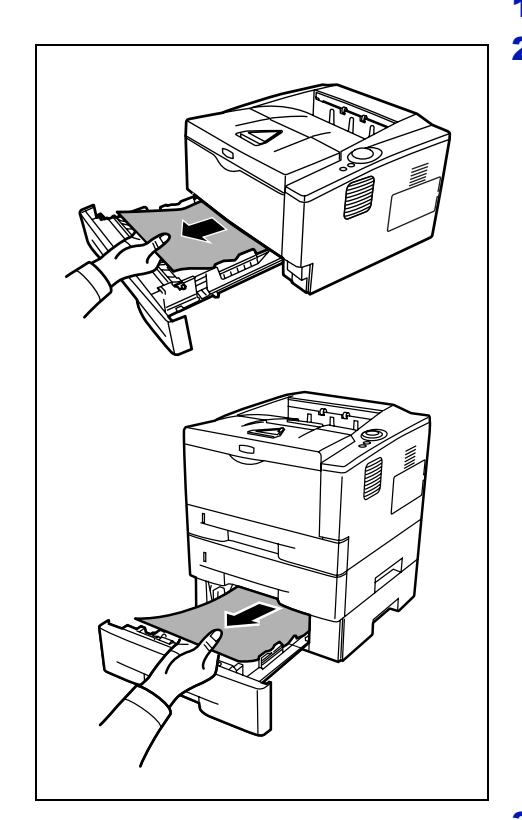

- 1 Aprire il *cassetto* o l'*alimentatore carta* opzionale.
- 2 Rimuovere eventuali fogli parzialmente alimentati.

**IMPORTANTE** Non tentare di rimuovere un foglio già parzialmente alimentato. Passare a *Area interna della stampante*  a pagina *5-16*.

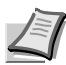

**Nota** Verificare che la carta sia caricata correttamente. In caso contrario, ricaricarla.

3 Richiudere correttamente il *cassetto*. La stampante inizia la fase di riscaldamento e riprende la stampa.

#### **Unità duplex**

La carta si è inceppata nell'unità fronte-retro. Rimuovere la carta inceppata attenendosi alla seguente procedura.

- 1 Rimuovere completamente il *cassetto carta* dalla stampante.
- 2 Aprire il *coperchio dell'unità duplex* sul lato frontale della stampante e rimuovere la carta inceppata.

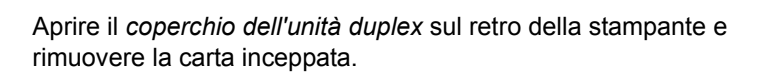

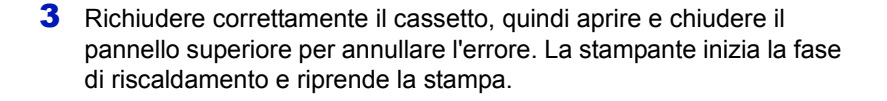

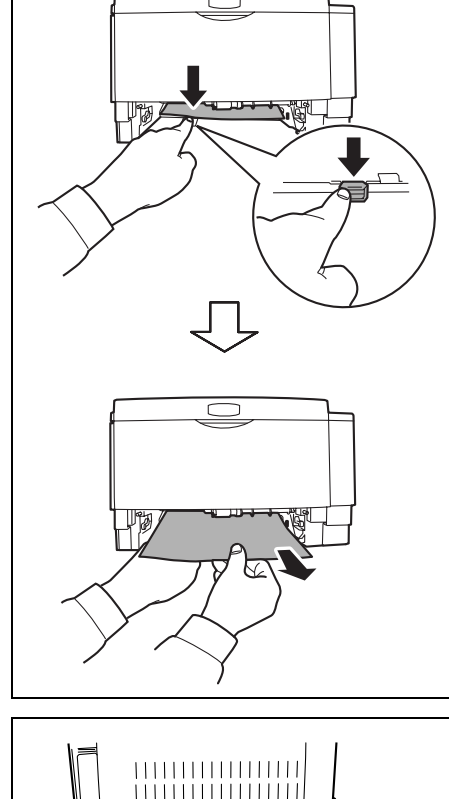

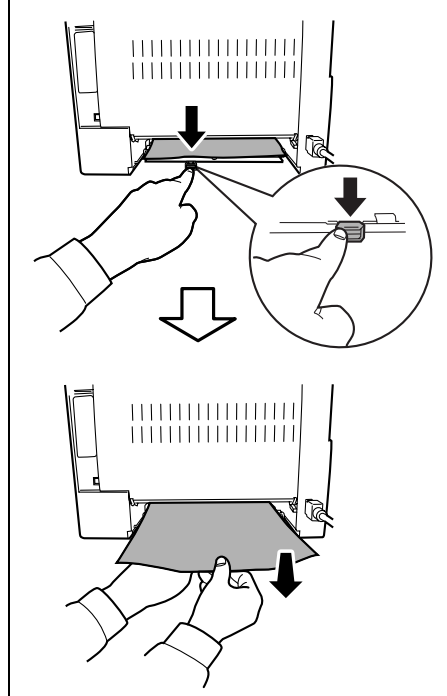

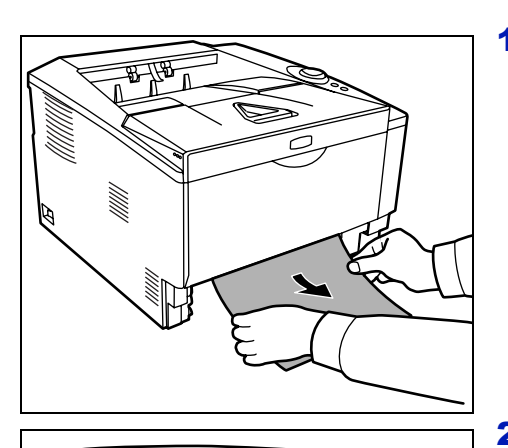

#### **Area interna della stampante**

1 Rimuovere completamente il *cassetto carta* dalla stampante. Rimuovere eventuali fogli parzialmente alimentati.

**IMPORTANTE** Non tentare di rimuovere un foglio parzialmente alimentato. Passare al punto 2.

2 Aprire il pannello superiore e il pannello anteriore, quindi sfilare l'unità di elaborazione e la cartuccia toner dalla stampante.

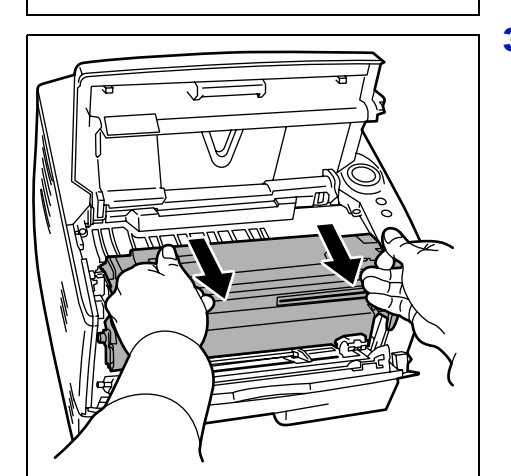

3 Sfilare il *tamburo* dalla stampante reggendo con entrambe le mani le leve verdi.

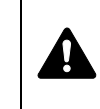

**ATTENZIONE** L'unità fusore all'interno della stampante è calda. Non toccarla con le mani poiché potrebbe causare ustioni.

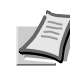

**Nota** L'unità tamburo è fotosensibile. Non esporre alla luce l'unità di elaborazione per più di cinque minuti.

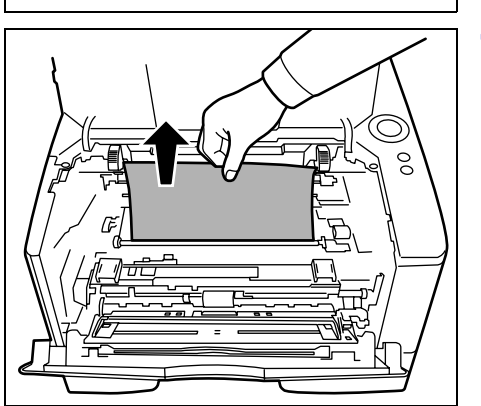

4 Se il foglio inceppato è incastrato tra i rulli, tirarlo lungo la normale direzione di scorrimento della carta.

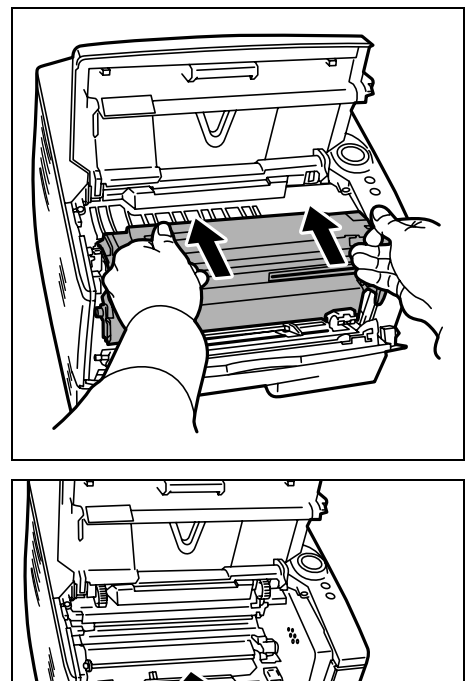

5 Riposizionare il *tamburo* in posizione originale, allineando le guide su entrambe le estremità agli slot sulla stampante.

6 Reinstallare nella stampante l'unità di elaborazione e la cartuccia toner. Chiudere il *coperchio superiore* e il *coperchio anteriore*. La stampante inizia la fase di riscaldamento e riprende la stampa.

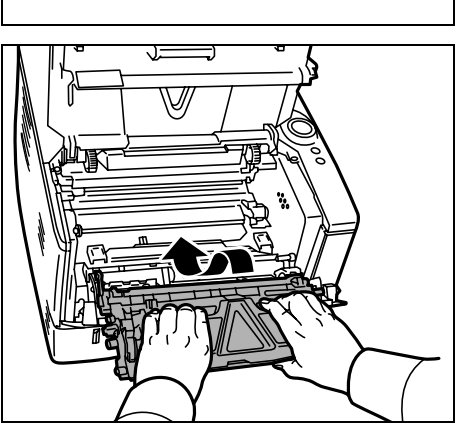

### **Coperchio posteriore**

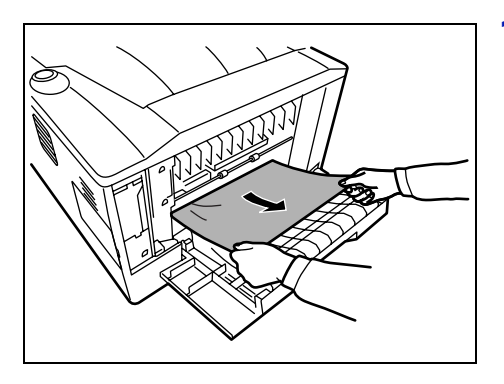

1 Aprire il *coperchio posteriore* quindi tirare il foglio inceppato per rimuoverlo.

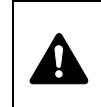

**ATTENZIONE** L'unità fusore all'interno della stampante è calda. Non toccarla con le mani poiché potrebbe causare ustioni.

Se la carta si è inceppata all'interno dell'*unità fusore*, aprire il *coperchio del fusore* quindi tirare il foglio inceppato per rimuoverlo.

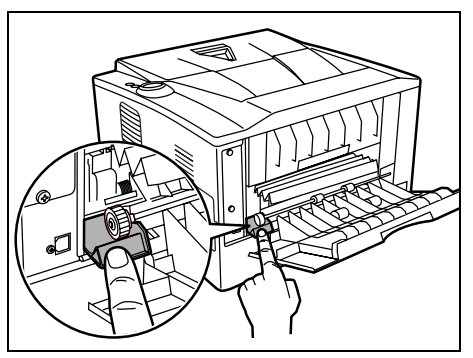

2 Chiudere il *coperchio posteriore*, quindi aprire e chiudere il *coperchio superiore* per azzerare l'errore. La stampante inizia la fase di riscaldamento e riprende la stampa.

# 6 Accessori opzionali

Questo capitolo descrive gli accessori opzionali disponibili per questa stampante.

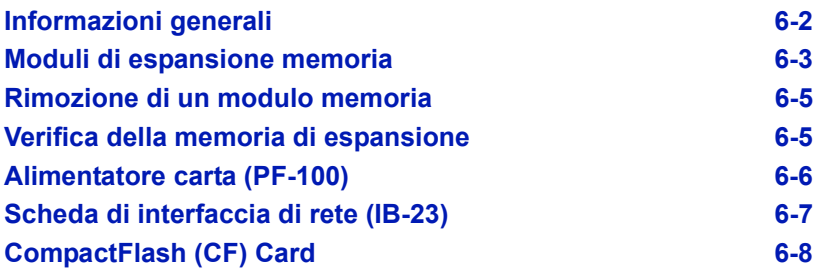

# **Informazioni generali**

Per rispondere a tutte le esigenze di stampa, le stampanti contemplano i seguenti accessori opzionali.

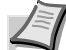

**Nota** Installare il modulo memoria prima di collegare l'*alimentatore carta* opzionale (PF-100).

Per le istruzioni di installazione delle singole opzioni, fare riferimento alla documentazione fornita con gli accessori opzionali. Nelle successive sezioni vengono descritti alcuni accessori opzionali.

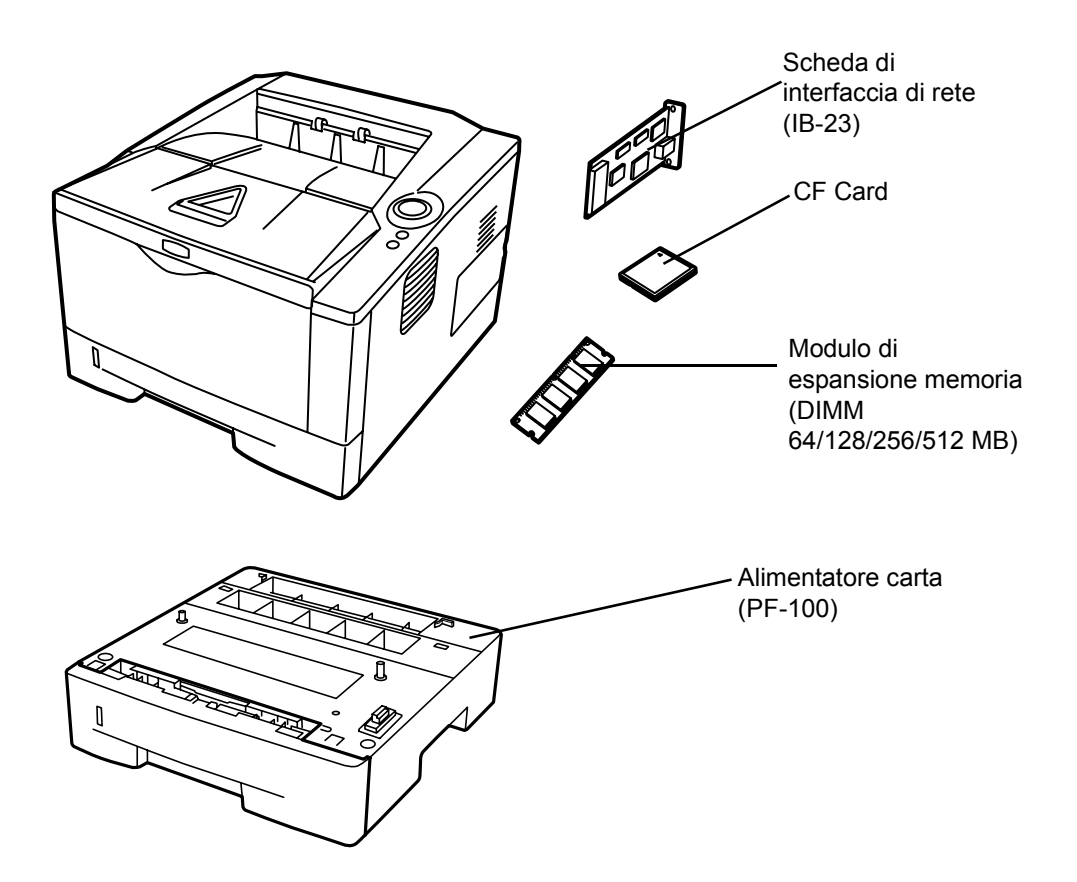

# **Moduli di espansione memoria**

Per eseguire processi di stampa più complessi e aumentare la velocità di stampa, è possibile ampliare la memoria della stampante inserendo un modulo di memoria (DIMM) opzionale nello slot di memoria disponibile sulla scheda del controller principale della stampante. È possibile selezionare un modulo di memoria aggiuntiva da 64, 128, 256 o 512 MB. La dimensione massima per la memoria è 544 MB.

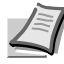

**Nota** L'installazione della memoria di espansione deve essere eseguita solo da un tecnico del servizio di assistenza. Si declina qualsiasi responsabilità per eventuali danni causati da un'installazione non corretta della memoria di espansione.

#### **Precauzioni nella manipolazione della scheda controller principale e del modulo di memoria della stampante**

Per proteggere le parti elettroniche, scaricare l'elettricità statica del corpo toccando un tubo dell'acqua (rubinetto) o altri oggetti metallici di grandi dimensioni prima di manipolare il modulo di memoria. In alternativa, indossare, se disponibile, un polsino antistatico a strappo quando si installa il modulo di memoria.

Reggere sempre la scheda controller principale e il modulo di memoria per i bordi, come illustrato nella figura sottostante, per evitare di danneggiare i componenti elettronici.

Corretto Errato

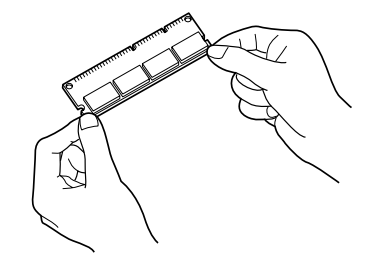

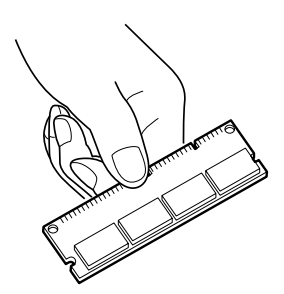

#### **Installazione del modulo memoria**

- 1 Spegnere la stampante, quindi scollegare *cavo di alimentazione* e *cavo stampante*.
- 2 Rimuovere il coperchio destro come indicato in figura.

3 Nel caso della prima installazione, rimuovere l'adesivo di fissaggio. Rimuovere quindi il *coperchio dello slot della memoria*, come indicato in figura.

 $\frac{6}{\sqrt{2}}$ 0 N  $\overline{\phantom{1}}$  $\cap$  $\infty$ 

 $^{\circ}_{\circ}$ 

 $\infty$ 

**KEAEA** 

 $\cap$ 

OO)

- 4 Aprire i *fermagli* posti su entrambe le estremità dell'*alloggiamento memoria*.
- 5 Togliere il *modulo memoria* dalla confezione.
- 6 Allineare le tacche del *modulo memoria* con le corrispondenti biette dell'alloggiamento, quindi inserire delicatamente il *modulo memoria* nel relativo *alloggiamento* fino a quando non si sente uno scatto.

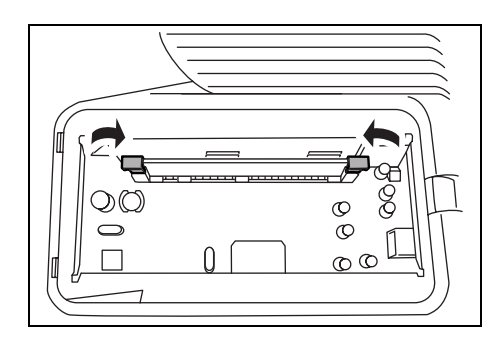

7 Il *modulo memoria* è fissato all'alloggiamento con gli appositi fermagli.

8 Reinstallare il *coperchio dello slot memoria* e il *coperchio di destra*.

# **Rimozione di un modulo memoria**

Per rimuovere un *modulo memoria*, togliere il *coperchio di destra* e il *coperchio dello slot memoria* dalla stampante. Sganciare quindi i due *morsetti* dell'alloggiamento. Sfilare il *modulo memoria* dall'alloggiamento per rimuoverlo.

# **Verifica della memoria di espansione**

Per verificare il corretto funzionamento del *modulo memoria*, provare a stampare la pagina di stato.

# **Alimentatore carta (PF-100)**

L'alimentatore carta *PF-100* permette di aggiungere uno (per FS-1120D) o due (per FS-1320D) cassetti aggiuntivi sotto la stampante per l'alimentazione continua di elevati volumi di carta. Ogni cassetto carta ha una capacità di 250 fogli in formato ISO A4, ISO A5, JIS B5, Letter o Legal (80g/m<sup>2</sup>). L'alimentatore è montato alla parte inferiore della stampante, come illustrato in figura.

# **Scheda di interfaccia di rete (IB-23)**

La scheda di interfaccia di rete supporta i protocolli TCP/IP, IPX/SPX, NetBEUI e AppleTalk per consentire l'utilizzo della stampante in diversi ambienti di rete (Windows, Macintosh, UNIX, NetWare, ecc).

La *scheda di interfaccia di rete* deve essere installata nello slot previsto per l'interfaccia opzionale posto sul retro della stampante.

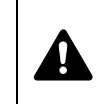

**ATTENZIONE** Prima di inserire una scheda d'interfaccia di rete nella stampante, controllare che la stampante sia spenta.

- 1 Spegnere la stampante e scollegare *cavo di alimentazione* e *cavo stampante*.
- 2 Aprire il *coperchio posteriore*.

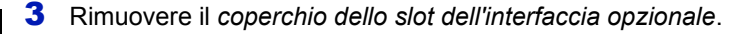

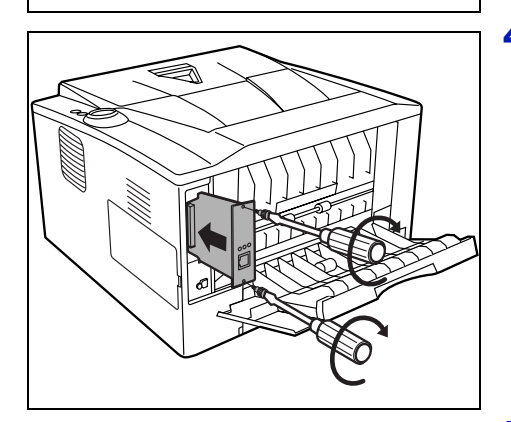

4 Inserire la *Scheda di interfaccia di rete* e fissarla con le viti rimosse al punto 3.

- 5 Chiudere il *coperchio posteriore*, quindi collegare il *cavo stampante*.
- 6 Collegare il *cavo di alimentazione*, quindi accendere la stampante.
- 7 Configurare l'indirizzo di rete in *Quick Setup*. Per maggiori informazioni, consultare la *Guida alle funzioni* della scheda di rete.

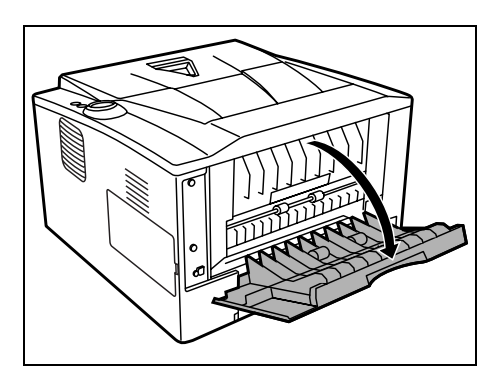

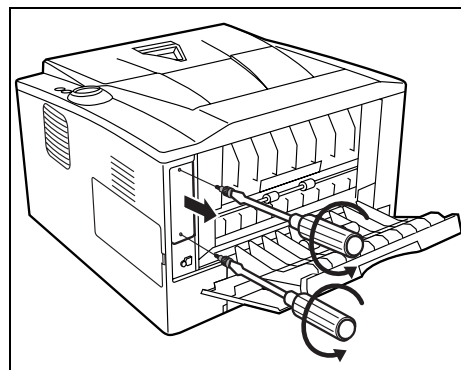

# **CompactFlash (CF) Card**

Per leggere i caratteri opzionali, le macro e i moduli elettronici memorizzati nella scheda CF, inserire la scheda CF nello slot della stampante procedendo come segue.

La memoria massima della scheda CF è 256 MB. Per i dettagli sulla scheda CF, rivolgersi al tecnico dell'assistenza.

1 Spegnere la stampante e scollegare *cavo di alimentazione* e *cavo stampante*.

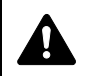

**ATTENZIONE** Prima di installare una CF card, assicurarsi che la stampante sia spenta.

2 Aprire il *coperchio posteriore*.

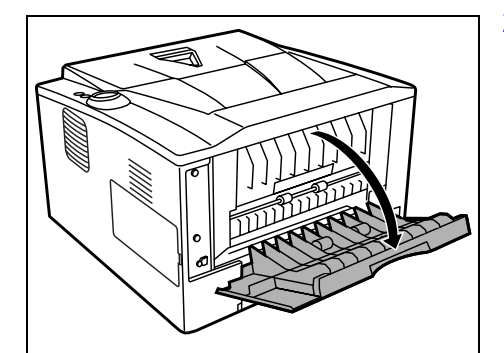

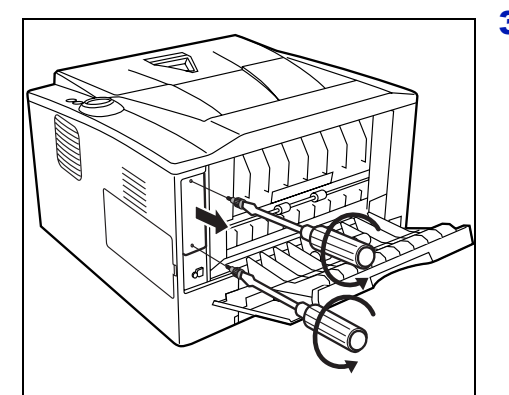

3 Rimuovere il *coperchio dello slot dell'interfaccia opzionale*.

Se è installata la *Scheda di interfaccia di rete*, rimuoverla.

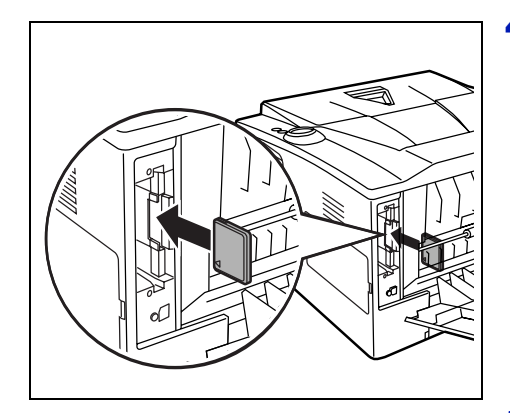

4 Inserire la *CF card* (Compact Flash Card).

- **5** Fissarla con le viti rimosse al punto 3.
- 6 Collegare il *cavo di alimentazione* e il *cavo stampante*, quindi accendere la stampante.

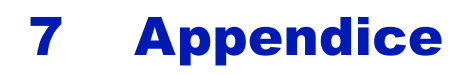

Questo capitolo presenta le specifiche della stampante.

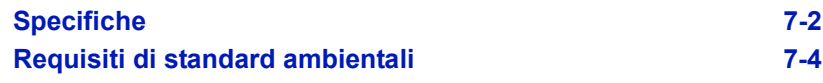

# **Specifiche**

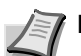

**Nota** Le specifiche sono soggette a modifica senza preavviso.

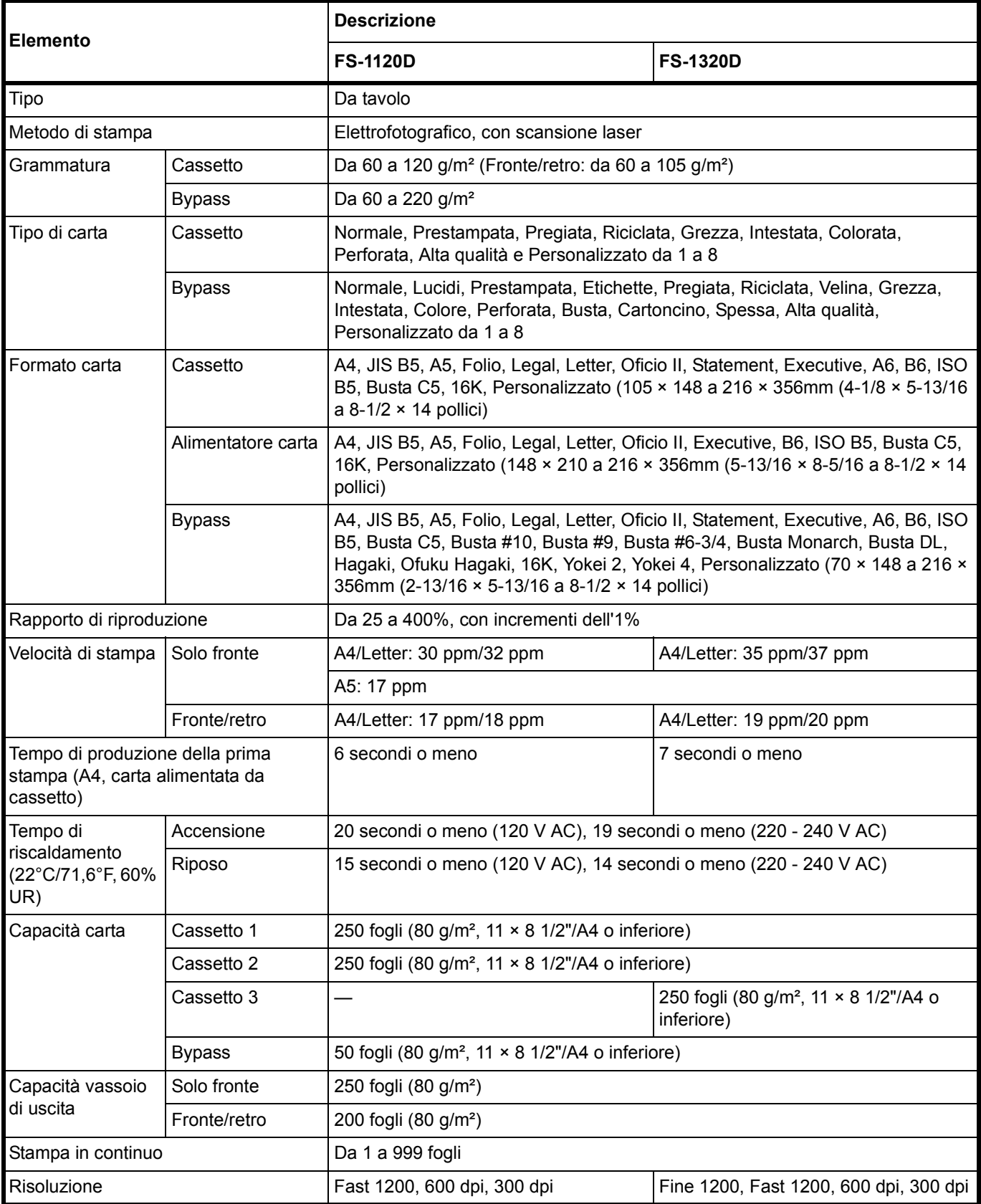

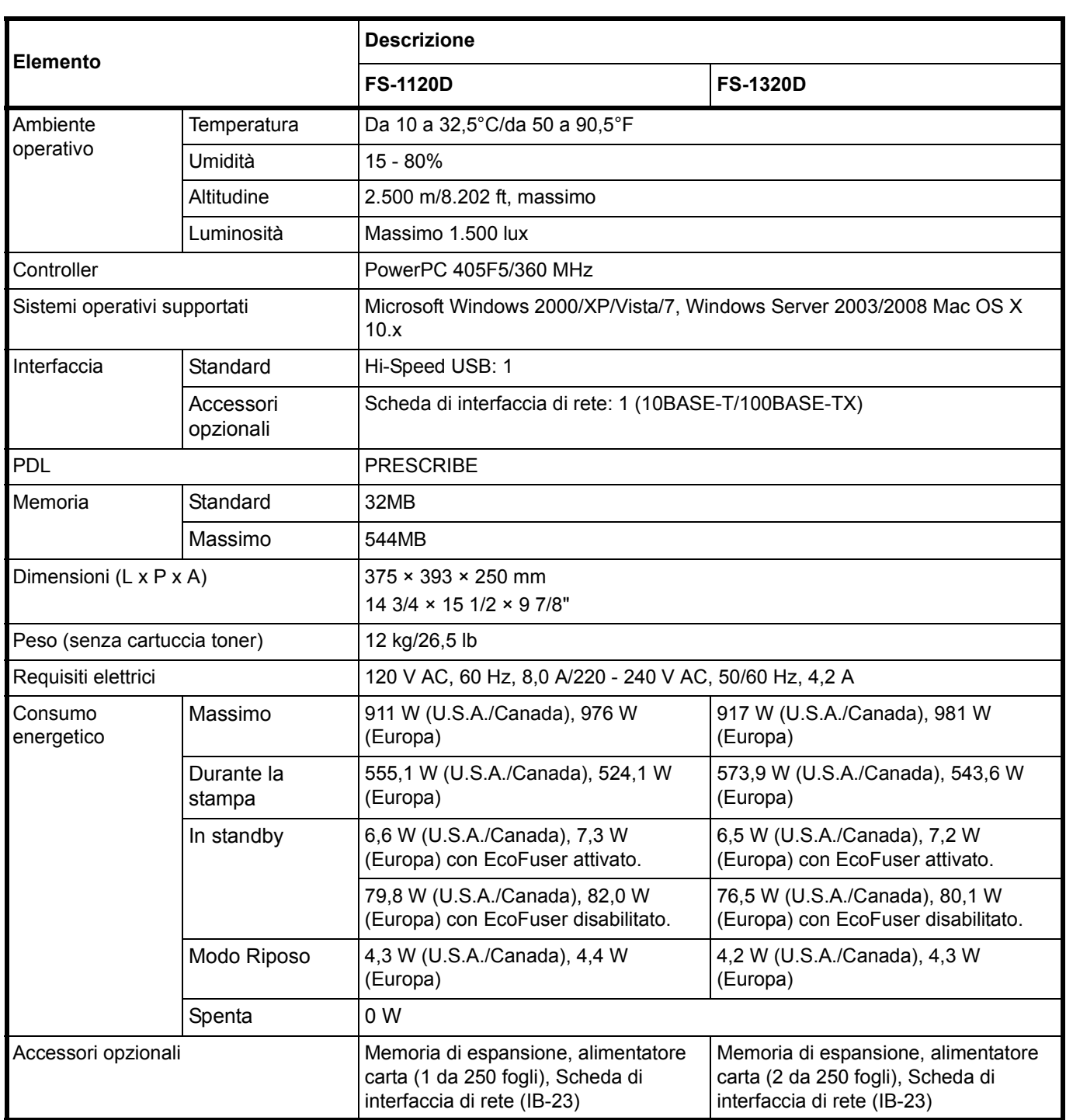

# **Requisiti di standard ambientali**

Questa macchina è conforme ai seguenti requisiti di standard ambientali.

- **·** Intervallo di commutazione in modalità Riposo (predefinito): 15 minuti
- **ï** Stampa fronte/retro: di serie
- **ï** Carta durevole per l'alimentazione: carta riciclata al 100%

**NOTA:** Per i tipi di carta raccomandati, rivolgersi al proprio rivenditore o al centro di assistenza.

# Indice analitico

# **A**

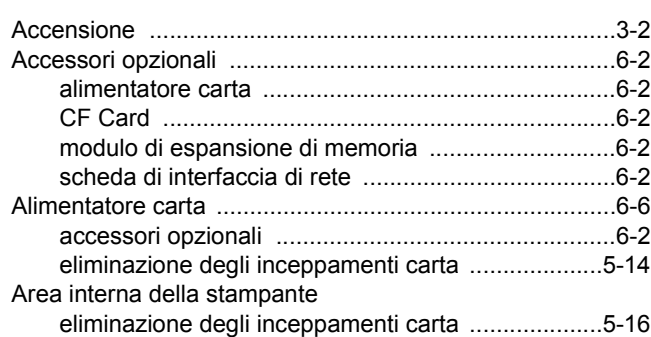

# **B**

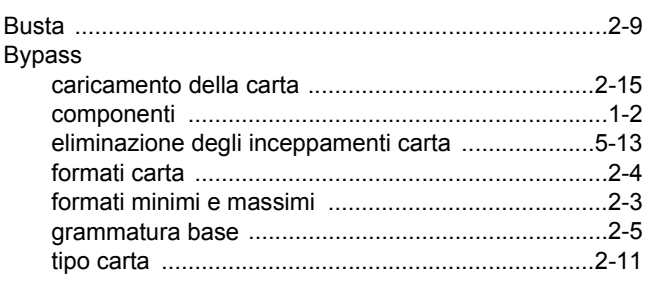

# **C**

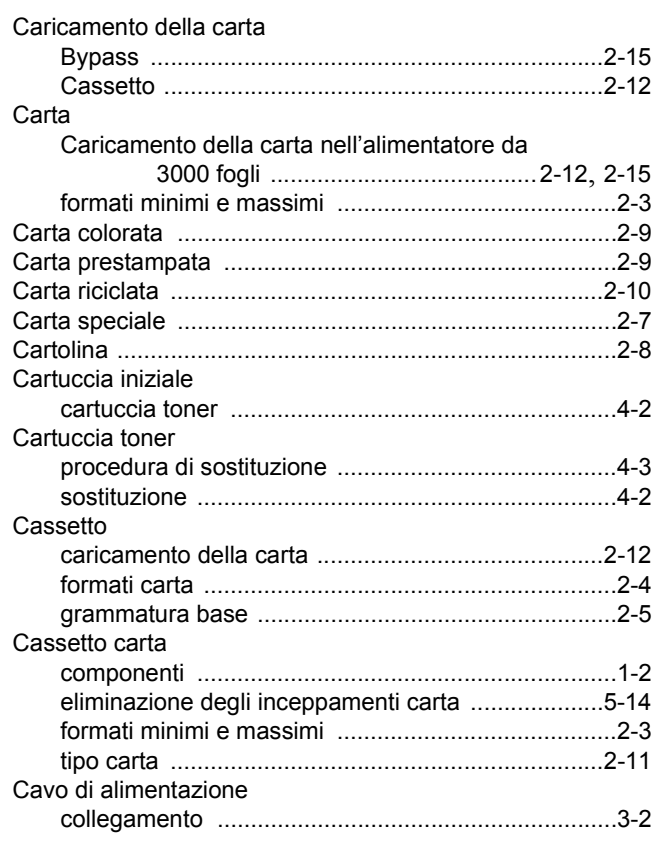

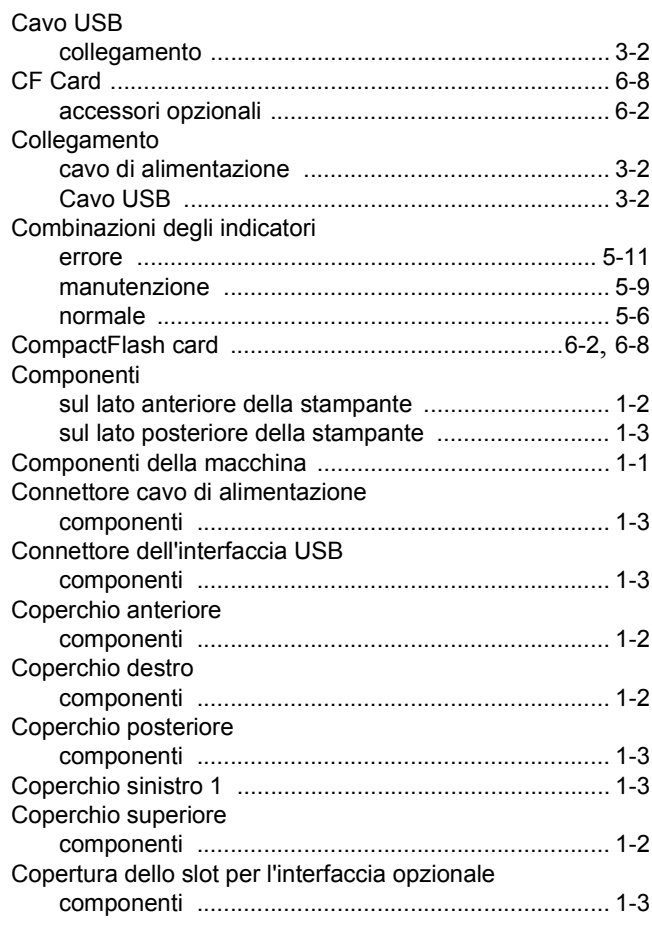

#### **D**

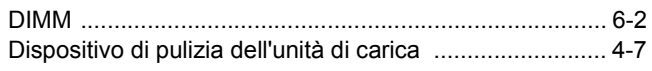

## **E**

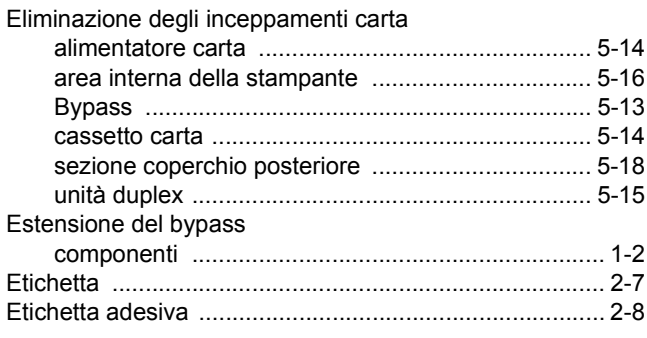

#### **F**

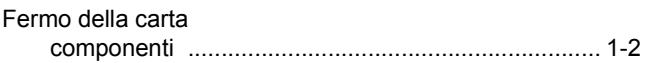

# **G**

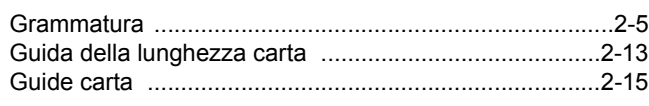

**I**

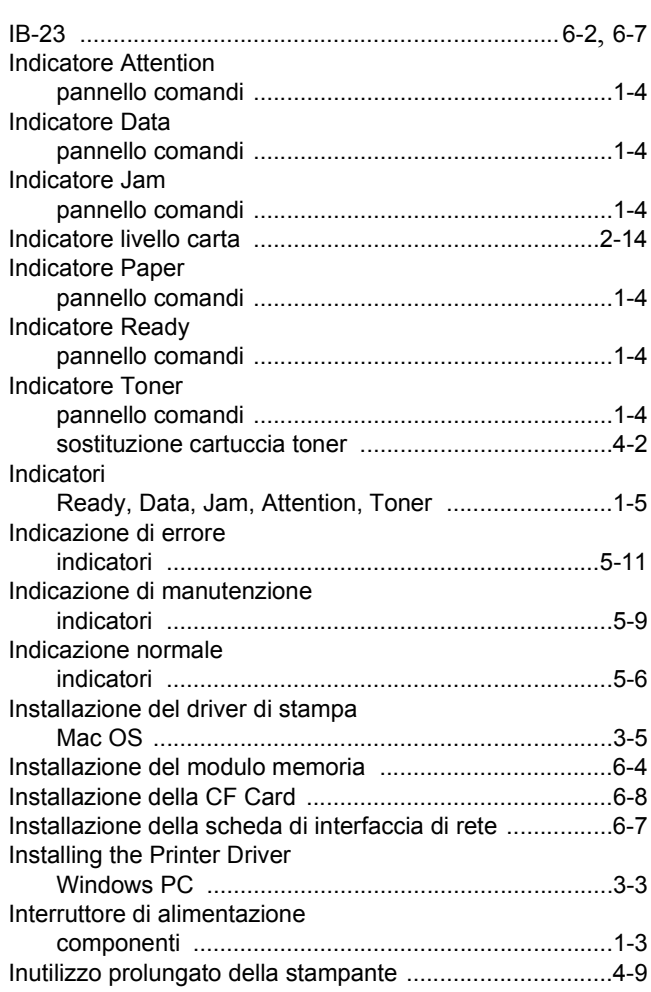

# **K**

Kit del toner

cartuccia toner, sacchetto di plastica per smaltimento cartucce, guida all'installazione ..................4-2

#### **L**

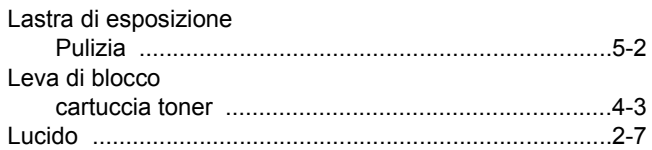

## **M**

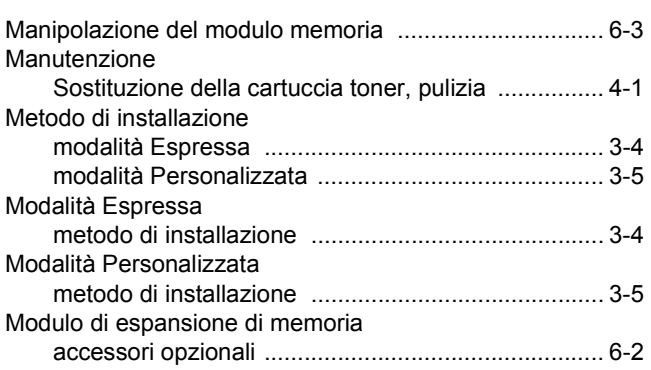

# **N**

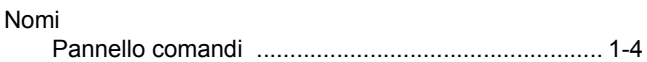

#### **O**

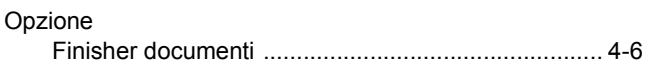

#### **P**

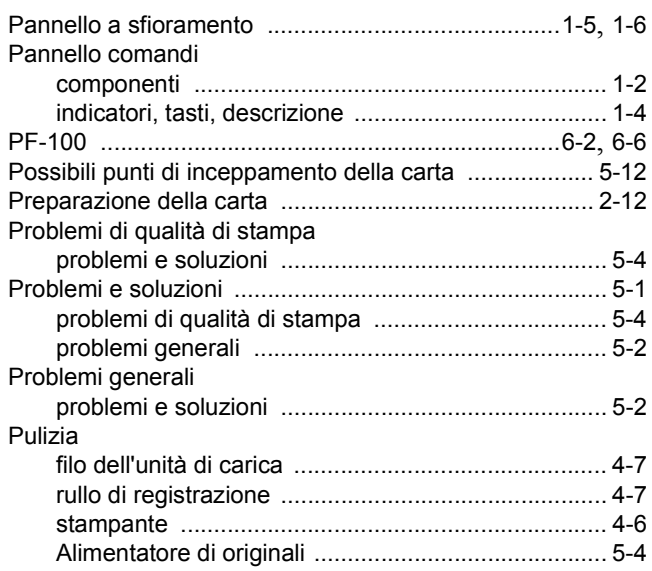

#### **R**

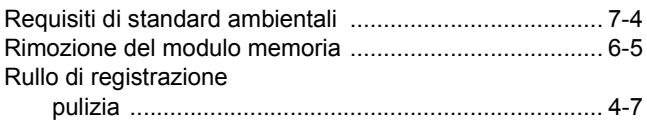

#### **S**

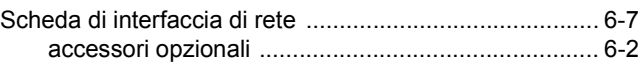

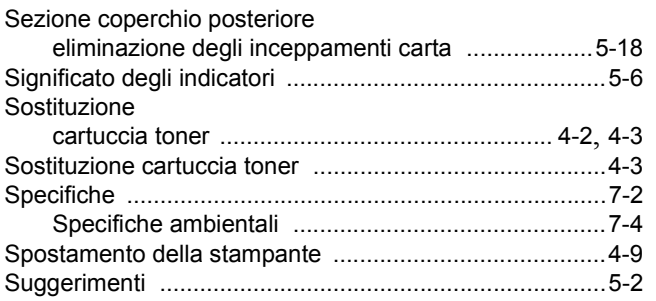

# **T**

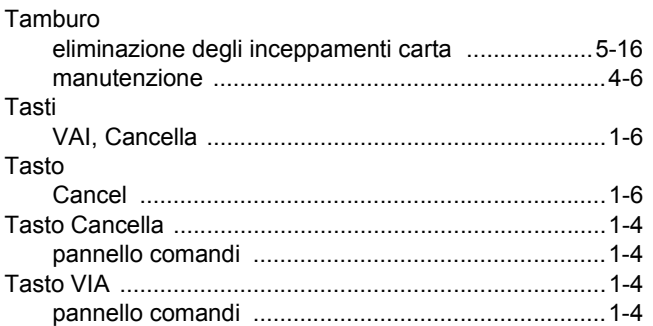

# **U**

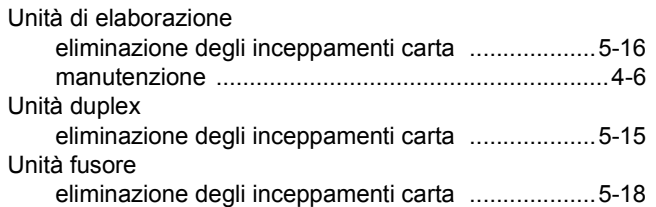

# **V**

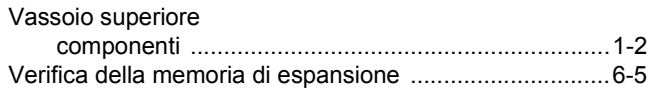
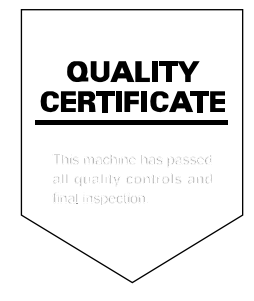

# PASSIONATE PEOPLE. FROM ALL OVER THE WORLD.

#### **KYOCERA MITA EUROPE B.V.**

EUROPEAN HEADQUARTERS Bloemlaan 4 2132 NP Hoofddorp The Netherlands Phone: +31 20 654 0000 Fax: +31 20 653 1256 www.kyoceramita-europe.com

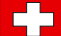

KYOCERA MITA Europe B.V.,

Amsterdam (NL) Zweigniederlassung Zürich Hohlstrasse 614 CH-8048 Zürich Phone: +41 1 908 49 49 Fax: +41 1 908 49 50 www.kyoceramita.ch

#### **KYOCERA MITA SALES COMPANIES IN EMEA**

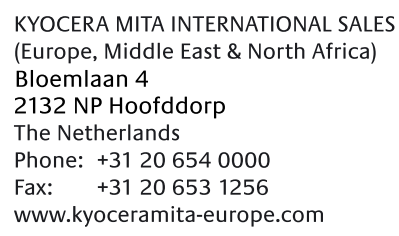

#### **AUSTRIA**

KYOCERA MITA AUSTRIA GmbH Eduard Kittenberger Gasse 95 A-1230 Wien Phone: +43 1 86 338 0 +43 1 86 338 400 Fax: www.kyoceramita.at

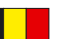

# **BELGIUM**

**DENMARK** 

S.A. KYOCERA MITA Belgium N.V. Sint-Martinusweg 199-201 BE-1930 Zaventem Phone: +32 2 720 9270 +32 2 720 8748 Fax<sup>+</sup> www.kyoceramita.be

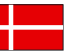

**KYOCERA MITA Denmark A/S** Ejby Industrivej 1 DK-2600 Glostrup Phone: +45 70 22 3880 +45 45 76 3850 Fax: www.kyoceramita.dk

# **FINLAND**

**KYOCERA MITA Finland OY** Kirvesmiehenkatu 4 FI-00880 Helsinki Phone: +358 9 4780 5200 +358 9 4780 5390 Fax: www.kyoceramita.fi

# **FRANCE**

KYOCERA MITA France S.A. Parc les Algorithmes Saint Aubin FR-91194 Gif-Sur-Yvette Phone: +33 1 6985 2600 Fax: +33 1 6985 3409 www.kyoceramita.fr

#### **GERMANY**

**KYOCERA MITA Deutschland GmbH** Otto-Hahn-Str. 12 D-40670 Meerbusch / Germany Phone: +49 2159 918 0 +49 2159 918 100 Fax: www.kyoceramita.de

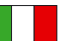

**ITALY** KYOCERA MITA Italia S.P.A. Via Verdi, 89/91 I-20063 Cernusco sul Naviglio (MI) Phone: +39 02 921 791  $Fax:$ +39 02 921 796 00 www.kyoceramita.it

THE NETHERLANDS KYOCERA MITA Nederland B.V. Beechavenue 25 1119 RA Schiphol-Rijk Phone: +31 20 587 7200 +31 20 587 7260 Fax: www.kyoceramita.nl

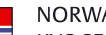

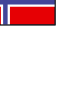

**NORWAY** KYOCERA MITA Norge Olaf Helsetsvei 6 NO-0694 Oslo Phone: +47 22 627 300 Fax: +47 22 627 200 www.kyoceramitanorge.no

# $\circledR$

KYOCERA MITA Portugal LDA. Rua do Centro Cultural 41 PT-1700-106 Lisboa Phone: +351 21 843 6780 +351 21 849 3312 Fax: www.kyoceramita.pt

# **SOUTH AFRICA**

PORTUGAL

KYOCERA MITA South Africa (Pty) Ltd. 527 Kvalami Boulevard, Kvalami Business Park · ZA-1685 Midrand Phone: +27 11 540 2600 Fax: +27 11 466 3050 www.kyoceramita.co.za

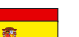

SPAIN KYOCERA MITA España S.A. Avda. Manacor No. 2 ES-28290 Las Matas (Madrid) Phone: +34 91 631 83 92 Fax: +34 91 631 82 19 www.kyoceramita.es

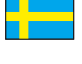

#### SWEDEN

KYOCERA MITA Svenska AB Esbogatan 16B SE-164 75 Kista Phone: +46 8 546 550 00 Fax: +46 8 546 550 10 www.kyoceramita.se

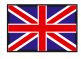

**UNITED KINGDOM** KYOCERA MITA UK Ltd. 8 Beacontree Plaza, Gillette Way, Reading, Berkshire RG2 OBS Phone: +44 1189 311 500 Fax: +44 1189 311 108 www.kyoceramita.co.uk

#### **KYOCERA MITA WORLDWIDE**

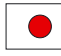

**JAPAN KYOCERA MITA Corporation** (Head Office) 2-28, 1-Chome, Tamatsukuri, Chuo-ku, Osaka 540-8585, Japan Phone: +81 6 6764 3555  $Fax$ +81 6 6764 3980 www.kyoceramita.com

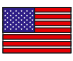

# **LISA**

KYOCERA MITA America, INC. (Head office) 225 Sand Road, P.O. Box 40008 Fairfield, New Jersey 07004-0008, USA Phone: +1 973 808 8444 Fax: +1 973 882 6000 www.kyoceramita.com/us

#### **KYOCERA CORPORATION**

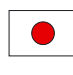

Fax:

**JAPAN KYOCERA CORPORATION** (Corporate Headquarters) 6 Takeda Tobadono-cho, Fushimi-ku Kyoto 612-8501, Japan Phone: +81 75 604 3500

+81 75 604 3501

www.kyocera.co.jp

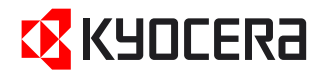

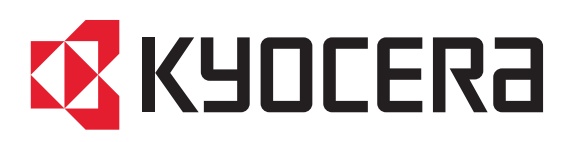

Prima edizione 2010.3